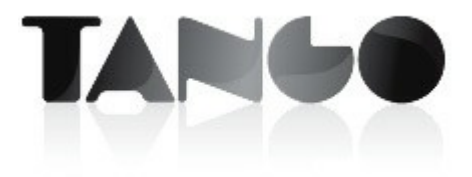

Versión 9.80.000

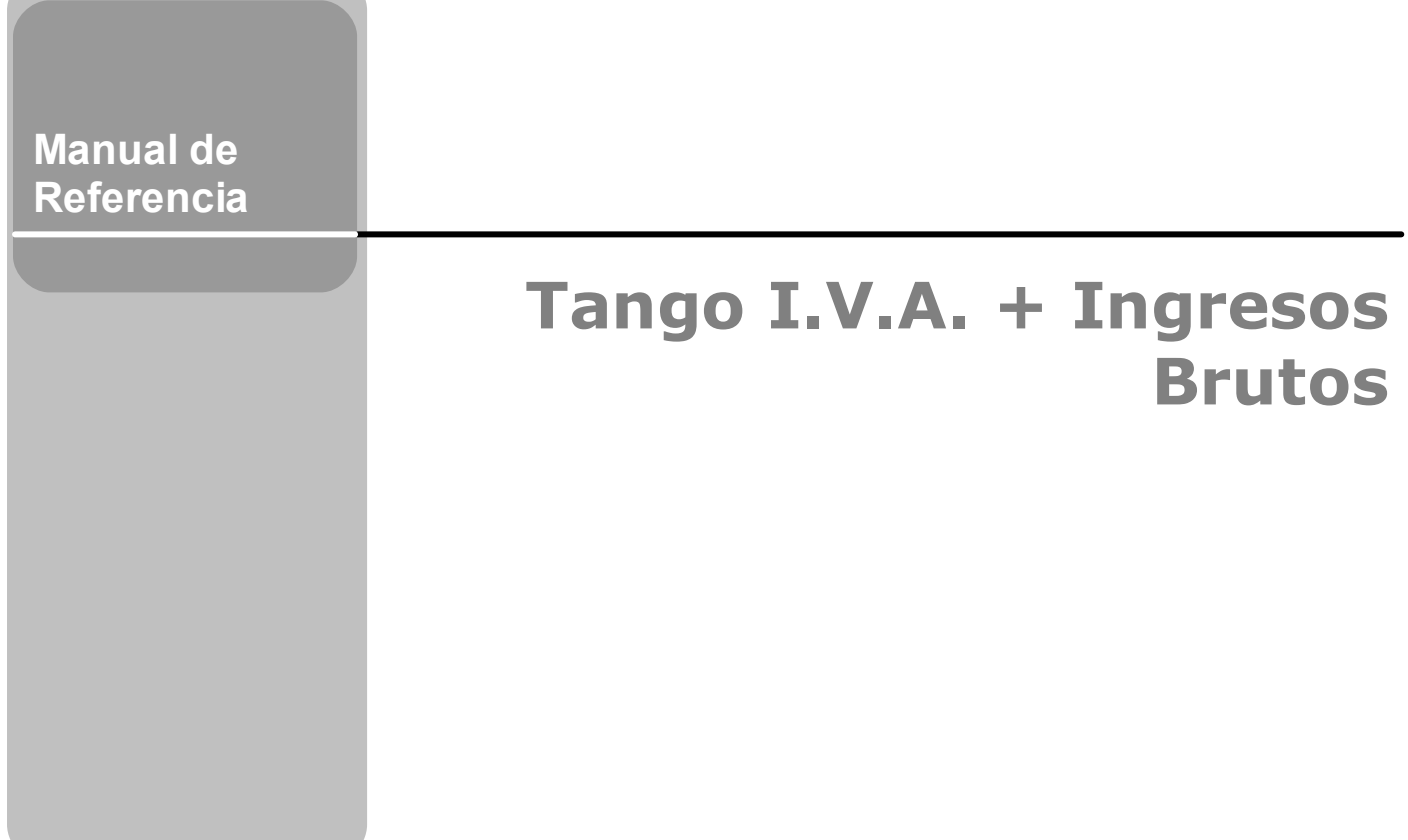

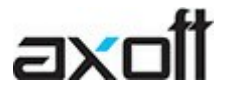

**Contract Contract** 

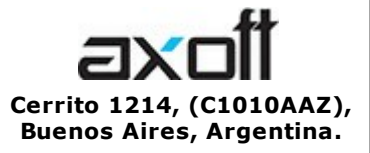

VENTAS 054 (011) 5031-8264 054 (011) 4816-2620 Fax: 054 (011) 4816-2394 ventas@axoft.com

SOPORTE TÉCNICO 054 (011) 5256-2919 Línea Restô: 054 (011) 5256-2964 Fax: 054 (011) 4816-2394 servicios@axoft.com

CONSULTA WEB http://www.ar.axoft.com/servicios

> **TELELLAVE** 054 (011) 4816-2904

HABILITACIÓN DE SISTEMAS cuotas@axoft.com

CURSOS

054 (011) 4816-2620 Fax: 054 (011) 4816-2394 Dirigido a CAPACITACION cursos@axoft.com

> SITIO WEB http://www.axoft.com

Word, Excel, Access, Outlook, MS Office, Windows, Windows NT, Windows 2000, Windows XP, Windows Vista y Microsoft son marcas registradas de Microsoft Corporation.

Otros productos y compañías mencionadas en este manual son marcas registradas de sus respectivos dueños.

La información contenida en este manual está sujeta a cambios sin previo aviso. Los datos utilizados en los ejemplos son ficticios. Prohibida la reproducción total o parcial del contenido de este manual por cualquier medio, mecánico o electrónico.

**Nota** Este documento está configurado para ser impreso en hojas del tipo A4. Para realizar una impresión en base a hojas Carta (u otro tipo de tamaño de papel) configure adecuadamente las opciones de impresión.

# **Sumario**

# Capítulo 1

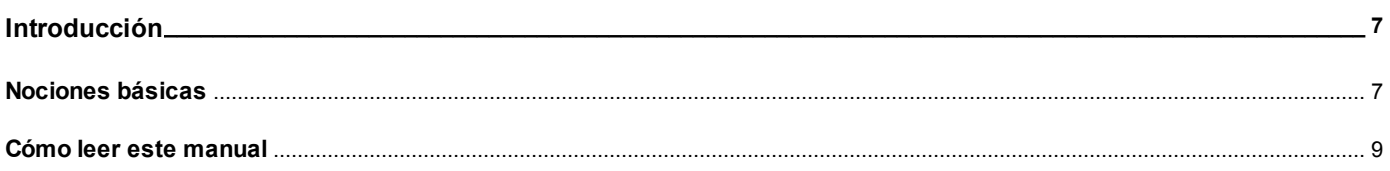

# Capítulo 2

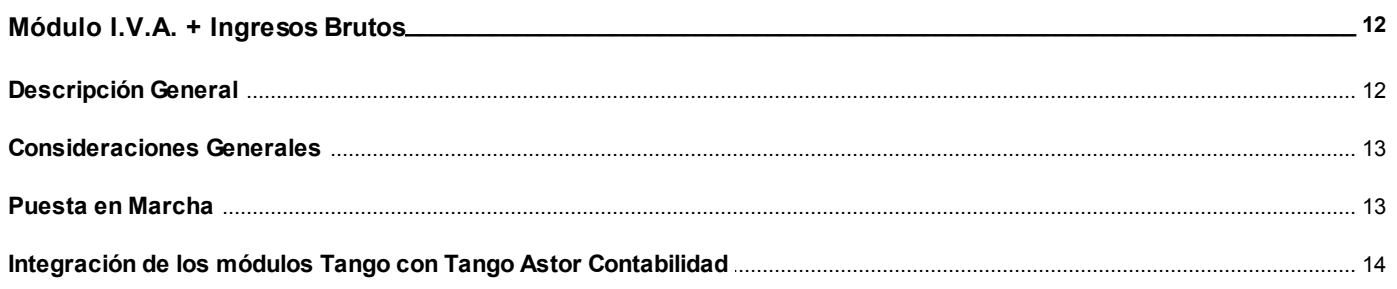

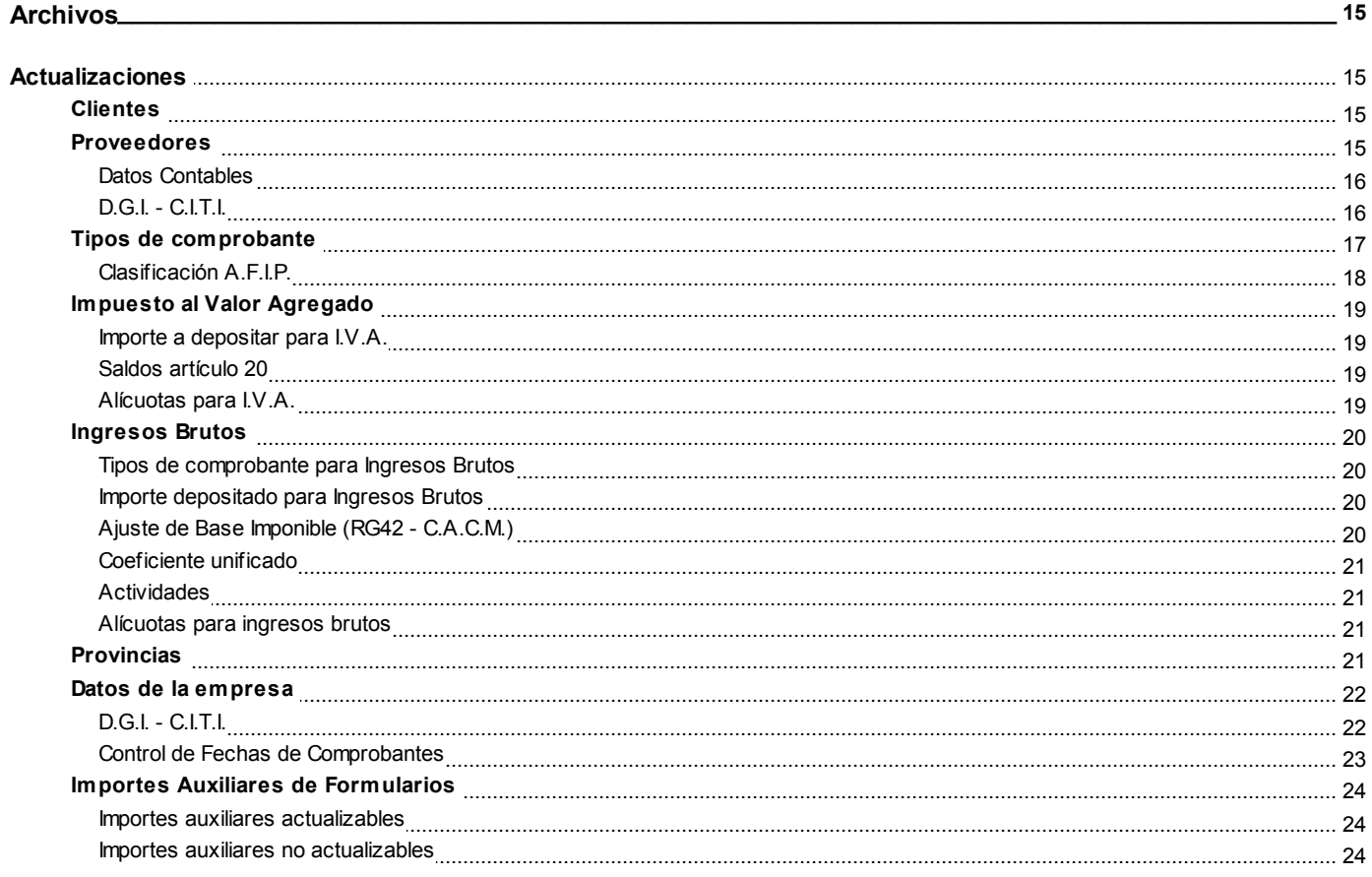

# Capítulo 4

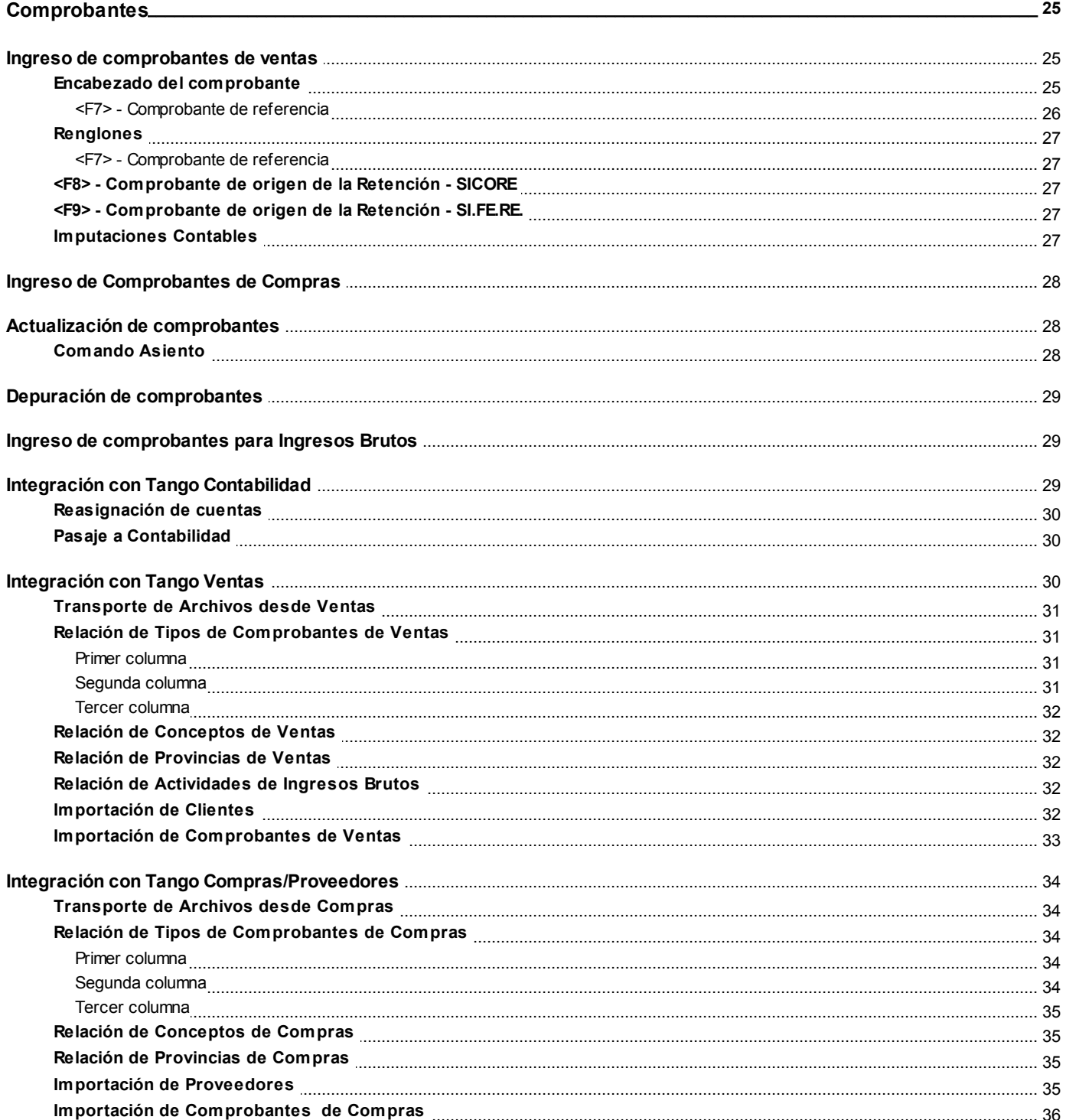

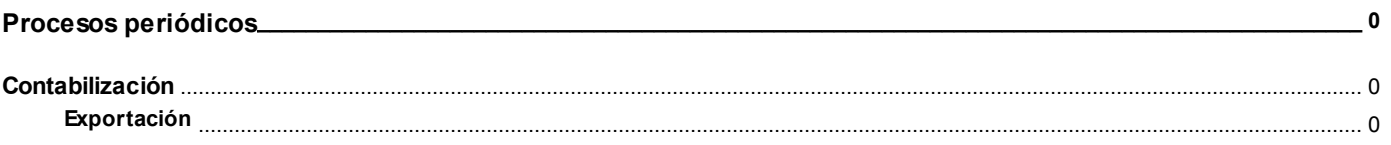

# Capítulo 6

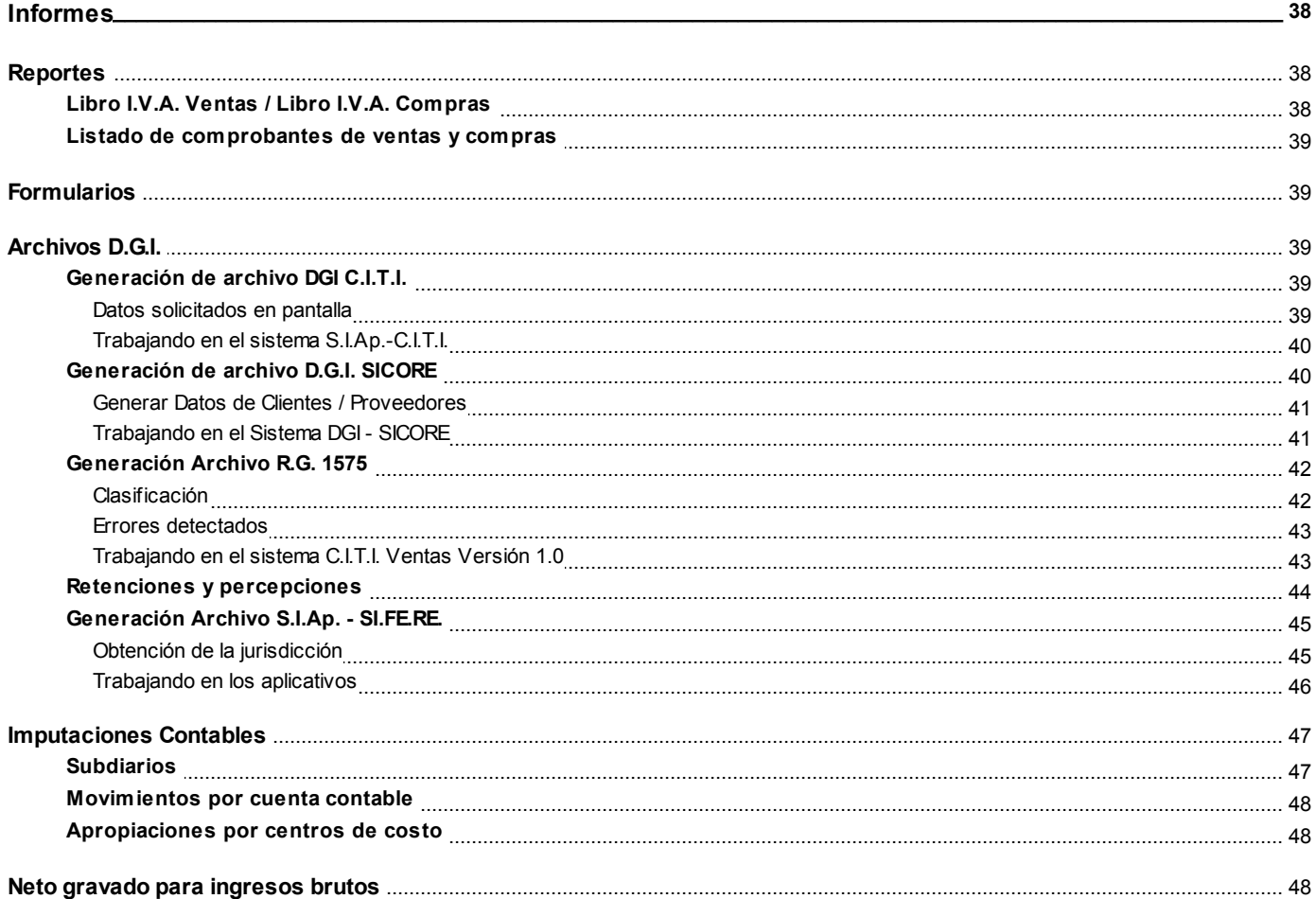

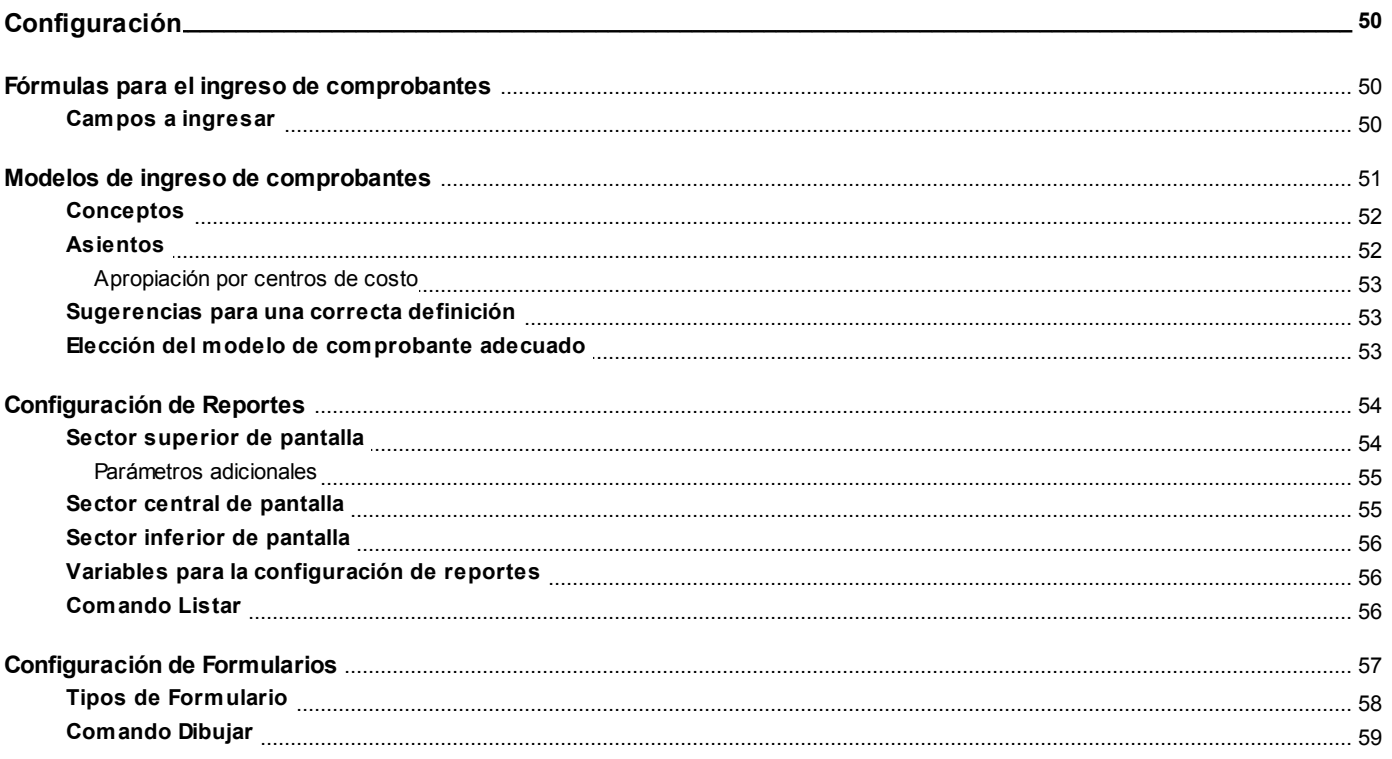

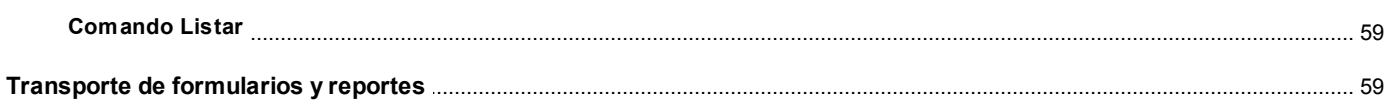

# Capítulo 8

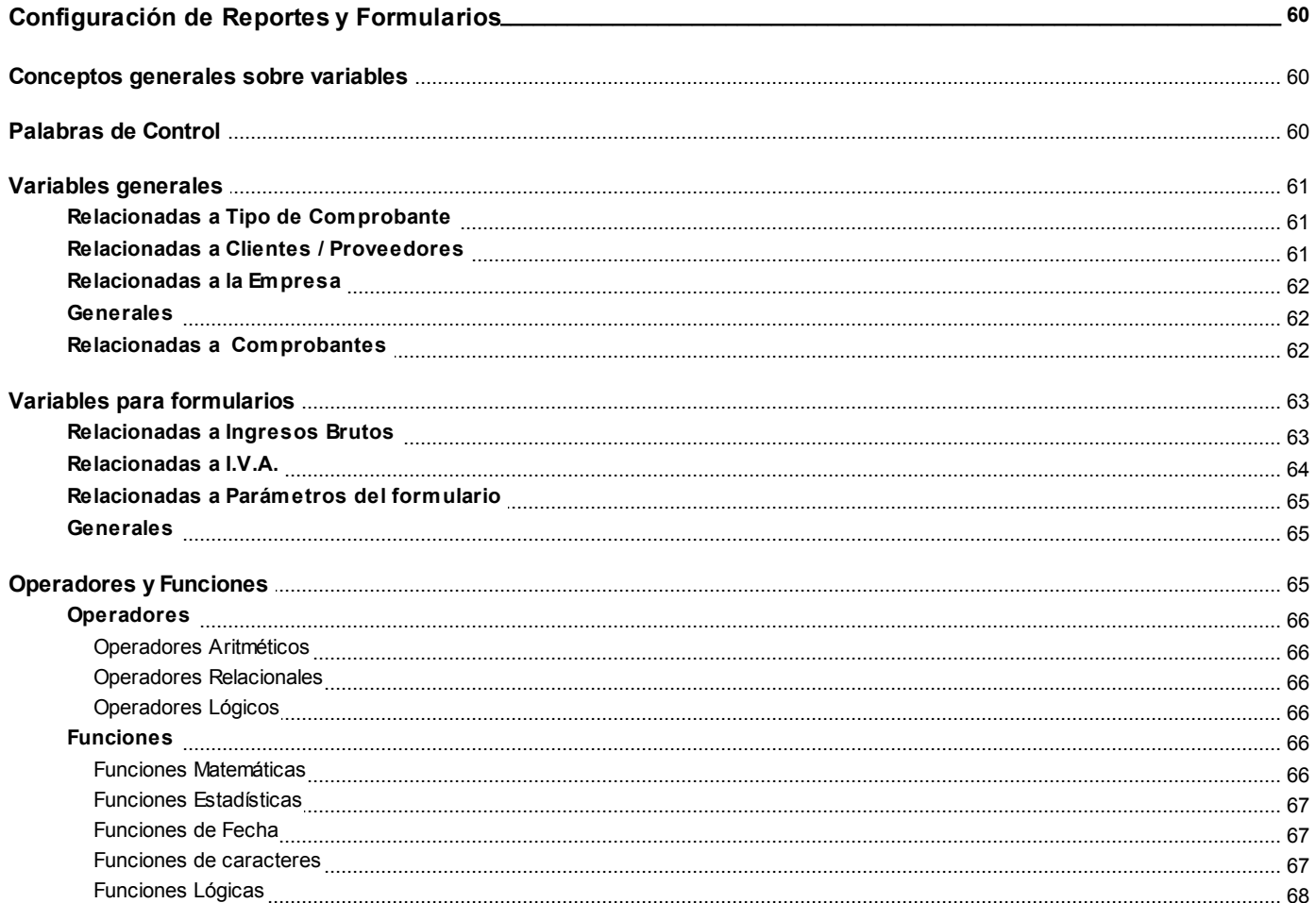

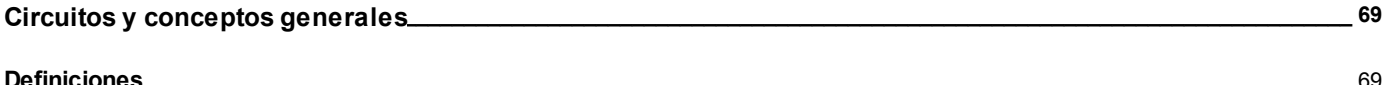

# <span id="page-6-0"></span>**Tango I.V.A. + Ingresos Brutos**<br> **Capítulo 1**

**Introducción**

# <span id="page-6-1"></span>**Nociones básicas**

**Tango Gestión constituye un concepto en software de gestión. Es la solución para su empresa, estudio contable o comercio.**

Es un concepto que a usted le permite no sólo administrar eficientemente su empresa sino también manejar su negocio de un modo inteligente, evitando errores y detectando oportunidades.

### **Tango Punto de Venta**

**Tango Punto de Venta** está especialmente orientado a la gestión de comercios minoristas, por su agilidad y funciones de facturación rápida.

Este producto ha sido desarrollado específicamente para trabajar con controladores fiscales y es compatible con todos los equipos homologados de mayor venta en el mercado.

Usted puede conectarlo con distintos periféricos, como lectoras de tarjetas de crédito, códigos de barras, cheques, visores y cajón de dinero.

### **Tango Estudios Contables**

**Tango Estudios Contables** le permite trabajar desde su estudio contable e integrarse en forma automática con el sistema **Tango Gestión** de su empresa cliente. Así, podrá incorporar a su módulo **Liquidador de I.V.A.,** todos los comprobantes generados en los módulos **Ventas** y **Proveedores** (o **Compras / Importaciones**) de un **Tango Gestión** y de un **Tango Punto de Venta.**

Podrá enviar asientos desde los módulos **Liquidador de I.V.A.** y **Sueldos** al módulo contable.

También es posible importar a su módulo **Contabilidad,** los asientos generados por los módulos **Ventas** y **Proveedores** (o **Compras / Importaciones**).

A su vez, el módulo **Estados Contables** recibirá la información de **Tango Contabilidad** o de **Tango Astor Contabilidad,** para su exposición.

### **Tango Restô**

**Tango Restô** es el sistema que resuelve todas las necesidades operativas, logísticas y administrativas de restaurantes y servicios de comida, en forma totalmente integrada.

Ha sido diseñado para todo tipo de restaurante, desde uno chico como administración simple hasta

una gran cadena, lo que le permite acompañarlo en el crecimiento de su negocio.

### **Módulos Tango Astor**

A partir de la versión **8.00.000** usted también puede utilizar los módulos **Tango Astor.**

Los módulos **Tango Astor** ofrecen no sólo una renovada interfaz de usuario sino además amplía la funcionalidad del sistema, ya que no sólo permite su operación a través de Intranet sino que además posibilita el acceso de forma remota desde alguna sucursal o desde su propia casa, utilizando una conexión Internet.

**Tango Astor** incluye las siguientes soluciones:

- El módulo **Sueldos** para la liquidación de haberes
- El módulo **Control de personal** para la generación de partes diarios mediante el procesamiento de fichadas.
- El módulo **Tango Astor Contabilidad** para cubrir los requerimientos en materia de registración contable.
- El módulo **Activo Fijo** para llevar a cabo la administración y el control de los bienes que forman parte del activo de la empresa.
- El módulo **Tesorería** para la administración de caja, bancos, tarjetas, cheques y otros valores de la empresa.

**Tango Astor** cuenta, además, con un **Administrador General del sistema,** con una amplia funcionalidad.

### **Integración**

**Tango** incluye los módulos **Ventas, Stock, Cash Flow, Contabilidad, Sueldos, Control de Horarios, Central, I.V.A. + Ingresos Brutos, Estados Contables, Compras, Compras con Importaciones o Proveedores;** además, las herramientas de **Tablero de Control, Automatizador de Tareas, Automatizador de Reportes** y **Tango Live.**

Los módulos trabajan en forma individual o totalmente integrada, con la ventaja de que usted ingresa la información una sola vez y el sistema genera los movimientos de stock, fondos, cuentas corrientes y asientos contables en forma automática. Una vez que los asientos fueron registrados en **Contabilidad** se puede enviar la información a **Estados Contables** para la emisión de los balances.

### **Beneficios adicionales**

### **Facilidad de uso**

Para su instalación el sistema cuenta con un asistente que lo guiará paso por paso evitando cualquier inconveniente en esta etapa. Asimismo, el sistema se entrega con una base ejemplo y tablas precargadas que permiten su rápida puesta en marcha.

La integración de los módulos **Tango** entre sí y con los utilitarios **Ms Office** le permite simplificar sus tareas y ahorrar tiempo.

Para agilizar el ingreso al sistema, **Tango** puede generar accesos directos a todos los procesos, de esta manera, usted accede directamente a aquellos que utiliza habitualmente.

### **Agilidad y precisión en información gerencial**

A través de la generación del cubo de información para el análisis multidimensional de sus datos, usted obtiene información gerencial dinámica y precisa que le permitirá tomar, con un alto grado de seguridad, decisiones claves para el crecimiento de su empresa.

### **Seguridad y confidencialidad de su información**

El administrador general de su sistema **Tango** permite definir un número ilimitado de usuarios,

restringiendo el acceso a los procesos de acuerdo a distintos roles por empresa.

# <span id="page-8-0"></span>**Cómo leer este manual**

**Este manual fue diseñado para asistirlo en la comprensión de nuestro producto. Se encuentra dividido en capítulos que reflejan el menú principal del sistema, existiendo apartados especiales dedicados a temas particulares que requieren de un mayor detalle.**

Para agilizar la operación del sistema, el manual hace hincapié en las teclas de función. No obstante, recuerde que puede utilizarlo en forma convencional mediante el menú y la barra de herramientas.

Toda la funcionalidad correspondiente a la barra de herramientas, menú y destinos de impresión está detallada en el capítulo Operación del manual de **Instalación y Operación.**

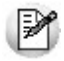

Recomendamos leer el manual de cada módulo antes de comenzar su operación. Hemos incluido junto con el sistema una *empresa ej emplo* a fin de que pueda realizar prácticas para su capacitación.

#### **Convenciones**

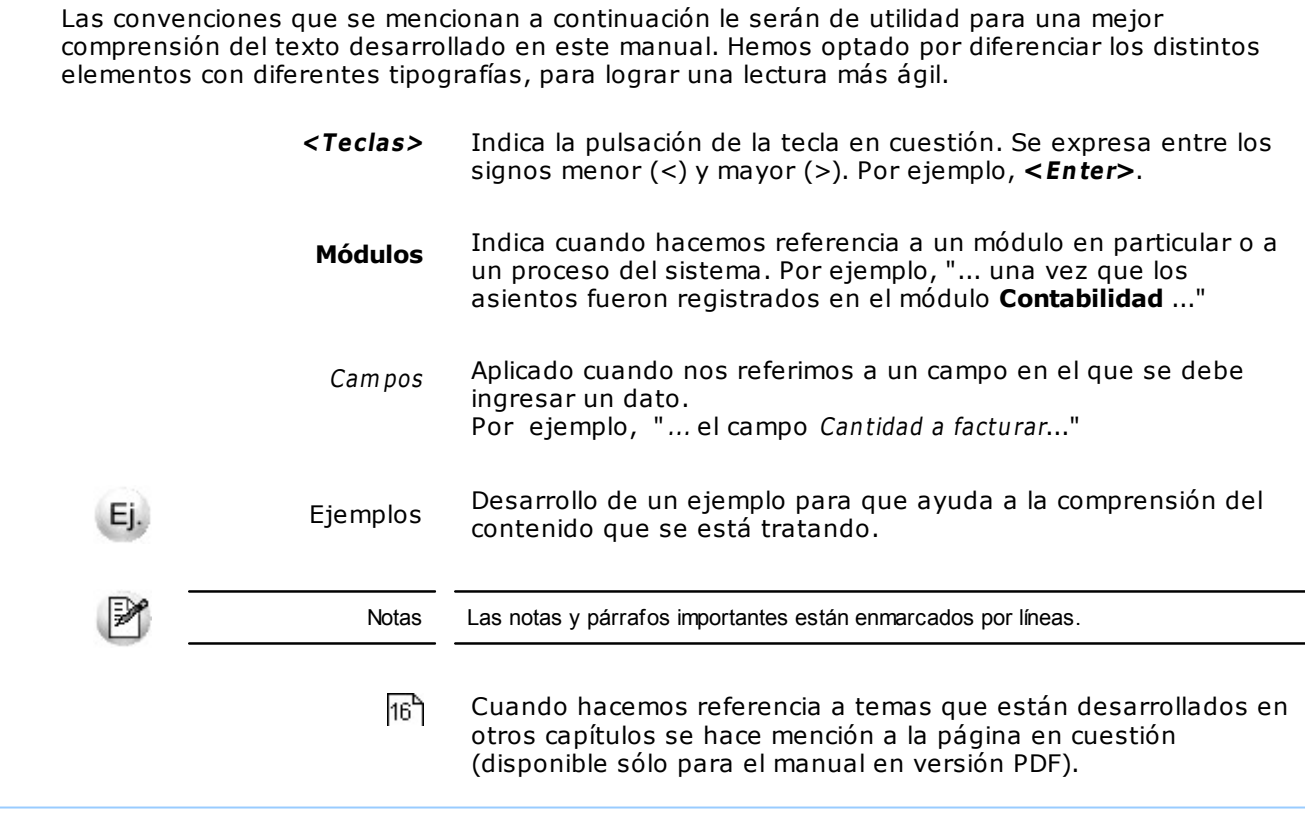

### **Organización de la documentación**

Su sistema está compuesto por módulos: **Ventas, Contabilidad, Stock, Compras,** etc., que se integran e interactúan entre sí.

Para conocer todo lo referente a la funcionalidad de un módulo, invoque su ayuda en línea; o bien, consulte su manual electrónico (en formato pdf).

Tenga en cuenta que usted puede conocer la lista de cambios realizados en cada versión de su sistema, mediante el archivo de Novedades. Acceda a esta información desde su escritorio de **Ms Windows** (Inicio | Programas | nombre del producto | Novedades).

 $\mathbb{P}$ 

Háganos llegar sus sugerencias, con relación a las ayudas y/o manuales electrónicos de su sistema **Tango,** a la siguiente dirección: [manuales@axoft.com.](mailto:manuales@axoft.com)

### **Ayudas en línea**

Es posible acceder a la ayuda en línea de cada módulo, mediante una de las siguientes opciones:

- Desde el botón Inicio, seleccione Programas | Tango Gestion | Ayuda | nombre del módulo.
- Desde la carpeta Ayuda del menú principal. En esta opción, seleccione Módulos y luego, elija el nombre del módulo a consultar.
- Presionando la tecla **<F1>** sobre la opción de menú a consultar.
- En un determinado proceso, desde la carpeta Ayuda o presionando la tecla

**<F1>** o haciendo clic en el botón .

### **Manuales electrónicos**

Para acceder al manual electrónico de cada uno de los módulos de su sistema, coloque el CD de instalación en la unidad lectora de CD.

Si no tiene el AUTORUN activo en su computadora, ejecute el archivo AUTORUN desde el explorador de **Ms Windows** o bien, desde la ventana de comandos Ejecutar.

Seleccione la opción Manuales para elegir el módulo cuyo manual desea consultar.

Para más información, la siguiente lista detalla el nombre de cada uno de los módulos y el archivo (con formato .pdf) que contiene el manual electrónico:

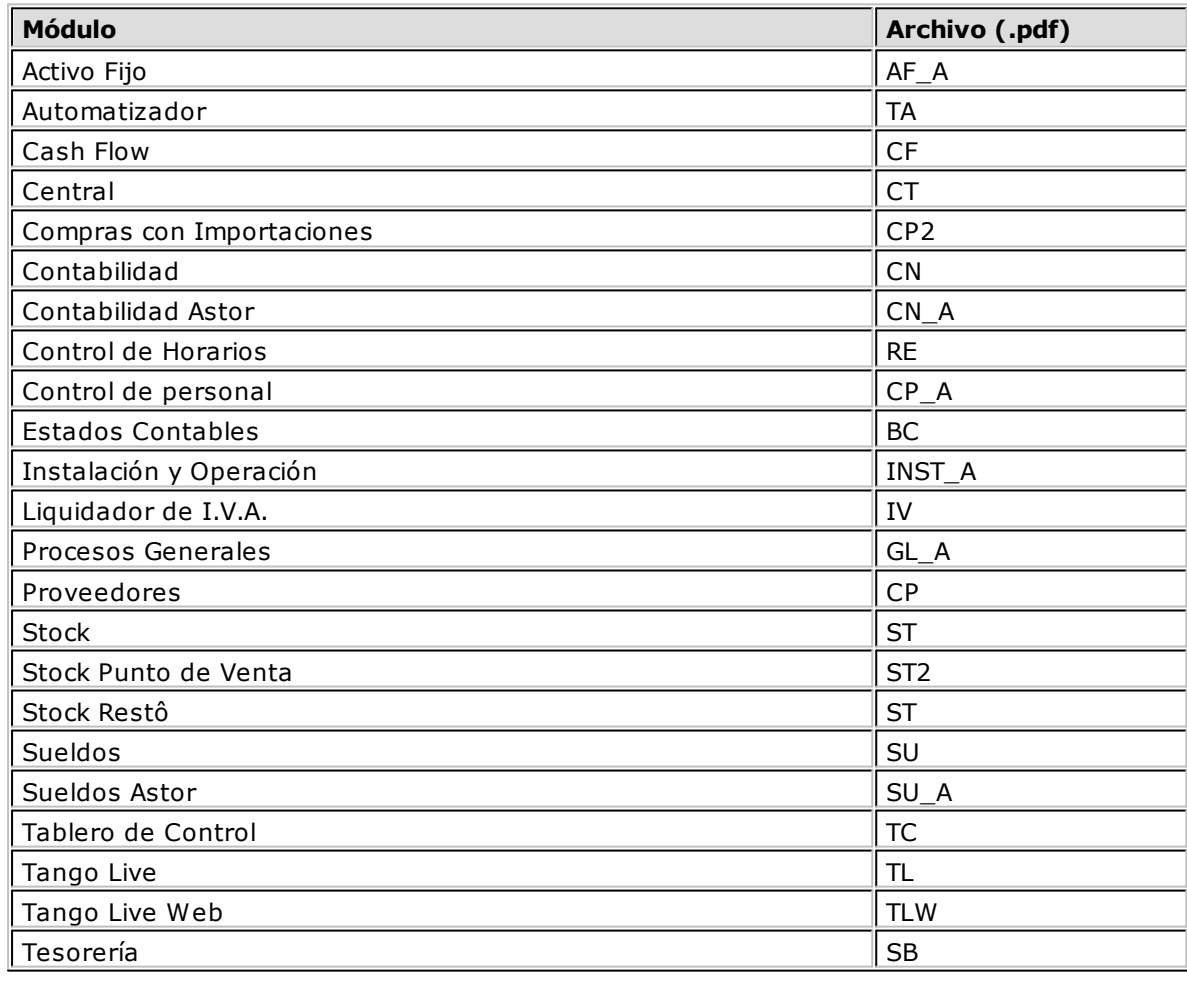

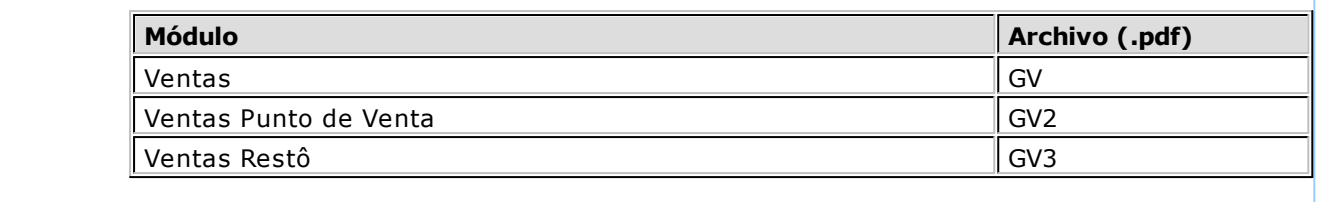

<span id="page-11-0"></span>

# **Tango I.V.A. + Ingresos Brutos**<br> **Capítulo 2**

# **Módulo I.V.A. + Ingresos Brutos**

**Tango I.V.A. + Ingresos Brutos** cubre los requerimientos en materia de liquidación de I.V.A. e Ingresos brutos incluyendo convenio multilateral de acuerdo con las normas establecidas por la legislación impositiva.

La posibilidad de definir libremente las características operativas y el formato formularios legales, así como la definición de múltiples reportes, entre muchas otras funciones, convierten a **Tango I.V.A. + Ingresos Brutos** en un sistema sumamente flexible y de fácil manejo.

# <span id="page-11-1"></span>**Descripción General**

A continuación, realizamos una breve descripción de los archivos y procesos que componen el módulo.

### **Archivos**

Incluye el mantenimiento de los archivos maestros del sistema.

### **Comprobantes**

Comprende el ingreso de comprobantes y la integración con otros módulos como ser el pasaje de asientos a **Tango Contabilidad** y la importación de comprobantes desde **Tango Ventas** y **Tango Compras / Proveedores**.

### **Informes**

Incluye una amplia gama de reportes y formularios totalmente configurable a sus necesidades, así como diversos informes relacionados a las imputaciones contables.

### **Configuración**

Comprende la definición y mantenimiento de fórmulas, modelos de ingreso de comprobantes, reportes y formularios.

# <span id="page-12-0"></span>**Consideraciones Generales**

Para implementar el módulo **I.V.A. + Ingresos Brutos** es importante la correcta definición de los parámetros generales y archivos maestros. Es conveniente realizar un análisis global de todas las alternativas y adoptar la que sea más favorable para la modalidad de trabajo de su empresa o comercio.

### **Parámetros**

Un parámetro es un dato que influye en el comportamiento del sistema. Hay parámetros que son de tipo general, es decir únicos para todo el sistema, y otros que son a nivel particular.

Si se implementan varios módulos, y por ser **Tango** un sistema integrado, los parámetros influyen en algunos casos en el resto de los módulos.

### **Archivos Maestros**

Denominamos de esta manera a aquellos procesos que permiten el alta, baja o modificación de registros que son utilizados por múltiples procesos dentro del sistema. Estos parámetros son de tipo general, es decir únicos para todo el sistema.

Podemos definir un archivo maestro como aquel que contiene una lista de parámetros que los procesos accesan para recuperar información necesaria (por ejemplo; maestro de productos, clientes, vendedores, empleados, provincias, artículos, precios de venta, etc.).

La información almacenada en los archivos maestros pueden conectar con múltiples procesos, pudiendo existir muchos registros de transacciones para cada archivo maestro. Si se implementan varios módulos y, por ser **Tango** un sistema integrado, en algunos casos estos parámetros influyen en el resto de los módulos.

En general, se encuentran ubicados bajo la opción Archivos en la lista de procesos.

# <span id="page-12-1"></span>**Puesta en Marcha**

Para poder utilizar el sistema es necesario ingresar previamente algunos datos en los archivos maestros, aún cuando el sistema provee la información standard, deberá completarse la siguiente información:

- 1[.Datos de la empresa](#page-21-0).
- 2[.Clientes](#page-14-0).
- 3[.Proveedores.](#page-14-2)

Si liquida Ingresos Brutos debe ingresar además los siguientes datos:

1[.Actividades](#page-20-1).

2[.Alícuotas para Ingresos Brutos](#page-20-2).

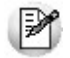

Para ubicar rápidamente los procesos citados en la ayuda, recuerde que la función *Búsqueda rápida* (ubicada en el Menú del sistema, se activa pulsando la tecla *<F3>*) permite realizar una búsqueda de un texto en el árbol de procesos de todos los módulos. Como resultado, se exhibirá el nombre de los procesos que incluyen el texto ingresado, con la indicación del módulo y carpeta en la que se encuentran.

### **Pasos optativos de la Puesta en Marcha**

- 1[.Tipos de comprobantes](#page-16-0).
- 2[.Tipos de comprobante para Ingresos Brutos](#page-19-0).
- 3[.Modelos de ingreso de comprobantes.](#page-50-0)

El sistema copia por defecto los tipos de comprobante de uso frecuente. No obstante, puede crear nuevos tipos de comprobante de acuerdo a la operatoria de la empresa.

M

Una vez cumplidos con los requerimientos enunciados, es posible comenzar a utilizar el sistema siguiendo la secuencia normal de operaciones de su estudio contable.

# <span id="page-13-0"></span>**Integración de los módulos Tango con Tango Astor Contabilidad**

**Esta documentación está dirigida a los usuarios de Tango Astor que operan otros módulos: Ventas, Compras, Stock, etc., cuya información necesitan contabilizar.**

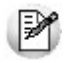

Si elige contabilizar su información a través del módulo **Tango Astor Contabilidad,** recomendamos la lectura de las siguientes consideraciones de implementación para una correcta integración de datos.

Los módulos comerciales se integran con **Contabilidad** de la siguiente manera:

- Para generar los asientos a contabilizar.
- Para incorporar en **Contabilidad** los asientos generados por los módulos.
- Para indicar y validar cuentas y centros de costo en los diferentes procesos del sistema que utilizan esta funcionalidad.

Para conocer los diferentes escenarios de integración y cómo debe proceder para integrar los módulos **Tango** con **Tango Astor Contabilidad** consulte las consideraciones generales de la guía sobre integración contable.

<span id="page-14-0"></span>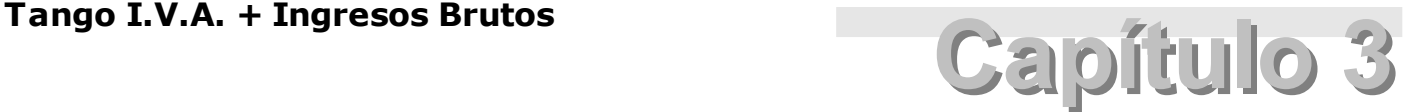

**Archivos**

# <span id="page-14-1"></span>**Actualizaciones**

# **Clientes**

Este proceso le permite agregar, consultar y modificar datos de clientes existentes o bien dar de baja aquellos que no posean comprobantes asociados.

Los datos obligatorios que debe ingresar son:

**Código de Cliente:** con este código se identifica a cada cliente en el resto del sistema.

**Condición de I.V.A.:** se utiliza para verificar la letra de los comprobantes durante el ingreso de comprobantes, en el Libro I.V.A. y en las fórmulas.

**C.U.I.T.:** es la Clave Unica de Identificación Tributaria, se sugiere ingresar correctamente el valor correspondiente a este campo, ya que es utilizado en aquellos procesos que generan archivos para sistemas de organismos públicos (SICORE, etc.).

**Jurisdicción para Ingresos Brutos:** indica la jurisdicción en donde el cliente desarrolla sus actividades. Este dato será considerado para la liquidación del impuesto a los ingresos brutos.

**Modelo de Ingreso de Com probantes:** es el modelo que utilizará habitualmente para ingresar los comprobantes del cliente. La elección del modelo adecuado debe realizarla teniendo en cuenta la condición ante el I.V.A. del cliente, impuestos que se aplican, etc.

Para más información, consulte el ítem [Elección del modelo de comprobante adecuado.](#page-52-2)

## <span id="page-14-2"></span>**Proveedores**

Este proceso permite agregar, consultar y modificar datos de proveedores existentes o bien dar de baja aquellos proveedores que no posean comprobantes asociados.

Los datos obligatorios que debe ingresar en este archivo son:

**Código del Prov eedor:** con este campo se identifica cada proveedor.

**Condición de I.V.A.:** se utiliza para verificar la letra de los comprobantes durante el ingreso de comprobantes, en el Libro I.V.A. y en las fórmulas.

**C.U.I.T.:** es la Clave Unica de Identificación Tributaria, se sugiere ingresar correctamente el valor correspondiente a este campo, ya que es utilizado en aquellos procesos que generan archivos para sistemas de organismos públicos (SICORE, etc.).

**Jurisdicción para Ingresos Brutos:** indica la jurisdicción en donde el cliente desarrolla sus actividades. Este dato será considerado para la liquidación del impuesto a los ingresos brutos.

**Modelo de Ingreso de Com probantes:** es el modelo que utilizará habitualmente para ingresar los comprobantes del cliente. La elección del modelo adecuado debe realizarla teniendo en cuenta la condición ante el I.V.A. del proveedor, impuestos que se aplican, etc.

Para más información, consulte el ítem [Elección del modelo de comprobante adecuado.](#page-52-2)

### <span id="page-15-0"></span>**Datos Contables**

**Cuenta 1 / Cuenta 2:** indica la cuenta contable asociada al proveedor para su imputación automática en los asientos. Si el campo está en blanco, se utilizará para el asiento la cuenta genérica asignada en el modelo de ingreso de comprobantes.

**Centro de Costo 1 / Centro de Costo 2:** se utilizan para indicar a qué centros de costo se aplicarán los importes destinados a las cuentas contables 1 y 2, respectivamente. Si el sistema está parametrizado para validar las cuentas contra **Tango Contabilidad**, podrá ingresar el centro de costo para las cuentas que así estén definidas. De lo contrario, podrá ingresar el centro de costo para cualquier cuenta, delegando al usuario la responsabilidad sobre las cuentas que están asociadas a centros de costo.

El ingreso del campo centros de costo es optativo y pueden presentarse las siguientes situaciones:

- Si el campo centros de costo queda en blanco, habiéndose ingresado un código de cuenta contable, los importes destinados a la cuenta quedarán sin asignación de centros de costo.
- Si los campos cuenta y centros de costo quedan en blanco, el asiento generado tomará la cuenta genérica asignada al modelo de ingreso de comprobantes y la distribución en centros de costo definida.

### <span id="page-15-1"></span>**D.G.I. - C.I.T.I.**

**Clasificación Habitual:** en este campo debe indicar cual será la clasificación para ser informado al [Soporte Magnético D.G.I. CITI.](#page-38-2) Los valores posibles son: bienes y servicios, servicios anexo I o no se informa.

**Valores por defecto para el Tipo de Operación:** debe indicar el tipo de operación habitual del proveedor. Los valores posibles son: operación gravada, exenta o importaciones.

Estos datos son presentados para su confirmación en el ingreso de comprobantes. El valor "no se informa" significa que generalmente las operaciones con este proveedor no deben ser tenidas en cuenta para DGI-CITI.

# <span id="page-16-0"></span>**Tipos de comprobante**

Este proceso permite definir, consultar, modificar y listar los tipos de facturas, notas de crédito, notas de débito, etc. que se registran a través del proceso Ingreso de Comprobantes.

Cada vez que registre un comprobante, el sistema solicitará el ingreso del tipo de comprobante asociado. Este valor debe encontrarse previamente definido en este archivo.

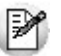

Cada vez que defina una nueva empresa, el sistema crea por defecto, los tipos de comprobante de uso frecuente.

Los siguientes parámetros son de suma importancia para el comportamiento del sistema:

**Origen:** indique si el tipo de comprobante es de Ventas o de Compras.

**Tipo de operación:** indique si el tipo de comprobante corresponde a operaciones de crédito (por ej.: notas de crédito) o débito (por ej.: facturas).

**Interv iene en:** este parámetro permite indicar si el comprobante forma parte del libro I.V.A. Ventas, I.V. A. Compras o ninguno.

Los dos últimos parámetros están muy relacionados. Por ejemplo, usted puede optar por definir una nota de crédito de compras de la siguiente forma:

**Opción 1:**

**Tipo de operación:** crédito **Interviene en:** I.V.A. Compras

Con esta opción, la nota de crédito aparece restando en el libro I.V.A. Compras, disminuyendo el crédito fiscal.

**Opción 2:**

**Tipo de operación:** débito **Interv iene en:** I.V.A. Ventas

Con esta opción, la nota de crédito aparece sumando en el libro I.V.A. Ventas, aumentando el débito fiscal.

**Acepta ingreso por lote:** se entiende por lote a un conjunto de comprobantes con numeración correlativa y un total que es la suma de los comprobantes que componen el lote.

**Clasificación habitual:** indique el tipo de operación que habitualmente registra con este tipo de comprobante. Esta información es utilizada para clasificar los comprobantes según los requerimientos de A.F.I.P. - S.I.Ap.

## <span id="page-17-0"></span>**Clasificación A.F.I.P.**

Para cada código de comprobante debe informar que código de tipo de comprobante le corresponde para la A.F.I.P. y cuál para el aplicativo SI.FE.RE.

Los valores posibles para Tipo de Comprobante son:

- Factura
- Nota de Débito
- Nota de Crédito
- Recibo
- Notas de venta al contado
- Comprobantes de compra de Bienes Usados
- Comprobantes "A" del Art. 3 Inc. E de la R.G. 3419
- Notas de Débito o documento equivalente que cumpla con la R.G. 1415
- Otros comprobantes que cumplen con la R.G. 3419 y sus modif. (suman crédito fiscal)
- Otros comprobantes que cumplen con la R.G. 3419 y sus modif. (restan crédito fiscal)
- Recibo Factura "A" (régimen de factura de crédito)
- Comprobantes "M" del anexo I, apartado A, Inc. F de la R.G. 1415
- Otros comprobantes "M" que cumplan con la R.G. 1415 (suman crédito fiscal)
- Recibo de Factura de Crédito
- Tique-Factura "A"
- Comprobante / Factura Servicios Públicos
- Nota de Débito Servicios Públicos
- Otro
- Notas de débito por operaciones con el exterior
- Notas de crédito por operaciones con el exterior
- Facturas permiso de exportación simplificado Dto.855/97
- Notas de crédito o documento equivalente que cumplan con la Rg.1415
- Comprobante diario de cierre Zeta
- Nota de crédito servicios públicos
- Documento aduanero
- Orden de pago

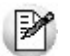

El tipo de comprobante "Otro" no es considerado para generar información para **DGI - CITI.**

**Clasificación SI.FE.RE.:** permite clasificar el comprobante para el aplicativo SI.FE.RE. Los valores posibles son:

- R: Recaudación bancaria
- A: Comprobante aduanero
- O: Otros

# <span id="page-18-0"></span>**Impuesto al Valor Agregado**

### **Importe a depositar para I.V.A.**

Este proceso permite agregar, modificar, dar de baja y consultar los importes depositados en concepto de pagos mensuales de I.V.A.

Si el importe ingresado tiene signo negativo, significa que el saldo es a favor del contribuyente, de lo contrario se considera a favor de la Dirección General Impositiva.

Si bien el importe a depositar puede ser ingresado mes a mes, existe un parámetro en la [configuración de](#page-56-0) [formularios](#page-56-0) (cuando el formulario es del tipo DMI "Declaración mensual de I.V.A.") que permite actualizar automáticamente este importe cada vez que lo imprima.

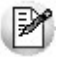

Puede hacer referencia a este concepto utilizando la variable *PAGIV.*

Para más información sobre variables, consulte el ítem [Conceptos generales sobre variables.](#page-59-0)

### <span id="page-18-1"></span>**Saldos artículo 20**

Este proceso permite agregar, modificar y consultar los saldos referentes al artículo 20 párrafo 1 y 2 de la Ley de I.V.A.

El ingreso de los saldos no es obligatorio y son utilizados para la impresión de la Declaración Jurada Mensual.

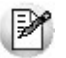

Puede hacer referencia a este concepto utilizando la variables *SALD1*y *SALD2.*

Para más información sobre variables, consulte el ítem [Conceptos generales sobre variables.](#page-59-0)

Si bien el importe a depositar puede ser ingresado mes a mes, existe un parámetro en la [configuración de](#page-56-0) [formularios](#page-56-0) (cuando el formulario es del tipo DMI "Declaración mensual de I.V.A.") que permite actualizar automáticamente este importe cada vez que lo imprima.

### <span id="page-18-2"></span>**Alícuotas para I.V.A.**

Este proceso permite agregar, modificar, dar de baja y consultar alícuotas de I.V.A. con un período de vigencia.

Los datos asociados a las alícuotas son:

**Desde:** ingrese la fecha a partir de la que tendrán vigencia las alícuotas, cada vez que ingrese un comprobante el sistema utiliza el porcentaje correspondiente de acuerdo a su vigencia.

**Porcentaje:** indica el porcentaje de la alícuota que está definiendo.

**Descripción:** permite indicar una descripción de la alícuota, como ser I.V.A. Tasa General, etc.

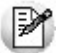

Puede hacer referencia a este concepto utilizando la variable *ALI.*

Para más información sobre variables, consulte el ítem [Conceptos generales sobre variables.](#page-59-0)

# <span id="page-19-0"></span>**Ingresos Brutos**

### **Tipos de comprobante para Ingresos Brutos**

Este proceso permite agregar, modificar, eliminar, consultar y listar los tipos de comprobante que se ingresan en el sistema bajo el título [Actualización de comprobantes para ingresos brutos.](#page-28-1)

Existen cuatro tipos de comprobante predefinidos que utiliza el sistema para liquidar Ingresos Brutos:

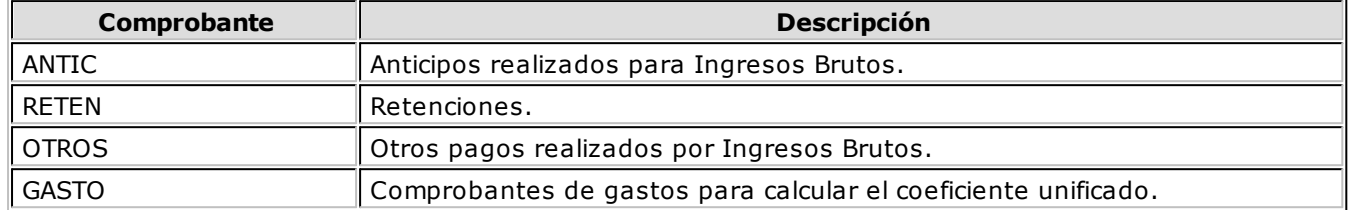

Finalmente, indique si el tipo de comprobante ingresado representa una retención.

### <span id="page-19-1"></span>**Importe depositado para Ingresos Brutos**

Este proceso permite agregar, modificar, dar de baja y consultar los importes que haya depositado en concepto impuesto a los ingresos brutos.

Si el importe ingresado tiene signo negativo, significa que el saldo es a favor del Contribuyente, de lo contrario, el saldo se considera a favor de la Dirección de Rentas.

Si bien el importe a depositar puede ser ingresado mes a mes, existe un parámetro en la configuración de formularios (cuando el formulario es del tipo DIB "Declaración de Ingresos Brutos") que permite actualizar automáticamente este importe cada vez que lo imprima.

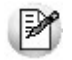

Puede hacer referencia a este concepto utilizando la variable *PAGIB.*

Para más información sobre variables, consulte el ítem [Conceptos generales sobre variables.](#page-59-0)

# <span id="page-19-2"></span>**Ajuste de Base Imponible (RG42 - C.A.C.M.)**

Este proceso permite actualizar los ajustes realizados a la base imponible de los anticipos de Enero, Febrero y Marzo (por aplicación de diferentes coeficientes unificados) como consecuencia de la aplicación de la RG42 - CACM (Comisión Arbitral de Convenio Multilateral).

Si el importe ingresado tiene signo negativo, significa que el saldo es a favor del Contribuyente, de lo contrario, el saldo se considera a favor de la Dirección de Rentas.

Si bien el importe a depositar puede ser ingresado mes a mes, existe un parámetro en la configuración de formularios (cuando el formulario es del tipo ABI "Ajuste de Base Imponible") que permite actualizar automáticamente este importe cada vez que lo imprima. Antes de emitir el anticipo del mes de Abril debe generar el formulario de ajuste de base imponible para cada jurisdicción.

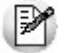

Puede hacer referencia a este concepto utilizando la variable *DIFIB.*

Para más información sobre variables, consulte el ítem [Conceptos generales sobre variables.](#page-59-0)

### <span id="page-20-0"></span>**Coeficiente unificado**

Este proceso permite actualizar el coeficiente unificado de su empresa para cada año y provincia.

El coeficiente unificado es un dato imprescindible cuando su empresa liquida convenio multilateral.

Puede obtener el coeficiente unificado correspondiente a cada provincia utilizando el formulario COEFI (coeficiente unificado).

Tenga en cuenta que el valor a ingresar como coeficiente unificado debe estar expresado en porcentaje.

**Ejemplo:** si el valor correspondiente a un año determinado es 0.2191, ingrese como coeficiente unificado 21.91

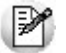

Puede hacer referencia a este concepto utilizando la variable *COEFI.*

Para más información sobre variables, consulte el ítem [Conceptos generales sobre variables.](#page-59-0)

### <span id="page-20-1"></span>**Actividades**

Este proceso permite agregar, modificar, dar de baja y consultar las actividades para ingresos brutos definidas para los comprobantes de compras y ventas.

Una vez que defina el código y descripción de la actividad debe indicar el criterio que debe utilizar el sistema para calcular la base imponible.

Existen dos formas de calcular la base imponible de una actividad:

- **Sobre las Ventas:** es la forma más común de cálculo, y se aplica solamente a comprobantes de Ventas.
- **Sobre la diferencia entre las Ventas y las Compras:** se aplica generalmente a actividades con precios regulados, como ser cigarrillos, combustibles, etc.

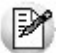

Puede hacer referencia a este concepto utilizando la variable *ACTIV.*

Para más información sobre variables, consulte el ítem [Conceptos generales sobre variables.](#page-59-0)

### <span id="page-20-2"></span>**Alícuotas para ingresos brutos**

Este proceso permite agregar, modificar, dar de baja y consultar alícuotas de ingresos brutos de una provincia para cada actividad.

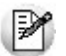

Puede hacer referencia a este concepto utilizando la variable *ALIBU.*

Para más información sobre variables, consulte el ítem [Conceptos generales sobre variables.](#page-59-0)

## <span id="page-20-3"></span>**Provincias**

Este proceso permite agregar nuevas provincias, consultar, listar y modificar las provincias existentes o bien dar de baja provincias, siempre y cuando no haya ningún cliente o proveedor que pertenezca a esa provincia.

El sistema incluye la tabla de provincias codificada por la D.G.I.

Cada cliente / proveedor tiene asociado un código de provincia, que puede ser utilizado para emitir listados de comprobantes por provincia, además de liquidar ingresos brutos.

**Clasificación SICORE:** en caso de existir retenciones de IVA y/o Ganancias de los proveedores o percepciones de los clientes y para generar la información para el programa S.I.Ap.-SICORE, deberá indicar el código que le corresponde a cada provincia.

**Clasificación SI.FE.RE:** en caso de recibir un comprobante que contenga una percepción o una retención de Ingresos Brutos, y necesita generar la información para el programa S.I.Ap.-SIFERE, deberá indicar el código de jurisdicción que le corresponde a cada provincia.

### <span id="page-21-0"></span>**Datos de la empresa**

Este proceso permite modificar los datos de la empresa usuaria del sistema.

La razón social, el domicilio, la actividad, el número de C.U.I.T. y la provincia de la empresa son utilizados para el encabezamiento de los Informes.

La condición de I.V.A. de la empresa es utilizada para validar la letra de los comprobantes que se ingresan.

La actividad de ingresos brutos es tomada como actividad por defecto durante el ingreso de comprobantes.

**Perm ite Alta de Clientes / Prov eedores desde Procesos:** si confirma esta opción, puede dar de alta nuevos clientes / proveedores desde los distintos procesos [Ingreso de comprobantes de ventas,](#page-24-0) [Ingreso](#page-27-0) [de comprobantes de compras,](#page-27-0) [Actualización de comprobantes](#page-27-1) e [Ingreso de comprobantes para ingresos](#page-28-1) [brutos.](#page-28-1)

Si no desea hacer uso de esta facilidad con el fin de controlar el acceso al alta de clientes, indique 'N' en este campo.

**Modifica Im putaciones Contables en el Ingreso de Com probantes:** si activa este parámetro, el sistema le permitirá modificar el asiento generado para cada comprobante. De lo contrario, no será posible modificar el asiento en los procesos de ingreso de comprobantes, pero sí en el proceso [Actualización de comprobantes.](#page-27-1)

**Perm ite Modificación de Com probantes de Tango Gestión:** este parámetro le permite modificar aquellos comprobantes que se importan desde **Tango Ventas** o **Compras / Proveedores.**

**Verifica la Existencia de Cuentas Contables:** indique 'S' cuando desea validar las cuentas contables (y centros de costo) contra el plan de cuentas de **Tango Contabilidad.**

**Propone fecha contable igual <sup>a</sup> la de em isión en com pras:** este parámetro permite igualar en forma automática la fecha de emisión con la fecha contable del comprobante.

**Mantiene código del cliente en el ingreso del com probante:** este parámetro permite mantener el código del cliente después de grabar un comprobante.

**Mantiene el código del prov eedor en el ingreso del com probante:** este parámetro permite mantener el código del proveedor después de grabar un comprobante.

### <span id="page-21-1"></span>**D.G.I. - C.I.T.I.**

### **Información relacionada a compras**

Se debe indicar el tipo de operación (gravada, exenta o importaciones) y la clasificación habitual (bienes y servicios, servicios Anexo I o no se informa) que se efectúan con los proveedores. Estos datos son

presentados para su confirmación en el ingreso de comprobantes de compras cuando se trate de proveedores ocasionales y cuando el proveedor no tenga asignados los datos relacionados a CITI.

P

"No se informa" significa que generalmente las operaciones con proveedores no deben ser tenidas en cuenta para la generación del soporte magnético DGI-CITI.

#### **Información relacionada a ventas**

Se debe indicar el tipo de operación (gravada, exenta, exportación al área franca o exportación al exterior) y la clasificación habitual (Bienes y Servicios, Servicios Anexo I o no se informa) que se efectúan con los clientes. Estos datos son presentados para su confirmación en el ingreso de comprobantes de ventas.

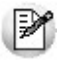

"No se informa" significa que generalmente las operaciones con clientes no deben ser tenidas en cuenta para *DGI-CITI.*

### <span id="page-22-0"></span>**Control de Fechas de Comprobantes**

El principal objetivo del manejo de las fechas de control de comprobantes es el de limitar el ingreso y la actualización de comprobantes con fecha anterior a las definidas por usted como fechas de control. Por ejemplo puede inhibir el ingreso o modificación de comprobantes con fecha anterior a la del último Libro IVA.

Puede definir fechas de control para los siguientes conceptos:

- Comprobantes de facturación.
- Comprobantes de ingresos brutos.

El ingreso de cada una de estas fechas es optativo. Si éstas quedan en blanco, el sistema asumirá que no se agrega ningún control adicional para el manejo de los comprobantes.

### **Fecha de cierre para comprobantes de facturación**

**Com probantes de <sup>v</sup> entas por fecha de em isión:** la fecha ingresada en este ítem restringirá el ingreso, modificación y anulación de comprobantes de ventas con fecha de emisión anterior o igual a la ingresada. Este parámetro afecta a los procesos [Ingreso de comprobantes de ventas,](#page-24-0) [Actualización de](#page-27-1) [comprobantes](#page-27-1) e [Importación de comprobantes de ventas.](#page-32-0) Este control es aplicable también a los comprobantes de clientes ocasionales (con código '000000').

**Com probantes de com pras por fecha de em isión:** la fecha ingresada en este ítem restringirá el ingreso, modificación y anulación de comprobantes de compras con fecha de emisión anterior o igual a la ingresada. Este parámetro afecta a los procesos [Ingreso de comprobantes de compras,](#page-27-0) [Actualización de](#page-27-1) [comprobantes](#page-27-1) e [Importación de comprobantes de compras.](#page-35-0)

**Com probantes de com pras por fecha contable:** la fecha ingresada en este ítem restringirá el ingreso, modificación y anulación de comprobantes de compras con fecha de contable anterior o igual a la ingresada. Este parámetro afecta a los procesos [Ingreso de comprobantes de compras,](#page-27-0) [Actualización de](#page-27-1) [comprobantes](#page-27-1) e [Importación de comprobantes de compras.](#page-35-0) Este control es aplicable también a los comprobantes de proveedores ocasionales (con código '000000').

### **Fecha de cierre para comprobantes de ingresos brutos**

La fecha ingresada en este ítem restringirá el ingreso, modificación y anulación de comprobantes de ingresos brutos con fecha anterior o igual a la ingresada. Este parámetro afecta al proceso [Ingreso de](#page-28-1) [comprobantes para Ingresos Brutos.](#page-28-1)

# <span id="page-23-0"></span>**Importes Auxiliares de Formularios**

### **Importes auxiliares actualizables**

Este proceso permite agregar, modificar, eliminar y consultar importes adicionales necesarios para la impresión de formularios.

En las Declaraciones Juradas existen datos que no provienen de los comprobantes y deben ser calculadas por el usuario. **Tango** le permite crear variables auxiliares para ser utilizadas en la [Configuración de formularios](#page-56-0) y poder completar la información necesaria para la correcta impresión del formulario.

Mediante el comando Datos puede ingresar los importes auxiliares para cada periodo.

La configuración de Formularios puede hacer referencia a estos importes. Pulsando la tecla **<F4>** en los renglones del formulario puede seleccionar que código de importe auxiliar se desea utilizar.

Al emitir un formulario, el sistema solicita que ingrese y/o confirme el importe para cada concepto auxiliar asociado al formulario.

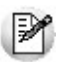

Puede hacer referencia a este concepto utilizando la variable *PANTA.*

Para más información sobre variables, consulte el ítem [Conceptos generales sobre variables.](#page-59-0)

### <span id="page-23-1"></span>**Importes auxiliares no actualizables**

Este proceso permite agregar, modificar, eliminar y consultar importes mensuales adicionales necesarios para la impresión de formularios.

En las Declaraciones Juradas existen datos que no provienen de los comprobantes y deben ser calculadas por el usuario. **Tango** le permite crear variables auxiliares para ser utilizadas en la [Configuración de formularios](#page-56-0) y poder completar la información necesaria para la correcta impresión del formulario.

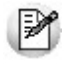

A diferencia de lo explicado en "Importes auxiliares actualizables", los formularios toman directamente los importes ingresados en este proceso sin pedir confirmación del usuario.

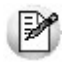

Puede hacer referencia a este concepto utilizando la variable *IMP.*

Para más información sobre variables, consulte el ítem [Conceptos generales sobre variables.](#page-59-0)

<span id="page-24-0"></span>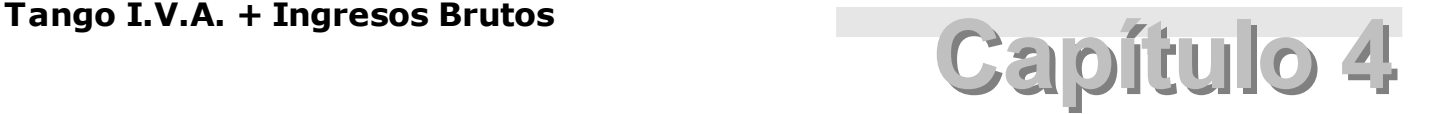

**Comprobantes**

# **Ingreso de comprobantes de ventas**

Mediante este proceso puede ingresar los comprobantes de ventas, ya sean facturas, notas de crédito, notas de débito o cualquier tipo de comprobante que haya definido en el proceso [Tipos de comprobante.](#page-16-0)

M

Este proceso está diseñado para ser utilizado por personal que no puede modificar ni eliminar comprobantes ingresados.

La pantalla está dividida en dos sectores:

1.En la parte superior de la pantalla se ingresan los datos referentes al comprobante.

2.Mientras que en la parte inferior se ingresan los importes del comprobante.

# <span id="page-24-1"></span>**Encabezado del comprobante**

**Tipo de Com probante:** es el código del tipo de comprobante que está ingresando.

**Núm ero:** es el que corresponde al comprobante que está ingresando. Si el tipo de comprobante permite ingreso por lote, el número ingresado en este campo será considerado como el comienzo del lote.

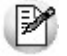

Si realiza una carga continua de comprobantes, el sistema propone el próximo número de comprobante a ingresar.

**Hasta com probante:** si el tipo de comprobante permite ingreso por lote, debe ingresar el último número de comprobante del lote.

**Fecha:** es la fecha de emisión del comprobante que está ingresando. Debe ser posterior a la fecha de control definida en [Datos de la empresa.](#page-21-0)

**Código de cliente:** es el código de cliente al que pertenece el comprobante. Si es un cliente ocasional, debe ingresar '000000' (seis ceros) para ingresar los datos del cliente.

Si se encuentra activo el parámetro Permite Alta de Clientes / Proveedores, y pulsa la tecla **<F6>** desde el campo Código podrá agregar un nuevo cliente al sistema. A diferencia de los clientes ocasionales, los agregados desde esta opción, pasan a formar parte de los clientes habituales de la empresa.

**Fecha Contable:** es aquella que tomará el sistema para la registrar los comprobantes en el Subdiario de I. V.A. Ventas.

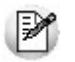

En este proceso el campo no es editable, debido a que los comprobantes de ventas deben registrarse con su fecha de origen.

**Activ idad:** ingrese la actividad que realiza la empresa al emitir el comprobante, si el tipo de comprobante interviene en ingresos brutos, el sistema propondrá la actividad por defecto de la empresa. Si ingresa una actividad, el sistema desplegará una pantalla con el importe gravado para ingresos brutos al terminar de editar los importes del comprobante. Si lo considera necesario puede desglosar el neto gravado en varias actividades para el mismo comprobante.

**Origen:** este campo es completado en forma automática por el sistema. Los valores posibles son "I.V.A." o "Gestión" en caso de que el comprobante sea importado desde **Tango Ventas** o **Compras.**

**Clasificación:** ingrese la clasificación del comprobante para el sistema A.F.I.P. – S.I.AP. El sistema propone la clasificación habitual del tipo de comprobante ingresado.

Seleccione "Venta mixta" cuando el comprobante que está ingresando responde a más de una clasificación. En este caso, y una vez finalizada la carga del detalle del comprobante, debe completar la clasificación proporcionando los distintos conceptos según su clasificación.

Seleccione "Sin Clasificar" si desea que el comprobante no sea considerado por A.F.I.P. – S.I.Ap.

Es importante que haya completado el significado de las fórmulas para un correcto funcionamiento del sistema en lo referido a S.I.Ap.-I.V.A.

Sólo son consideradas las fórmulas con los siguientes significados:

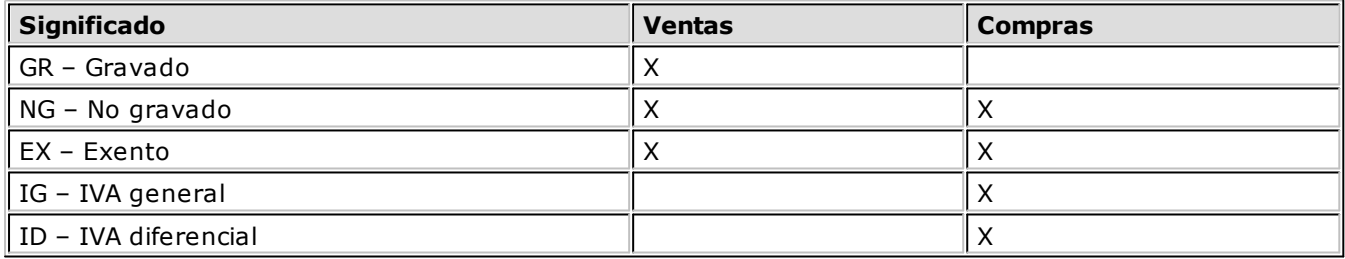

### <span id="page-25-0"></span>**<F7> - Comprobante de referencia**

Esta función permite, en el ingreso de comprobantes de retención, asociar la factura 'M' que dio origen a la retención.

El sistema validará que el comprobante a relacionar haya sido previamente ingresado en el sistema.

# <span id="page-26-0"></span>**Renglones**

En la parte inferior de la pantalla, ingrese los importes correspondientes a los conceptos definidos en [Modelos de ingreso de comprobantes.](#page-50-0)

El modelo por defecto que se utiliza es el asignado al cliente del comprobante activo, sin embargo puede seleccionar otro modelo pulsando la tecla **<F3>.**

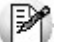

El modelo de ingreso define qué datos debe ingresar, su secuencia, y su forma de cálculo.

₩

**Importante:**el cálculo de los campos se realiza en el orden de la secuencia definida en el modelo de ingreso.

### <span id="page-26-1"></span>**<F7> - Comprobante de referencia**

Esta función permite, en el ingreso de comprobantes de retención, asociar la factura '**M**' que dio origen a la retención.

El sistema validará que el comprobante a relacionar haya sido previamente ingresado en el sistema.

# <span id="page-26-2"></span>**<F8> - Comprobante de origen de la Retención - SICORE**

Esta función permite el ingreso de los datos del comprobante que dio origen a la retención.

# <span id="page-26-3"></span>**<F9> - Comprobante de origen de la Retención - SI.FE.RE.**

Esta función permite el ingreso del comprobante que dio origen a la retención.

# <span id="page-26-4"></span>**Imputaciones Contables**

Si está habilitada la modificación de las imputaciones contables durante el ingreso de comprobantes, podrá consultar (y modificar) el asiento contable del comprobante de acuerdo a lo definido en el modelo de ingreso.

El sistema controla que el asiento balancee y que los códigos de cuentas ingresados existan en el plan de cuentas de **Tango Contabilidad.** Si está activo el parámetro Verifica la existencia de cuentas contables definidos en [Datos de la empresa.](#page-21-0)

Si pulsa **<F3>** sobre el importe de una cuenta el sistema le asigna, en caso de existir, la diferencia entre el Debe y el Haber.

Pulsando **<F4>** sobre el importe de una cuenta puede ingresar o modificar la distribución por centros de costo de la cuenta contable.

Si verifica la existencia de cuentas contables, se validará que la distribución en centros de costo se realice sólo para las cuentas definidas a tal fin en **Tango Contabilidad.**

En caso de poder imputar por centros de costo se presenta por defecto la apropiación definida en el modelo de ingreso para la cuenta que está editando. Si no existe una definición previa de la apropiación para esa cuenta, podrá ingresar un código de regla de apropiación (definido en el sistema contable) o bien, el detalle de centros de costo con sus porcentajes o importes.

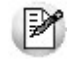

Para modificar la regla de apropiación debe controlar que no existan centros de costo asociados a la cuenta. Para eliminarlos puede utilizar la tecla *<F2>.*

De modificarse la distribución propuesta en pantalla, se validarán los códigos de centros de costo

ingresados con lo definido en **Tango Contabilidad.**

El ingreso de la distribución por centros de costo es optativo. Para una misma cuenta contable, su distribución no podrá incluir centros de costo repetidos y la suma de los porcentajes no deberá superar el 100%. La suma de los importes calculados o ingresados puede ser menor o igual al importe del movimiento.

# <span id="page-27-0"></span>**Ingreso de Comprobantes de Compras**

Mediante este proceso se ingresan los comprobantes recibidos de los proveedores, ya sean facturas, notas de crédito, notas de débito o cualquier tipo de comprobante que haya definido en el proceso [Tipos](#page-16-0) [de comprobante.](#page-16-0)

Este proceso es similar a [Ingreso de comprobantes de ventas](#page-24-0) con las siguientes salvedades:

- El número de comprobante es alfanumérico.
- La fecha contable es editable. Debe ser posterior a la fecha de control definida en [Datos de la](#page-21-0) [empresa.](#page-21-0)
- La actividad de ingresos brutos puede ser del tipo 'Diferencia entre las Ventas y las Compras'.

# <span id="page-27-1"></span>**Actualización de comprobantes**

Este proceso permite agregar, consultar, modificar o eliminar comprobantes previamente ingresados.

En la modificación de comprobantes, los datos que pueden ser modificados son: fecha, actividad, cotización, clasificación para A.F.I.P. – S.I.Ap., información vinculada a DGI - CITI, los importes del comprobante e información contable (contabilizado: Si/No, imputaciones y apropiaciones por centros de costo).

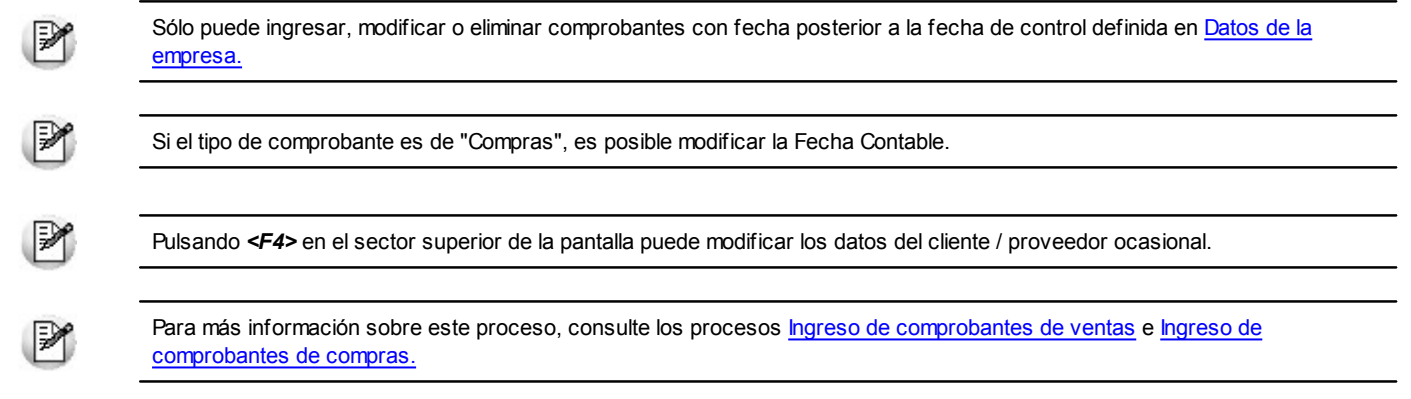

### <span id="page-27-2"></span>**Comando Asiento**

Mediante este proceso puede modificar las imputaciones contables, al igual que las apropiaciones por centros de costo independientemente de como esté parametrizado el sistema.

En la pantalla de imputaciones contables, dispone de las siguientes teclas de función:

**<F3>** asigna la diferencia entre debe y haber a la cuenta que está editando para que el asiento balancee.

**<F4>** permite modificar las apropiaciones por centro de costo.

# <span id="page-28-0"></span>**Depuración de comprobantes**

Este proceso permite eliminar de la base de datos los comprobantes e imputaciones contables de ventas y compras cuya fecha este comprendida en el rango seleccionado.

**Origen de los com probantes:** indique si desea depurar los comprobantes generados en: Liquidador de I. V.A., Importados desde **Tango Gestión** o Ambos.

También se eliminarán los importes auxiliares de formularios cuyo período sea anterior a la fecha indicada (en el caso de eliminar los comprobantes de Liquidador de I.V.A.).

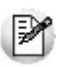

Los comprobantes depurados no formarán parte de ningún reporte o formulario que emita posteriormente, por lo tanto es indispensable que se asegure que esos comprobantes no serán necesarios para futuros informes. Es conveniente que no depure comprobantes de menos de un año de antigüedad.

# <span id="page-28-1"></span>**Ingreso de comprobantes para Ingresos Brutos**

Este proceso permite agregar, modificar, eliminar y consultar comprobantes de anticipos, retenciones y otros pagos referidos a la liquidación de ingresos brutos. Además puede ingresar los gastos de la empresa para luego poder calcular el coeficiente unificado para la liquidación de convenio multilateral.

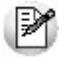

Sólo puede ingresar, modificar o eliminar comprobantes con fecha posterior a la fecha de control definida en [Datos de la](#page-21-0) [empresa.](#page-21-0)

Para poder ingresar estos comprobantes se han definido 4 tipos de comprobante por defecto: ANTIC, RETEN, OTROS, GASTO. Si es necesario puede agregar otros tipos de comprobantes utilizando el proceso [Tipos de Comprobante de Ingresos Brutos.](#page-19-0)

En caso de ingresar una retención, debe indicar el código de proveedor / cliente según corresponda.

Aún cuando este proceso fue diseñado para ingresar los comprobantes anteriormente descriptos en forma individual, puede ingresar los totales por cada tipo de comprobante, ya que el sistema utiliza los totales para el cálculo del impuesto.

El origen del comprobante indica si fue importado desde **Tango Gestión** o ingresado en el módulo **I.V.A. + Ingresos Brutos.**

# <span id="page-28-2"></span>**Integración con Tango Contabilidad**

**Tango I.V.A.** + **Ingresos Brutos** se conecta con **Tango Contabilidad** para enviarle los asientos contables registrados así como las apropiaciones por centros de costo.

Los comprobantes procesados quedan marcados como contabilizados, pudiendo modificar esta marca en el proceso [Actualización de comprobantes.](#page-27-1)

D

Recuerde que **Tango Contabilidad** se encarga de rechazar los asientos inconsistentes.

Los procesos que se detallan en los siguientes tópicos están destinados a facilitar la conexión entre ambos módulos.

# <span id="page-29-0"></span>**Reasignación de cuentas**

Este proceso permite reemplazar las cuentas y su imputación a centros de costo, para un rango de fechas y de tipos de comprobante, en base a la definición contable del modelo con el que ingresó cada comprobante.

Esto es útil cuando no haya definido modelo de asientos (o quiera cambiar el modelo de asiento utilizado) para el modelo de ingreso con el que ingresó el comprobante.

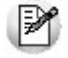

**Importante:**es recomendable que utilice distintos modelos de ingreso para comprobantes de ventas y de compras. De lo contrario, la reasignación automática de cuentas provocará inconsistencias en los asientos generados, debido a que creará el mismo asiento para comprobantes de ventas y compras. Este mismo problema existe durante el ingreso de comprobantes.

# <span id="page-29-1"></span>**Pasaje a Contabilidad**

Este proceso permite enviar los asientos generados a **Tango Contabilidad.**

Puede optar por alguno de los siguientes criterios para agrupar los asientos generados:

- **Origen:** esta opción permite realizar un único asiento resumen con los comprobantes de ventas y otro con los de compras, incluyendo en cada uno, los comprobantes cuya fecha pertenece al período indicado en pantalla. En el caso de que haya comprobantes con cotizaciones diferentes los mismos no se agrupan y se generan asientos diferentes.
- **Tipo de Com probante:** esta opción permite realizar un único asiento resumen por tipo de comprobante, tomando aquellos cuya fecha pertenece al período indicado en pantalla. En el caso de que haya comprobantes con cotizaciones diferentes, los mismos no se agrupan y se generan asientos diferentes.
- **Por Com probante:** esta opción permite realizar un asiento por comprobante, tomando aquellos cuya fecha contable pertenece al período indicado en pantalla.

Los comprobantes que se incluyen en los asientos quedan internamente marcados como procesados.

Un asistente lo guiará en el ingreso de los datos necesarios para este proceso. Para más información sobre el asistente de exportación, consulte el ítem "Asistente de Exportaciones e Importaciones" en el manual de **Instalación y Operación.**

**Tipo de com probante <sup>a</sup> procesar:** mediante esta opción puede seleccionar el tipo de comprobante que desea enviar al módulo contable. Si no especifica un tipo, se tendrán en cuenta todos los tipos de comprobante.

**Procesa com probantes contabilizados:** permite exportar nuevamente los asientos de los comprobantes ya contabilizados.

Puede modificar la marca de contabilizado para cada comprobante en el proceso [Actualización de](#page-27-1) [comprobantes.](#page-27-1)

Si lo considera necesario, puede imprimir los asientos generados detallando las apropiaciones por centro de costo.

# <span id="page-29-2"></span>**Integración con Tango Ventas**

**Tango I.V.A.** + **Ingresos Brutos** puede importar los comprobantes ingresados en **Tango Ventas** para así agilizar la carga de comprobantes y completar el circuito impositivo de la liquidación de I.V.A. e ingresos brutos.

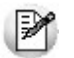

Puede optar por realizar directamente la integración contable a través de **Tango Ventas** o utilizando **Tango I.V.A.** + **Ingresos Brutos.**

Debido a que son dos módulos diferentes y que probablemente se encuentren instalados en lugares físicos diferentes (empresa y estudio contable) es que se han creado los siguientes procesos para relacionar la información existente en ambos módulos.

Un asistente lo guiará en el ingreso de los datos necesarios para cada proceso.

Para más información sobre el asistente de importación, consulte el ítem "Asistente de Exportaciones e Importaciones" en el manual de **Instalación y Operación.**

## <span id="page-30-0"></span>**Transporte de Archivos desde Ventas**

Mediante este proceso puede copiar los archivos generados por el módulo **Ventas** al directorio de la empresa del Liquidador de I.V.A.

Este proceso es de utilidad cuando haya generado los archivos a través de diskettes o en un directorio distinto a la empresa actual.

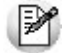

Para que el sistema pueda integrarse con el módulo **Ventas,** los archivos exportados deben estar situados en el directorio de la empresa del *Liquidador de I.V.A.*

# <span id="page-30-1"></span>**Relación de Tipos de Comprobantes de Ventas**

Este proceso permite relacionar los tipos de comprobantes utilizados en el módulo **Ventas** con los tipos y modelos de comprobantes utilizados en el módulo **I.V.A. + Ingresos Brutos.**

### <span id="page-30-2"></span>**Primer columna**

El sistema muestra los tipos de comprobantes importados desde Ventas. Esta columna no puede ser modificada por el usuario.

**Retención I.V.A.:** esta opción estará disponible si en el módulo Ventas, existe algún tipo de comprobante que registre únicamente I.V.A. Los valores posibles que puede tomar esta opción son:

- Retención
- Diferencia de I.V.A.

### <span id="page-30-3"></span>**Segunda columna**

Es aquí donde se define que tipo de comprobante del Liquidador de I.V.A. se va a utilizar para importar el tipo de comprobante de **Ventas.**

**I.B.:** indique si el tipo de comprobante es de I.V.A. o ingresos brutos.

**Código:** indica el tipo de comprobante del Liquidador de I.V.A. que va a utilizar para importar el tipo de comprobante de **Ventas.** Puede ser un comprobante de I.V.A. o ingresos brutos de acuerdo a lo parametrizado en el punto anterior.

Si desea utilizar diferentes modelos de ingreso de comprobantes de acuerdo a la letra del comprobante pulse la tecla **<F3>** sobre el campo I.B.

A continuación, ingrese la letra que identifica al comprobante y por último asóciele el modelo de ingreso de comprobante.

Cuando se importan los comprobantes se verifica la existencia de un modelo de ingreso para el tipo y letra del comprobante. En caso que no exista discriminación para esa letra se utiliza el modelo de ingreso de comprobante por defecto definido para el tipo de comprobante de ventas.

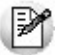

Para indicar que no desea importar un tipo de comprobante de Ventas bastará con dejar en blanco este campo.

### <span id="page-31-0"></span>**Tercer columna**

Si el tipo de comprobante del Liquidador de I.V.A. no es de ingresos brutos, debe ingresar el modelo de ingreso de comprobantes que utilizará durante la importación de comprobantes.

# <span id="page-31-1"></span>**Relación de Conceptos de Ventas**

En este proceso se relacionan los conceptos impositivos que maneja el módulo **Ventas** con las fórmulas que utiliza **I.V.A.** para manejar sus propios conceptos.

El sistema muestra todas las alícuotas y Percepciones definibles configuradas, definidas en el módulo **Ventas,** además de algunos conceptos fijos como ser importes exentos, no gravados, bonificaciones, etc.

La pantalla está subdividida en tres columnas, en la primera se observan los conceptos del módulo **Ventas** (los que son obtenidos del conjunto de archivos importados), mientras que en la segunda debe ingresar la fórmula de **I.V.A.** que representa al concepto de **Ventas.** La tercer columna muestra el significado de la fórmula de **I.V.A.**

# <span id="page-31-2"></span>**Relación de Provincias de Ventas**

En este proceso se relacionan los códigos de provincias utilizados en el módulo **Ventas** con los utilizados en el módulo **I.V.A.**

En pantalla se presentan dos columnas, en la primera se muestran las provincias registradas en **Ventas,** mientras que en la segunda columna debe indicar la provincia de **I.V.A.** con la que se corresponde.

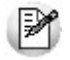

La primera vez que ingrese a este proceso, el sistema relacionará automáticamente las provincias de acuerdo a sus códigos, asumiendo que a igual código corresponde la misma provincia.

# <span id="page-31-3"></span>**Relación de Actividades de Ingresos Brutos**

En este proceso se relacionan las actividades utilizadas en el módulo **Ventas** con las utilizadas en el módulo **I.V.A.**

En pantalla se presentan dos columnas, en la primera se muestran las actividades registradas en el módulo **Ventas,** mientras que en la segunda debe ingresar la correspondiente actividad utilizada en el módulo **I.V.A.**

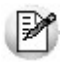

La primera vez que ingrese a este proceso, el sistema relacionará automáticamente las actividades de acuerdo a sus códigos, asumiendo que a igual código corresponde la misma actividad.

# <span id="page-31-4"></span>**Importación de Clientes**

Mediante este proceso puede importar los clientes del módulo **Ventas.**

# <span id="page-32-0"></span>**Importación de Comprobantes de Ventas**

Mediante este puede importar los comprobantes generados en el módulo **Ventas.**

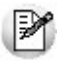

Es necesario haber definido previamente la relación de tipos de comprobantes, conceptos, provincias y actividades de ingresos brutos.

Todos los tipos de comprobante de **I.V.A.** asociados a comprobantes de **Ventas** deben tener asignada una clasificación habitual.

**Desde fecha contable:** límite inferior del rango de fechas contables de comprobantes a importar.

**Hasta fecha contable:** límite superior del rango de fechas contables de comprobantes a importar.

**Pasaje de datos:** indique el criterio que debe tomar el sistema en caso de encontrar comprobantes duplicados.

- **Solo los nuev os:** importa solamente los comprobantes de **Ventas** que no estén registrados en **I.V. A.**
- **Sobregrabar:** importa todos los comprobantes de **Ventas** independientemente de que existan en **I.V.A.**

**Im porta Clientes com <sup>o</sup> Ocasionales:** acepte esta opción si desea que todos los clientes sean considerados como ocasionales.

**Asientos Contables:** indique el criterio que debe tomar el sistema con relación a los asientos contables.

- **Im portarlos de Gestión:** importa los asientos contables del módulo **Ventas** tal como fueron registrados.
- **Generarlos en Liquidador de I.V.A.:** no importa los asientos del módulo **Ventas** sino que los genera automáticamente utilizando el "asiento tipo" definido para el modelo de ingreso de comprobantes asociado al tipo y letra del comprobante importado en el proceso [Relación de tipos](#page-30-1) [de comprobantes de ventas.](#page-30-1)

**Com probantes contabilizados en Gestión:** de acuerdo a su preferencia, puede optar por mantenerlos contabilizados o por importarlos como no contabilizados para luego utilizar el proceso [Pasaje a](#page-29-1) [Contabilidad.](#page-29-1)

**Clasificación para S.I.Ap. – I.V.A.:** indique el criterio que debe tomar el sistema con relación a esta clasificación.

- **Im portarla de Gestión:** importa la clasificación del módulo **Ventas** tal como fue registrada.
- **Generarla en Liquidador de I.V.A.:** no importa la clasificación del módulo **Ventas** sino que la genera automáticamente utilizando la clasificación asignada al tipo de comprobante asociado en el proceso [Relación de tipos de comprobantes de ventas.](#page-30-1)

**Genera Reporte de Nov edades:** lista los comprobantes que fueron procesados, detallando para cada uno el resultado de la importación (alta, actualizado o no importado).

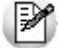

Sólo se importarán los comprobantes con fecha posterior a la fecha de control definida en [Datos de la empresa.](#page-21-0)

# <span id="page-33-0"></span>**Integración con Tango Compras/Proveedores**

**Tango I.V.A. + Ingresos Brutos** puede importar los comprobantes ingresados en**Tango Compras / Proveedores** para así agilizar la carga de comprobantes y completar el circuito impositivo de la liquidación de I.V.A. e ingresos brutos.

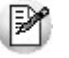

Puede optar por realizar directamente la integración contable a través de **Tango Compras / Proveedores** o utilizando **Tango I.V.A. + Ingresos Brutos.**

Debido a que son dos módulos diferentes y que probablemente se encuentren instalados en lugares físicos diferentes (empresa y estudio contable) es que se han creado los siguientes procesos para relacionar la información existente en ambos módulos.

Un asistente lo guiará en el ingreso de los datos necesarios para cada proceso.

Para más información sobre el asistente de importación, consulte el ítem Asistente de Exportaciones e Importaciones en el manual de **Instalación y Operación.**

# <span id="page-33-1"></span>**Transporte de Archivos desde Compras**

Mediante este proceso se puede copiar los archivos generados por el módulo **Compras** al directorio de la empresa del Liquidador de I.V.A.

Este proceso es de utilidad cuando se hayan generados los archivos a través de diskettes o en un directorio distinto a la empresa actual.

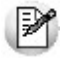

Para que el sistema pueda integrarse con el módulo **Compras,** los archivos exportados deben estar situados en el directorio de la empresa del *Liquidador de I.V.A.*

# <span id="page-33-2"></span>**Relación de Tipos de Comprobantes de Compras**

Este proceso permite relacionar los tipos de comprobantes utilizados en el módulo **Compras** con los tipos y modelos de comprobantes utilizados en el módulo **I.V.A. + Ingresos Brutos.**

### <span id="page-33-3"></span>**Primer columna**

El sistema muestra los tipos de comprobantes importados desde **Compras.** Esta columna no puede ser modificada por el usuario.

**Retención I.V.A.:** esta opción estará disponible si en el módulo Compras, existe algún tipo de comprobante que registre únicamente I.V.A.

Los valores posibles que puede tomar esta opción son:

- Retención.
- Diferencia de I.V.A.

### <span id="page-33-4"></span>**Segunda columna**

Es aquí donde se define que tipo de comprobante del Liquidador de I.V.A. se va utilizar para importar el tipo de comprobante de **Compras.**

**I.B.:** indique si el tipo de comprobante es de I.V.A. o ingresos brutos.

**Código:** indica el tipo de comprobante del Liquidador de I.V.A. que se va utilizar para importar el tipo de comprobante de **Compras.** Puede ser un comprobante de I.V.A. o ingresos brutos de acuerdo a lo parametrizado en el punto anterior.

Si desea utilizar diferentes modelos de ingreso de comprobantes de acuerdo a la letra del comprobante pulse la tecla **<F3>** sobre el campo I.B.

A continuación, ingrese la letra que identifica al comprobante y por último asóciele el modelo de ingreso de comprobante.

Cuando se importan los comprobantes se verifica la existencia de un modelo de ingreso para el tipo y letra del comprobante. En caso que no exista discriminación para esa letra se utiliza el modelo de ingreso de comprobante por defecto definido para el tipo de comprobante de compras.

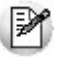

Para indicar que no desea importar un tipo de comprobante de **Compras** bastará con dejar en blanco este campo.

### <span id="page-34-0"></span>**Tercer columna**

Si el tipo de comprobante del Liquidador de I.V.A. no es de ingresos brutos, debe ingresar el modelo de ingreso de comprobantes que se utilizará durante la importación de comprobantes.

# <span id="page-34-1"></span>**Relación de Conceptos de Compras**

En este proceso se relacionan los conceptos impositivos que maneja el módulo **Compras** con las fórmulas que utiliza I.V.A. para manejar sus propios conceptos.

El sistema muestra todas las alícuotas definidas en el módulo **Compras,** además de algunos conceptos fijos como ser importes exentos, no gravados, bonificaciones, etc.

La pantalla está subdividida en tres columnas, en la primera se observan los conceptos del módulo **Compras** (los que son obtenidos del conjunto de archivos importados), mientras que en la segunda debe ingresar la fórmula de I.V.A. que representa al concepto de **Compras.** La tercer columna muestra el significado de la fórmula de I.V.A.

# <span id="page-34-2"></span>**Relación de Provincias de Compras**

En este proceso se relacionan los códigos de provincias utilizados en el módulo **Compras** con los utilizados en el módulo **I.V.A.**

En pantalla se presentan dos columnas, en la primera se muestran las provincias registradas en **Compras,** mientras que en la segunda columna debe indicar la provincia de I.V.A. con la que se corresponde.

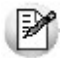

La primera vez que ingrese a este proceso, el sistema relacionará automáticamente las provincias de acuerdo a sus códigos, asumiendo que a igual código corresponde la misma provincia.

# <span id="page-34-3"></span>**Importación de Proveedores**

Mediante este proceso puede importar los proveedores del módulo **Compras.**

**Pasaje de datos:** indique el criterio que debe tomar el sistema en caso de encontrar proveedores duplicados (igual código).

**Confirm a:** importa todos los proveedores del módulo **Compras** no registrados en **I.V.A.** En caso de encontrar proveedores con igual código, pero con diferencias en sus datos, se presenta en

pantalla un cuadro comparativo de ambos registros para que decida si desea agregar el proveedor de **Compras** o modificar el proveedor existente. Si desea agregar el proveedor de **Compras**, debe ingresar un nuevo código para el proveedor del módulo **I.V.A.,** manteniendo el proveedor de **Compras** su codificación original. Al ingresar el código del proveedor, puede indicar '000000' si desea que el proveedor se convierta en ocasional.

- **Sobregraba:** importa todos los proveedores de **Compras.** En caso de encontrar un proveedor con código coincidente, lo sobregraba.
- **Solo los Nuev os:** importa solamente los proveedores de **Compras** que no existan en **I.V.A.**

**Genera Reporte de Nov edades:** lista los proveedores que fueron importados, modificados o rechazados durante este proceso.

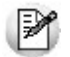

No es necesario que utilice este proceso cuando prefiera considerar a todos los proveedores como ocasionales. Para eso, utilice directamente el proceso [Importación de comprobantes.](#page-34-3)

# <span id="page-35-0"></span>**Importación de Comprobantes de Compras**

Mediante este puede importar los comprobantes generados en el módulo **Compras.**

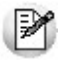

Es necesario haber definido previamente la relación de tipos de comprobantes, conceptos, provincias y actividades de ingresos brutos.

Todos los tipos de comprobante de I.V.A. asociados a comprobantes de Compras deben tener asignada una clasificación habitual.

**Desde fecha contable:** límite inferior del rango de fechas contables de comprobantes a importar.

**Hasta fecha contable:** límite superior del rango de fechas contables de comprobantes a importar.

**Pasaje de datos:** indique el criterio que debe tomar el sistema en caso de encontrar comprobantes duplicados.

- **Solo los nuevos:** importa solamente los comprobantes de **Compras** que no estén registrados en **I.V.A.**
- **Sobregrabar:** importa todos los comprobantes de **Compras** independientemente de que existan en **I.V.A.**

**Im porta Prov eedores com <sup>o</sup> Ocasionales:** acepte esta opción si desea que todos los proveedores sean considerados como ocasionales.

**Asientos Contables:** indique el criterio que debe tomar el sistema con relación a los asientos contables.

- **Im portarlos de Gestión:** importa los asientos contables del módulo **Compras** tal como fueron registrados.
- **Generarlos en Liquidador de I.V.A.:** no importa los asientos del módulo **Compras** sino que los genera automáticamente utilizando el "asiento tipo" definido para el modelo de ingreso de comprobantes asociado al tipo y letra del comprobante importado en el proceso [Relación de tipos](#page-30-1) [de comprobantes de compras.](#page-30-1)

**Com probantes contabilizados en Gestión:** de acuerdo a su preferencia, puede optar por mantenerlos contabilizados o por importarlos como no contabilizados para luego utilizar el proceso [Pasaje a](#page-29-1) [Contabilidad.](#page-29-1)

**Clasificación para S.I.Ap. – I.V.A.:** indique el criterio que debe tomar el sistema con relación a esta clasificación.

- **Im portarla de Gestión:** importa la clasificación del módulo **Compras** tal como fue registrada.
- **Generarla en Liquidador de I.V.A.:** no importa la clasificación del módulo **Compras** sino que la genera automáticamente utilizando la clasificación asignada al tipo de comprobante asociado en el proceso [Relación de tipos de comprobantes de compras.](#page-30-1)

**Genera Reporte de Nov edades:** lista los comprobantes que fueron procesados, detallando para cada uno el resultado de la importación (alta, actualizado o no importado).

Sólo se importarán los comprobantes con fecha posterior a la fecha de control definida en [Datos de la empresa.](#page-21-0)

# <span id="page-37-0"></span>**Tango I.V.A. + Ingresos Brutos**<br> **Capítulo 6**

# **Informes**

# **Reportes**

Mediante esta opción puede emitir los reportes diseñados en el proceso [Configuración de Reportes.](#page-53-0) El sistema provee una serie de reportes preconfigurados, a los que puede adicionar reportes propios.

# <span id="page-37-1"></span>**Libro I.V.A. Ventas / Libro I.V.A. Compras**

Estos reportes han sido configurados para que contengan los datos necesarios para cubrir con las exigencias vigentes. Puede imprimir el encabezado, el cuerpo o el listado completo.

- En el encabezado se imprimen el número de página, el título del listado y los datos de la empresa. Esta opción es de gran utilidad cuando el subdiario se imprime a través de hojas móviles.
- En el cuerpo se imprimen únicamente los comprobantes.

**Desde Fecha:** es la fecha a partir de la cual se considerarán los comprobantes.

**Hasta Fecha:** es la fecha hasta la que se considerarán los comprobantes.

Dependiendo de lo parametrizado en el proceso [Configuración de Reportes,](#page-53-0) el sistema buscará los comprobantes por fecha contable o por fecha de emisión.

Al ser éste un generador de reportes de propósito general los datos que a continuación se piden, pueden ser obviados pulsando la tecla **<Enter>.**

Desde Cliente, Hasta Cliente, Desde Proveedor, Hasta Proveedor, Incluye ocasionales, Selecciona Provincia, Desde Provincia, Hasta Provincia, Selecciona Sucursal, Número De Sucursal.

Si selecciona una sucursal, el sistema filtrará aquellos comprobantes cuya sucursal sea igual a la solicitada.

**Núm ero inicial de página:** ingrese el número que se imprimirá en la primer hoja del reporte. En base a

este número se numeran las siguientes hojas.

### <span id="page-38-0"></span>**Listado de comprobantes de ventas y compras**

Estos reportes muestran una lista con todos los comprobantes de ventas y compras respectivamente detallando las distintas alícuotas e impuestos registrados.

Los datos a completar son los mismos que para los reportes correspondientes a [subdiarios.](#page-37-1)

P

Si desea excluir algún tipo de comprobante por alguna condición, como podría ser la letra del comprobante, debe modificar la configuración del reporte.

Para más información sobre cómo modificar un reporte, consulte el ítem [Configuración de reportes.](#page-53-0)

# <span id="page-38-1"></span>**Formularios**

El sistema provee una serie de formularios preconfigurados, a los que puede adicionar formularios propios.

Invocando el comando Listar, aparece una lista con los nombres de los formularios disponibles.

A continuación, ingrese el rango de fechas de comprobantes para I.V.A. o Ingresos Brutos, según corresponda.

Dependiendo de lo parametrizado en el proceso [Configuración de Formularios,](#page-56-0) el sistema buscará los comprobantes por fecha contable o por fecha de emisión.

En el caso que el formulario a imprimir esté relacionado a Ingresos Brutos, ingrese el rango de fechas para comprobantes adicionales (como por ejemplo: Anticipos, Retenciones, Gastos, etc.) y la provincia a liquidar.

# <span id="page-38-2"></span>**Archivos D.G.I.**

# **Generación de archivo DGI C.I.T.I.**

Permite generar el archivo DGICITI.TXT que, posteriormente, puede ser incorporado en forma automática al sistema S.I.Ap. - C.I.T.I. Compras versión 3.0.

La información se genera en forma detallada por comprobante, sin hacer agrupamientos.

El procesamiento de la información se hará en el aplicativo C.I.T.I.

### <span id="page-38-3"></span>**Datos solicitados en pantalla**

**Ventas, Com pras <sup>o</sup> Am bos:** el sistema permite generar sólo la información de **Ventas,** sólo la de **Compras** o ambas.

**Desde / Hasta fecha:** ingrese el período a procesar.

**lm prim <sup>e</sup> inform ación para DGI-C.I.T.I:** es posible emitir, en forma opcional, un informe con el detalle de la información generada.

## <span id="page-39-0"></span>**Trabajando en el sistema S.I.Ap.-C.I.T.I.**

Una vez generado el archivo desde **Tango,** dentro del sistema S.I.Ap.- C.I.T.I. se importan los datos generados.

Previo a esto, deberá indicar el período fiscal a declarar (en formato mes/año) en el sistema S.I.Ap.– C.I.T. I. Compras.

Creado el período, a través del comando Declaración Jurada / Detalle / Icono Importar / Archivo sin formato, podrá realizar la actualización automática de datos. Para ello, indique el directorio y nombre del archivo a importar (por ejemplo: C:\Tango\1\DGICITI.TXT).

### **Formato de Importación**

Las posiciones de cada uno de los campos deben configurarse de la siguiente manera:

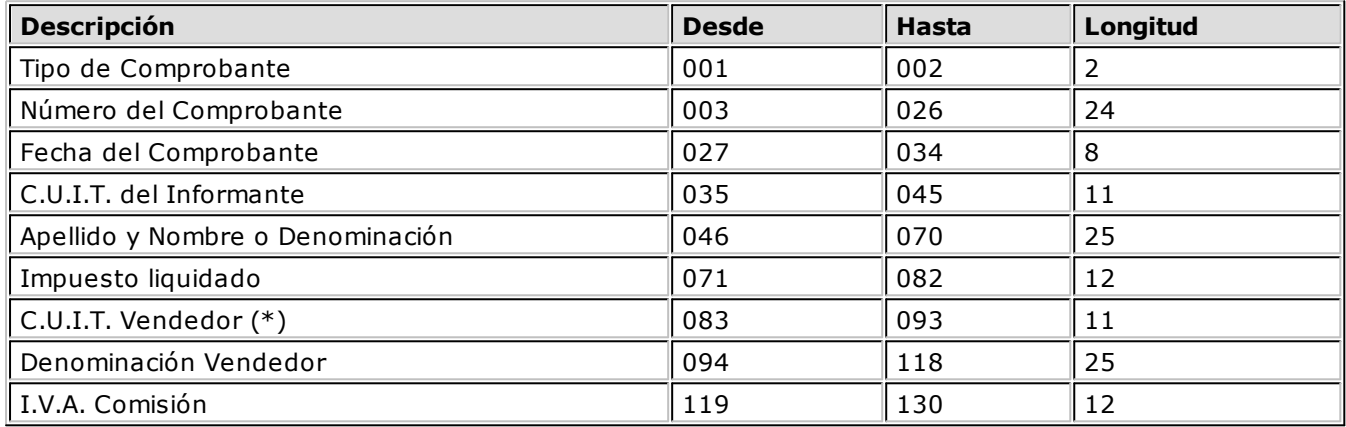

**(\*)** Estos campos no se informan.

# <span id="page-39-1"></span>**Generación de archivo D.G.I. SICORE**

Este proceso es de utilidad para aquellas empresas que practican retenciones de ganancias o I.V.A. al momento del pago o percepción de I.V.A. en su facturación.

Permite generar el archivo que posteriormente puede ser incorporado en forma automática al sistema S.I. Ap. - SICORE Versión 6.2 release 0 para la liquidación y presentación de retenciones y percepciones. Además, permite generar el archivo con los datos de los clientes y proveedores.

Previo a la generación del archivo, es necesario asignar a las fórmulas de percepción, las fórmulas de bases de cálculo.

La generación de información se realiza por tipo y número de documento del cliente / proveedor, por lo que no se incluirán aquellos clientes / proveedores con tipo de documento '99' (Consumidor Final) ni los que no tengan ingresado un valor correcto en el campo Número de C.U.I.T.

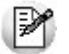

Los comprobantes se acumulan por C.U.I.T. y **no** por código de cliente / proveedor.

Este proceso genera por defecto el archivo IVSICORE.TXT con los datos de los comprobantes y el archivo DATOSICORE.TXT en el directorio correspondiente a la empresa.

Además, el sistema emite un informe de aquellos clientes / proveedores que tengan ingresado un tipo y número de documento no válido. En este caso debería realizar las correcciones correspondientes y generar nuevamente el archivo.

Al finalizar el proceso, el sistema informa la cantidad de registros grabados como información de control.

### <span id="page-40-0"></span>**Generar Datos de Clientes / Proveedores**

Permite generar un archivo ASCII con los datos de los clientes y los proveedores habituales y/o ocasionales, que posteriormente podrá ser incorporado en forma automática al sistema S.I.Ap. - SICORE versión 6.2, mediante el formato de importación Sujetos Retenidos - Estándar Retenciones Versión 6.2.

Este proceso genera el archivo DATOSICORE.TXT en el directorio que usted seleccione.

# <span id="page-40-1"></span>**Trabajando en el Sistema DGI - SICORE**

Previo a la incorporación del archivo generado desde **Tango**, es necesario agregar dentro del sistema S.I. Ap – SICORE, una declaración jurada para el periodo correspondiente.

### **Formato de Importación**

El archivo ASCII generado por **Tango I.V.A.** es compatible con el formato de importación bajo el nombre Retenciones-Estándar Retenciones Versión 6.2 release 0, configurado con separador decimal 'Coma'.

Las posiciones de cada uno de los campos que lo integran, pueden consultarse a través del comando Configuración de Importación de Retenciones dentro de la misma opción de Formatos de Importación.

El formato S.I.Ap.-SICORE para la importación de retenciones es el siguiente:

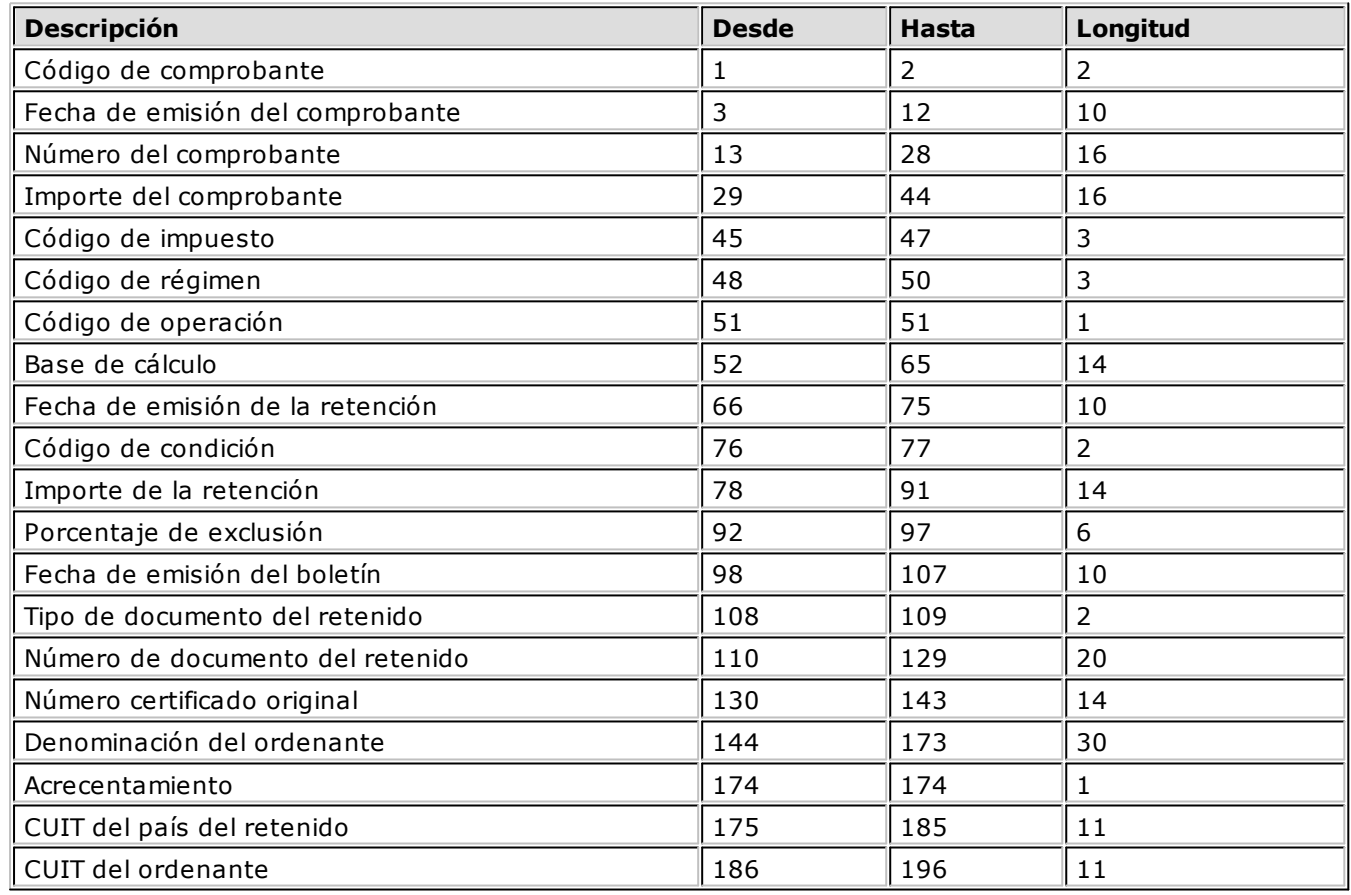

### **Importación de Datos**

Es posible realizar la actualización automática de datos desde la opción Declaraciones Juradas del menú principal.

Luego de ingresar a la opción Declaraciones Juradas, agregue el período a declarar (en formato mes / año).

El comando Importar es el que actualizará la información en forma automática, tomando los datos desde **Tango**. Para ello, indique el directorio y nombre del archivo a importar (por ejemplo C:\TANIMP\1 \IVSICORE.TXT). El programa procederá a leer los datos desde el archivo generado por **Tango** para

incorporarlos a S.I.Ap. - SICORE.

Si realizó previamente una importación o una carga manual de datos, indique al sistema si los nuevos registros se deben 'Agregar' o 'Sustituir'. Seleccionando 'Sustituir', se eliminarán las retenciones del periodo, reemplazándolas por las nuevas.

Finalmente, se consultará la información importada desde **Tango.**

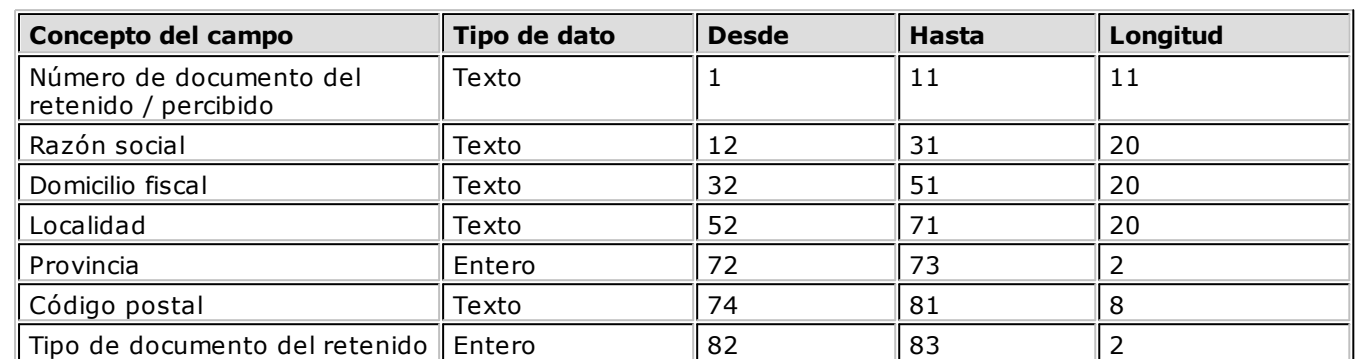

### **Formato de importación de Sujetos Retenidos**

# <span id="page-41-0"></span>**Generación Archivo R.G. 1575**

A través de este proceso es posible generar el archivo que, posteriormente, puede ser incorporado en forma automática al sistema S.I.Ap. - C.I.T.I. Ventas versión 1.0 (R.G. 1575/2003 modificada por la R.G. 1672/2004 y por la R.G.1681/2004 de la A.F.I.P.).

Para generar el archivo correspondiente a las operaciones de ventas, ingrese los siguientes datos:

**Mes <sup>a</sup> Generar:** indique el mes y año a informar.

**Archiv <sup>o</sup> <sup>a</sup> Generar:** ingrese el nombre del archivo a generar. Por defecto, se propone CITI\_AAAAMM siendo AAAA el año y MM el mes a generar. Por ejemplo: CITI\_201105.

**Destino:** es el directorio donde se generará el archivo.

### <span id="page-41-1"></span>**Clasificación**

Esta opción permite clasificar las fórmulas ingresadas en el sistema, de acuerdo a la información que requiere el aplicativo CITI VENTAS.

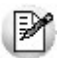

Esta clasificación debe realizarse antes de la generación del archivo.

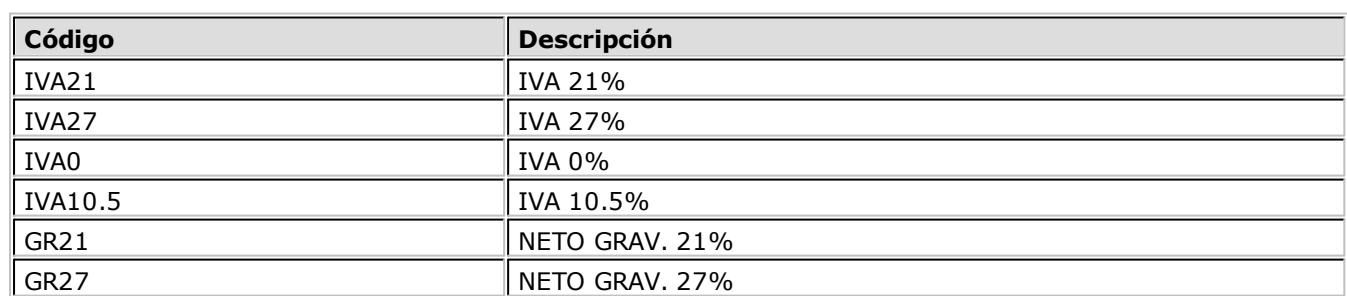

Los valores posibles son los siguientes:

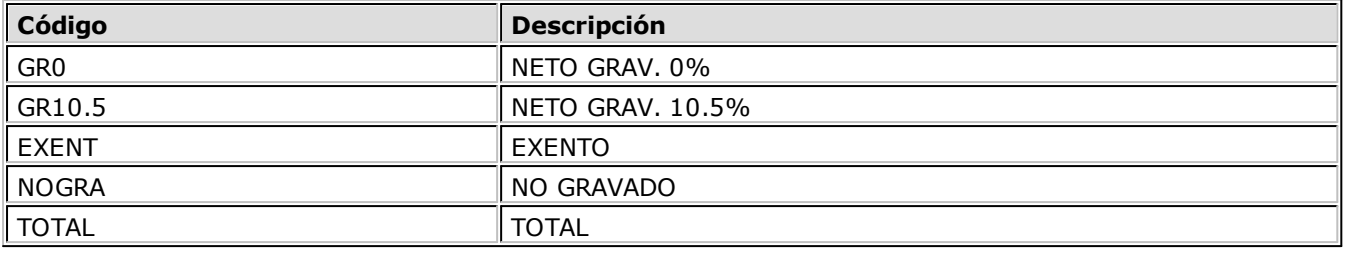

### <span id="page-42-0"></span>**Errores detectados**

Durante la generación del archivo, el sistema realizará una serie de validaciones a fin de garantizar los requerimientos de la resolución.

A continuación, se detalla cada uno de los mensajes que puede informar el sistema cuando detecte alguna inconsistencia:

- **Debe indicar el número de C.U.I.T. del Cliente:** cuando no se trate de un consumidor final.
- **Debe indicar la razón social del cliente con categ. "Responsable Inscripto":** sólo puede ocurrir si el cliente es ocasional.
- **Debe indicar la razón social del cliente con categ. "Consumidor Final" debido a que el comp. supera \$1000:** sólo puede ocurrir si el cliente es ocasional.

Tenga en cuenta que a pesar de estos errores, el sistema genera el archivo requerido por la A.F.I.P. Para corregirlos, utilice el proceso [Actualización de Comprobantes.](#page-27-1)

## <span id="page-42-1"></span>**Trabajando en el sistema C.I.T.I. Ventas Versión 1.0**

Una vez creado el archivo desde **Tango,** dentro del sistema S.I.Ap.– C.I.T.I. Versión 1.0 se importarán los datos generados.

### **Formato de Importación**

Las posiciones de cada uno de los campos que lo integran, pueden consultarse a través del comando Importar dentro de la misma opción de Formatos de Importación.

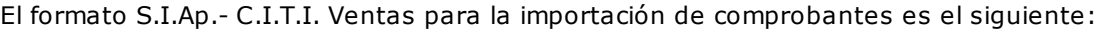

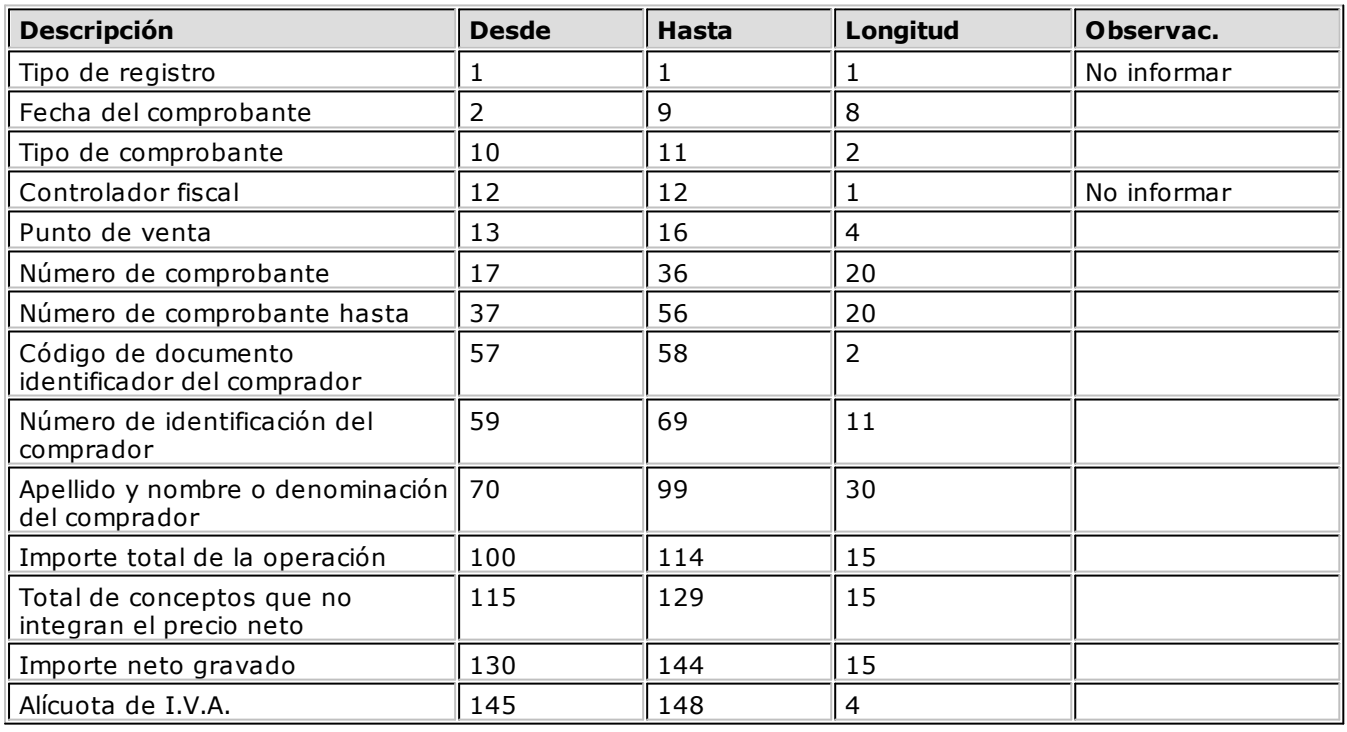

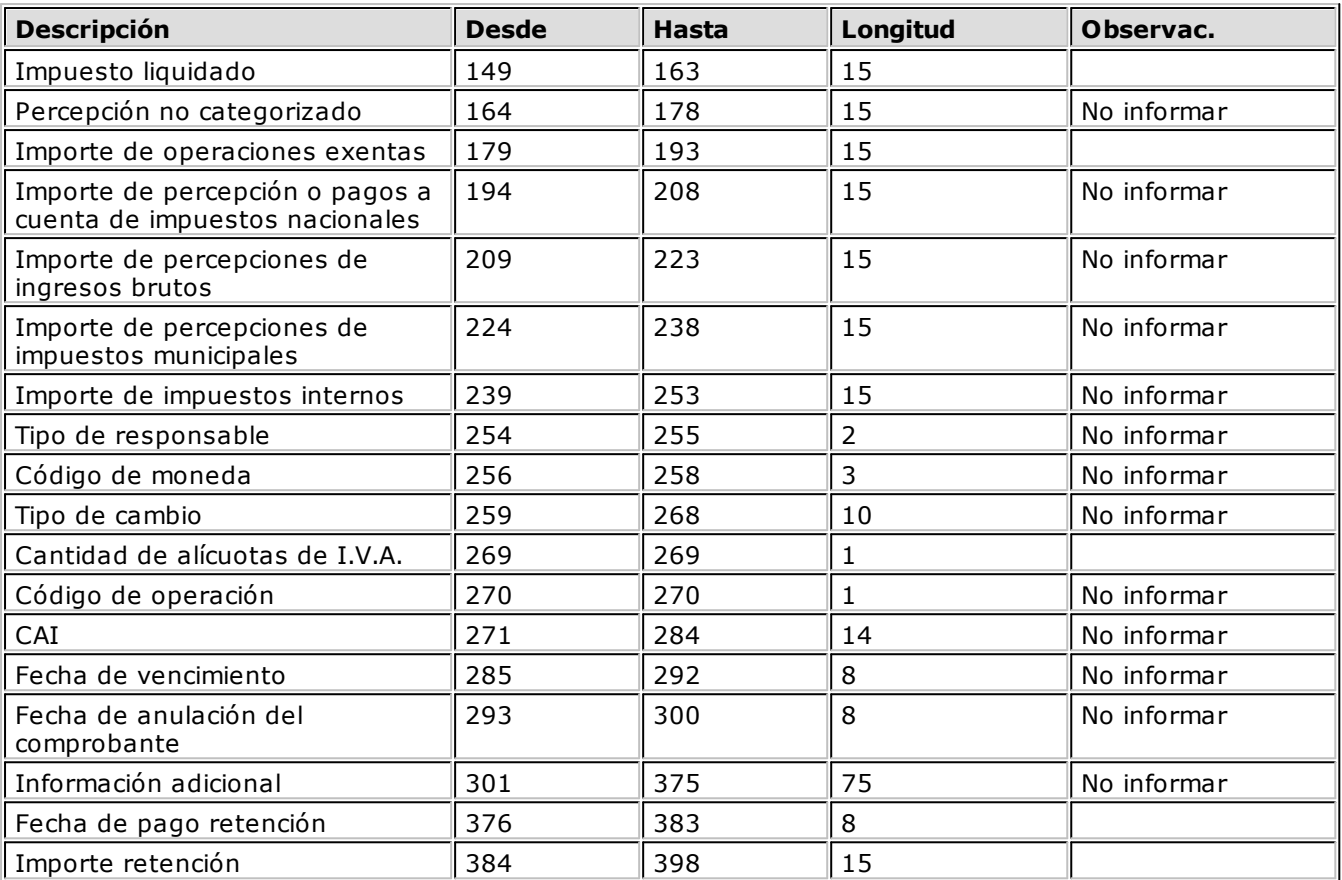

### **Importación de Datos**

1.Crear el período en el sistema S.I.Ap.– C.I.T.I. Ventas.

2.Posicionado en el período, ingresar a la opción Declaración Jurada, Detalle.

A través del comando Importar podrá realizar la actualización automática de datos, tomando los datos generados desde **Tango I.V.A.**

Para ello, se indicará el directorio y nombre del archivo a importar (por ejemplo: C:\Tango\1\CITI\_201105. TXT).

El programa procederá a leer los datos desde el archivo generado por **Tango,** para incorporarlos a S.I. Ap.- C.I.T.I. Ventas versión 1.0.

Si realizó previamente una importación o una carga manual de datos, tenga en cuenta que el proceso de importación puede agregar o considerar sólo los nuevos, según lo parametrizado en la pantalla de Importación.

### <span id="page-43-0"></span>**Retenciones y percepciones**

Mediante este proceso puede generar un informe con el detalle de las retenciones (de ventas) y percepciones (de compras) desglosadas por régimen, fecha y comprobante.

Este informe es de utilidad para completar la información requerida por A.F.I.P. – S.I.Ap.

Si lo desea, puede generar un archivo con las retenciones (IVSIAPRE.TXT) y percepciones (IVSIAPPE.TXT) para ser importadas desde el sistema S.I.Ap. – I.V.A.

### **Casos donde no se genera información:**

- Retenciones y Percepciones originadas por notas de crédito debido a la imposibilidad de importarlas desde S.I.Ap. – I.V.A.
- Retenciones y Percepciones con importe negativo.

Comprobantes que tengan asociado un cliente o proveedor con número de C.U.I.T. incorrecto.

# <span id="page-44-0"></span>**Generación Archivo S.I.Ap. - SI.FE.RE.**

Este proceso permite generar los archivos para ser incorporados al aplicativo SI.FE.RE. Sistema Federal de Recaudación Convenio Multilateral Versión 1.0 Release 42.

La información que se genera corresponde a:

### **Comprobantes de compras:**

- Percepciones de Ingresos Brutos de los comprobantes facturas, notas de débito y notas de crédito.
- Percepciones ingresadas en los comprobantes aduaneros.
- Recaudaciones bancarias.

### **Comprobantes de ventas:**

Retenciones ingresadas en el sistema.

En el campo Directorio se indique el directorio y el nombre del archivo donde se grabarán los datos exportados.

Por defecto se propone como directorio, la siguiente ruta: servidor\directorio de instalación\comunes\directorio de la base activa\ y como nombre de archivo, por ejemplo: CPsifere.txt. Ejemplo: \\Server1\Tango\comunes\ej\Cpsifere.txt.

Es recomendable que no modifique esta configuración, ya sea de la ruta de directorios o del nombre de archivo.

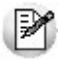

En el caso de que necesite realizar una modificación de la carpeta donde se graban los datos, ingrese una ruta lo más corta posible, y no le asigne un nombre de archivo.

Opcionalmente, es posible emitir un informe con los datos generados.

Al finalizar el proceso, el sistema indicará para su control, la cantidad de registros grabados.

Usted necesita tener instaladas las versiones actualizadas de dichos sistemas, para poder incorporar información generada por **Tango.**

Puede obtener el aplicativo en la siguiente dirección:<http://www.ca.gov.ar/comarb/sifere/>

### <span id="page-44-1"></span>**Obtención de la jurisdicción**

Para la obtención de la jurisdicción, el sistema realizará las siguientes validaciones:

- Si la percepción o retención ingresada en el comprobante tiene asignada una provincia, el sistema tomará la jurisdicción asignada a esa provincia.
- Si la percepción o retención del comprobante no tiene asignada una provincia, el sistema verificará si la fórmula de la percepción o la retención tiene asignada una provincia y asignará la jurisdicción de esa provincia
- Si ni la percepción o retención ni la fórmula de la percepción o retención tienen asignada una provincia, la jurisdicción que se asignará es la que corresponde a la provincia del proveedor o cliente.

# <span id="page-45-0"></span>**Trabajando en los aplicativos**

Una vez generado el archivo desde **Tango,** dentro del sistema de SI.FE.RE se importarán los datos generados. Para ello, acceda a la opción Carga de las declaraciones juradas.

Luego de agregar los datos de la declaración jurada correspondiente, acceda a la opción Retenciones, Percepciones o Percepciones Aduaneras o Recaudaciones Bancarias, Importar, Seleccionar archivo de origen para la importación e indique el nombre del archivo secuencial (por ejemplo: Cpsifere.TXT) y la unidad de origen.

Los registros generados pueden ser consultados o modificados mediante la opción Percepciones.

### **Formato de Importación**

Las posiciones de cada uno de los campos que lo integran, pueden consultarse a través del comando Configurar Tipo de Registro.

El formato S.I.Ap.-SIFERE para la importación de percepciones es el siguiente:

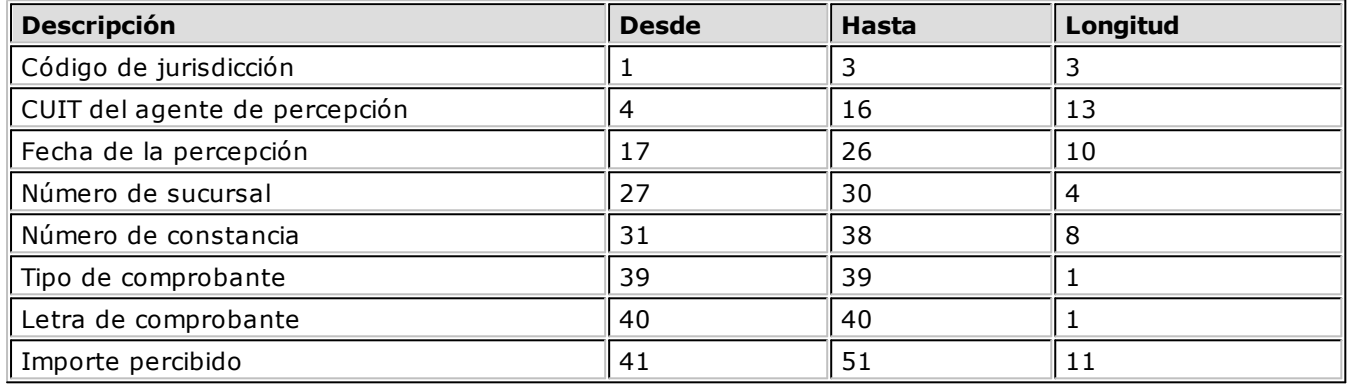

El formato S.I.Ap.-SIFERE para la importación de percepciones aduaneras es el siguiente:

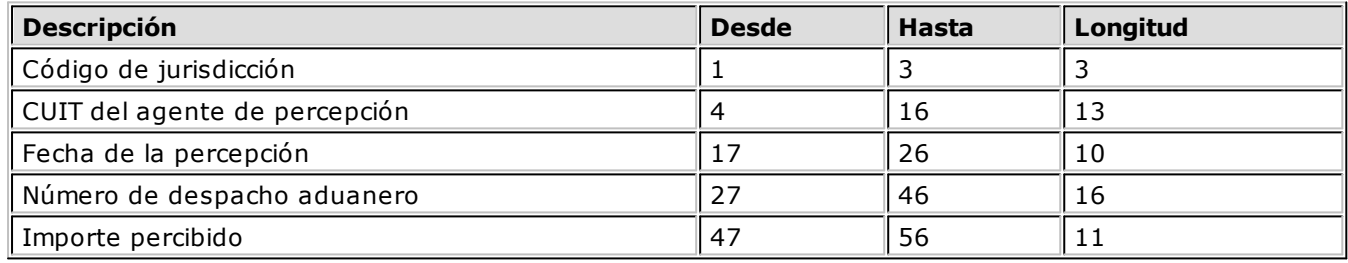

El formato S.I.Ap.-SIFERE para la importación de recaudaciones bancarias es el siguiente:

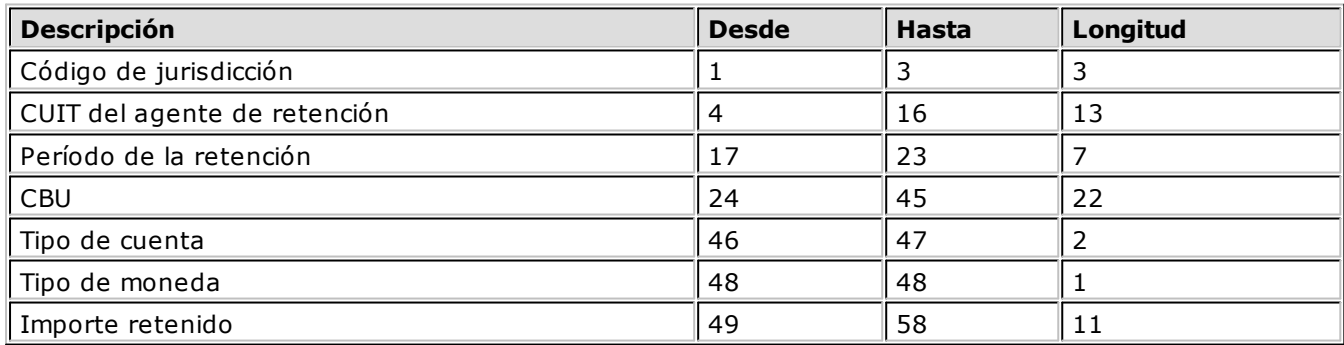

El formato S.I.Ap.-SIFERE para la importación de retenciones es el siguiente:

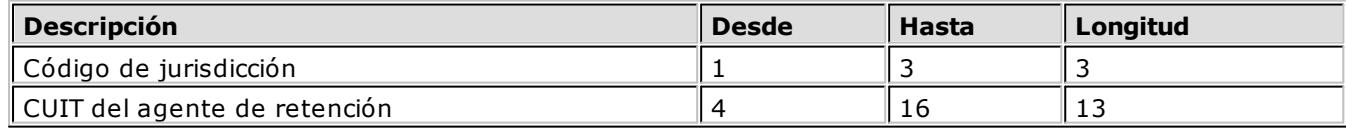

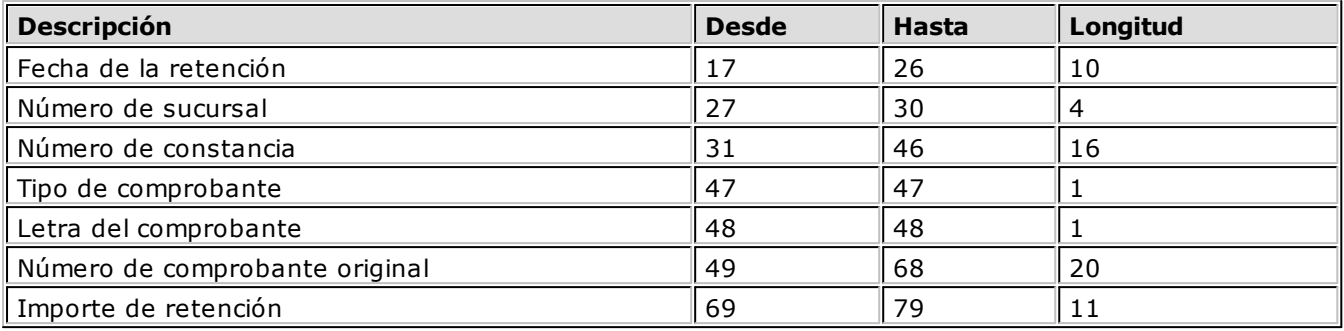

# <span id="page-46-0"></span>**Imputaciones Contables**

# **Subdiarios**

Este proceso permite emitir el subdiario de ventas o compras para un periodo.

Este informe incluye el detalle de los asientos contables de cada uno de los comprobantes ingresados.

Es de suma utilidad cuando trabaja con asientos resumen en el pasaje a contabilidad, ya que contiene el detalle de los comprobantes agrupados en el asiento resumen.

Asimismo, permite realizar un control antes de enviar la información al módulo contable, informando aquellos comprobantes cuyos asientos no balancean o tengan cuentas inexistentes. Si valida las cuentas contra el módulo **Contabilidad.**

**Núm ero de Hoja:** ingrese el número que desea imprimir en la primer hoja del listado.

**Fecha del Inform e:** indique la fecha que se expondrá en el margen superior izquierdo como fecha de emisión del informe.

**Ordenado por:** el informe está ordenado por fecha, de igual modo que el Subdiario de I.V.A. Dentro de la fecha puede indicar si lo prefiere ordenar por tipo y número de comprobante o sólo por número.

**Código para Im presión:** si valida el plan de cuentas contra el módulo **Contabilidad,** puede optar por imprimir el código de cuenta o el código de jerarquía, de lo contrario solo puede imprimir el código de cuenta.

**Mov im ientos <sup>a</sup> incluir:** es posible incluir todos los comprobantes, sólo aquellos contabilizados o únicamente los que no se encuentran contabilizados.

En este punto es importante considerar que, se consideran contabilizados aquellos comprobantes que se hayan procesado en el [Pasaje a Contabilidad.](#page-29-1)

El informe incluye los caracteres '\*\*' al final de los renglones en caso de encontrar errores durante el listado. Los errores posibles son:

- **Cuenta Inexistente:** el código de cuenta utilizado no existe en el plan de cuentas de **Tango Contabilidad** (y el sistema está parametrizado para validarlo).
- **Asiento no Balancea:** no coinciden el total de débitos y créditos del asiento.
- **Comprobante no Contabilizado:** si en la selección indicó incluir todos los movimientos, el informe identificará aquellos comprobantes 'No contabilizados' (no procesados por el [Pasaje a Contabilidad](#page-29-1) ).

# <span id="page-47-0"></span>**Movimientos por cuenta contable**

A través de este proceso puede obtener un informe ordenado por código de imputación contable, correspondiente a un rango de fechas y comprobantes seleccionado.

El formato del informe es similar al Mayor de **Contabilidad.** Incluye además, los asientos correspondientes a los comprobantes de ventas.

Es de suma utilidad cuando utiliza el pasaje de asientos resumen a la contabilidad, ya que permite obtener el detalle de los comprobantes que forman el total de débitos y créditos de cada una de las imputaciones contables.

Si confirma el parámetro Detallado, se imprimirán cada uno de los débitos y los créditos de las cuentas contables. De lo contrario, se listarán sólo los totales de cada cuenta.

# <span id="page-47-1"></span>**Apropiaciones por centros de costo**

Este proceso permite emitir el informe detallando las apropiaciones por centros de costo realizadas dentro de un periodo. Incluye el detalle de los asientos contables de cada uno de los comprobantes ingresados.

Es de gran utilidad si generan asientos resumen en el pasaje a contabilidad, ya que permite obtener el detalle de los comprobantes agrupados en el asiento resumen.

Asimismo, permite realizar un control antes de enviar la información al módulo contable, informando aquellos comprobantes cuyos asientos no balancean, apropiaciones incompletas o cuentas inexistentes. Si valida las cuentas contra el módulo **Contabilidad.**

**Ordenado por:** el informe está ordenado por fecha, de igual modo que el Subdiario de I.V.A. Dentro de la fecha puede indicar si lo prefiere ordenar por tipo y número de comprobante o sólo por número.

**Mov im ientos <sup>a</sup> incluir:** es posible incluir todos los comprobantes, sólo aquellos contabilizados o únicamente los que no se encuentran contabilizados.

En este punto es importante considerar que, se consideran contabilizados aquellos comprobantes que se hayan procesado [Pasaje a Contabilidad.](#page-29-1)

El informe incluye los caracteres '\*\*' al final de los renglones en caso de encontrar errores durante el listado. Los errores posibles son:

- **Cuenta Inexistente:** el código de cuenta utilizado no existe en el plan de cuentas de **Tango Contabilidad** (y el sistema está parametrizado para validarlo).
- **Asiento no Balancea:** no coinciden el total de débitos y créditos del asiento.
- **Comprobante no Contabilizado:** si en la selección indicó incluir todos los movimientos, el informe identificará aquellos comprobantes No contabilizados (no procesados por el [Pasaje a Contabilidad](#page-29-1)).
- **Las apropiaciones no suman el 100%:** la suma de los porcentajes de cada apropiación es menor a 100.

# <span id="page-47-2"></span>**Neto gravado para ingresos brutos**

Mediante este proceso puede generar un informe para controlar los netos gravados para ingresos brutos por actividad y jurisdicción.

**Ordenado por:** indique el criterio de ordenamiento deseado.

- Si emite el listado ordenado por actividad, obtiene el neto gravado por actividad para cada iurisdicción.
- Si en cambio, ordena el listado por comprobante, puede controlar si ha imputado correctamente el neto gravado por actividad para cada comprobante.

# <span id="page-49-0"></span>**Tango I.V.A. + Ingresos Brutos**<br> **Capítulo 7**

# **Configuración**

# **Fórmulas para el ingreso de comprobantes**

Utilice este proceso para crear nuevas fórmulas en el sistema.

M

Las *fórmulas* representan *conceptos* que se pueden utilizar durante el ingreso de comprobantes. Por ejemplo importe gravado, I.V.A., bonificación, etc.

Cada fórmula definida por el usuario (o preconfigurada por el sistema) tiene un significado, por ejemplo alícuota de I.V.A., total del comprobante, retención, etc., es decir cada importe que compone un comprobante debe estar definido como una fórmula.

Para más información sobre el impacto de las fórmulas en el resto del sistema, consulte el ítem [Definiciones.](#page-68-0)

# <span id="page-49-1"></span>**Campos a ingresar**

Los campos que debe ingresar para definir una fórmula son:

**Núm ero:** representa el código de la fórmula. Si bien este campo no es modificable, es de vital importancia para el funcionamiento del sistema.

**Nom bre:** es el nombre conceptual asociado a la fórmula, por ejemplo neto gravado, total del comprobante, etc.

**Significado:** debido a que el Liquidador de I.V.A. es totalmente parametrizable, debe informar el significado de cada fórmula para que el sistema pueda "interpretar" el concepto que está definiendo.

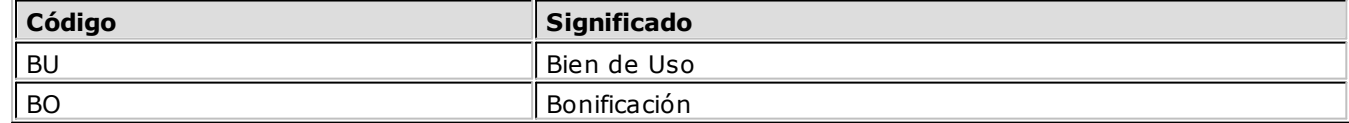

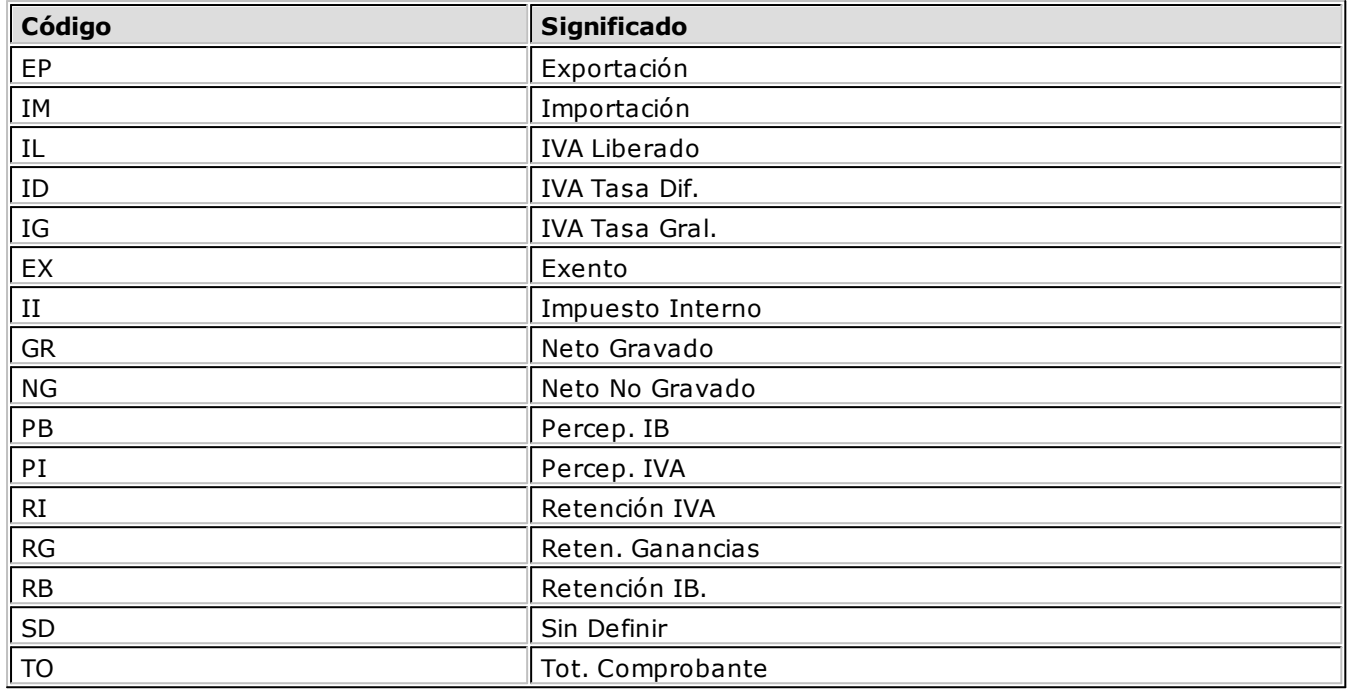

**Régim en:** cuando la fórmula definida corresponda a una retención o percepción, debe indicar el régimen correspondiente. Esta información es tenida en cuenta en el proceso [Generación archivo D.G.I. – SICORE](#page-39-1) y en [Generación Archivo S.I.Ap. - SI.FE.RE.](#page-44-0)

**Prov incia:** si el significado de la fórmula es 'PB' o 'RB', se habilitará este campo para asignarle una provincia. Este no es un dato obligatorio.

**Fórm ulas:** es una expresión matemática que puede contener operadores, constantes, funciones y variables. El resultado de esta fórmula será evaluado únicamente en el ingreso de comprobantes y el resultado será almacenado en el comprobante.

Puede consultar el primer renglón de la fórmula a la derecha de la columna Régimen. Su ingreso se realiza en la parte inferior de la pantalla, donde se visualiza en forma completa.

Es importante conocer que cualquier modificación a una fórmula afecta a la carga de comprobantes, por lo tanto, es conveniente que una vez ingresado uno o más comprobantes no se modifiquen las fórmulas. En realidad los cambios realizados a una fórmula afectan al ingreso de nuevos comprobantes. Los comprobantes existentes no serán afectados a menos que se los vuelva a editar.

Puede hacer referencia a este concepto utilizando la variable T# siendo # el número de fórmula.

Para más información sobre operadores y funciones, consulte el ítem [Operadores y Funciones.](#page-64-2)

# <span id="page-50-0"></span>**Modelos de ingreso de comprobantes**

Los modelos de ingreso de comprobante permiten definir qué datos (fórmulas) va a cargar durante el ingreso de comprobantes.

En general, siempre se genera el mismo "perfil" de comprobante para el mismo cliente o recibimos el mismo "perfil" de comprobante de nuestro proveedor, entendiendo por perfil a los datos que forman parte del comprobante (por ejemplo total gravado, I.V.A., retenciones, bonificaciones, etc.). Es por eso que los modelos de ingreso están diseñados para representar ese perfil o plantilla y agilizar así la carga de comprobantes.

Los modelos de ingreso pueden asociarse a clientes y proveedores para indicar cuál es la forma habitual en la que van a ingresar los datos al sistema para ese cliente / proveedor.

La definición de un modelo implica:

- Ingresar el código de modelo y su nombre.
- Indicar cuáles son los conceptos (fórmulas) que utiliza el modelo.
- Indicar la secuencia de ingreso y el comportamiento de cada fórmula.
- Definir el "asiento tipo" para el modelo.
- Definir la apropiación por centros de costo correspondiente a cada cuenta del asiento definido en el paso anterior.

### <span id="page-51-0"></span>**Conceptos**

**Secuencia:** indica el orden en que se ingresan los datos (conceptos) durante la registración de comprobantes.

**Fórm ula:** indique el concepto o fórmula a utilizar.

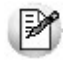

**Importante:** la evaluación de las fórmulas se realiza respetando la secuencia definida y sólo se evalúan aquellas que están en orden creciente a partir del campo que está ingresando. Por ejemplo, no se puede evaluar el tercer concepto si hace referencia al cuarto (porque todavía no lo ha ingresado) pero puede evaluarse si referencia al primer o segundo concepto.

**Com portam iento en el ingreso:** el comportamiento en el ingreso está directamente relacionado con la forma en que usted prefiere ingresar la información.

- **Calcula:** el sistema evalúa la fórmula, pero el resultado no se exhibe en pantalla. Puede ser utilizado para registrar valores internos. Un ejemplo de su utilización es registrar la fecha en la que ingresó el comprobante. Esta fecha puede ser utilizada en listados de control.
- **Calcula y Muestra:** se evalúa la fórmula asociada y su resultado se exhibe en pantalla. En este caso el resultado no es modificable. Un ejemplo es el total del comprobante.
- **Calcula <sup>e</sup> Ingresa:** el sistema evalúa la fórmula asociada, su resultado se exhibe en pantalla y puede ser modificado.
- **Ingresa:** en este caso debe ingresar el valor por pantalla y el sistema no aplica ningún tipo de cálculo ni validación.
- **Ingresa y Verifica:** en este caso usted ingresa un valor por pantalla, luego se evalúa la fórmula asociada, y si no coinciden los resultados, se informa el resultado evaluado solicitando una confirmación o rechazo del ingreso.

## <span id="page-51-1"></span>**Asientos**

Una vez definidos los conceptos a ingresar puede definir la imputación contable defecto que posee ese comprobante.

**Orden del Asiento:** ingrese el orden de la cuenta dentro de la imputación contable.

**Fórm ula y descripción de la fórm ula:** muestra la fórmula a la que está asociando la cuenta contable.

**Cuenta:** indique la cuenta a la que se imputarán los importes. De acuerdo a la definición del parámetro Verifica la existencia de cuentas contables del proceso [Datos de la empresa,](#page-21-0) se validará la cuenta contra el plan de cuentas de **Tango Contabilidad.**

**D/H:** indique si la cuenta debe ser debitada (D) o acreditada (H).

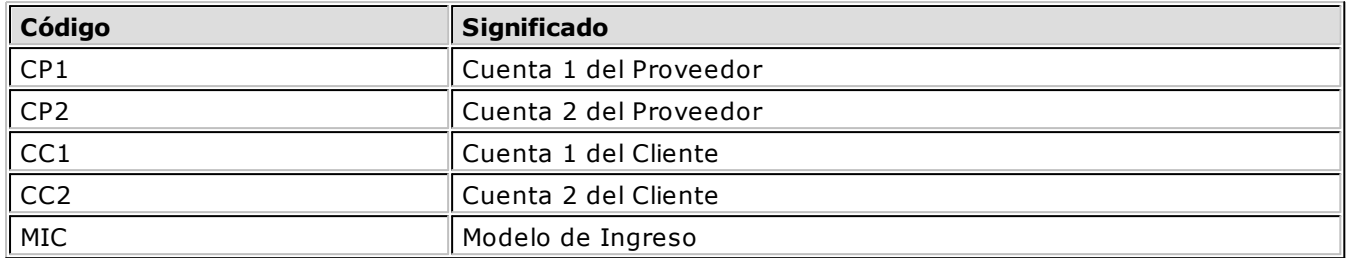

**Origen:** esta opción le permite indicar el origen de la cuenta contable, los valores posibles son:

Las opciones 'CP1', 'CP2', 'CC1' y 'CC2' están pensadas para que pueda llevar la contabilidad por cliente/ proveedor, rubro, etc.

En caso que el proveedor / cliente no tengan asignada una cuenta contable el sistema tomará la ingresada en el modelo de ingreso de comprobantes.

**Concepto:** en esta columna puede ingresar una descripción sobre lo que representa la cuenta contable. Este concepto es el que se asignará por defecto a la leyenda del asiento en cada comprobante.

### <span id="page-52-0"></span>**Apropiación por centros de costo**

Pulsando **<F4>** sobre la línea de la imputación contable puede ingresar o modificar la distribución por centros de costo de la cuenta que está editando. De no realizarse la verificación de cuentas contables, podrá ingresar la distribución por centros de costo para cualquiera de las cuentas que componen el tipo de asiento.

### <span id="page-52-1"></span>**Sugerencias para una correcta definición**

Es importante aclarar que, si bien un modelo puede utilizarse indistintamente para créditos o débitos de ventas y de compras, puede provocar inconsistencias con respecto a la integración contable ya que son diferentes los asientos que se deben generar. Existen dos alternativas para resolver esta situación:

- Crear varios modelos similares en cuanto a los importes que intervienen, pero con distinta definición contable. Esta tarea la puede realizar fácilmente mediante el comando Copiar. Se crean todos los modelos necesarios para ventas y compras.
- Modificar manualmente las imputaciones contables que se generan automáticamente en base al modelo. Obviamente esta tarea, si bien requiere menos modelos de ingreso, requiere un mayor trabajo cotidiano de su parte.

# <span id="page-52-2"></span>**Elección del modelo de comprobante adecuado**

Un modelo de ingreso de comprobante determina la forma en la que se ingresan los importes del comprobante. Dicha forma de ingreso está determinada por la secuencia de los datos a ingresar (por ejemplo, primero ingresa el neto gravado y luego el total) y por atributos o fórmulas (por ejemplo se debe ingresar el neto gravado, mientras que el I.V.A. y el total del comprobante lo calcula el sistema automáticamente).

### **Ejemplos de Modelos**

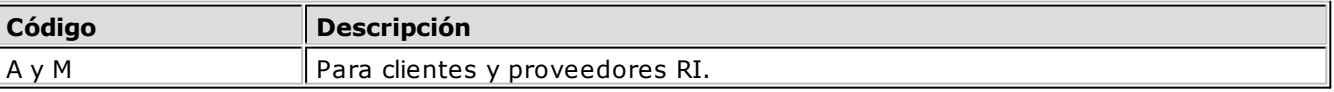

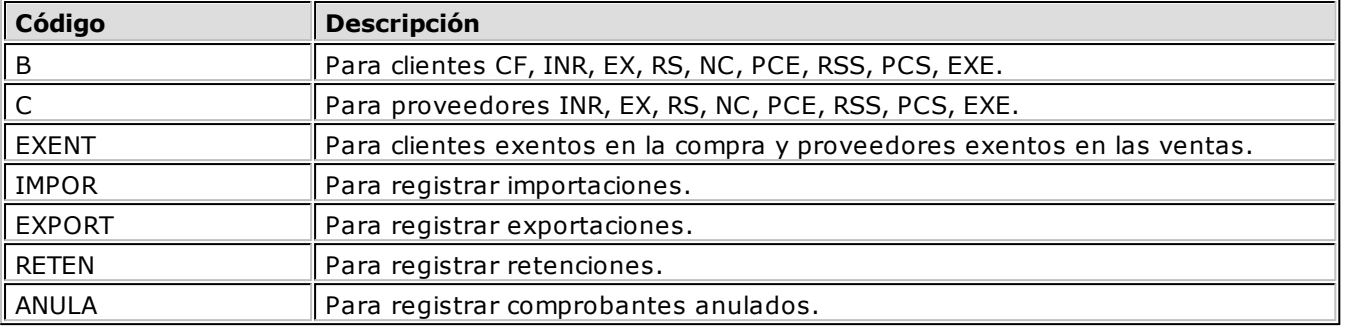

Los procesos donde puede elegir un modelo son los siguientes:

- Actualización de Clientes
- Actualización de Proveedores
- Ingreso de comprobantes
- Ingreso de Clientes Ocasionales
- Ingreso de Proveedores Ocasionales

Lo primero que debe decidir es qué modelo de ingreso desea asociar a cada cliente / proveedor. Esta decisión debe basarla en el tipo de operación que habitualmente realiza con su cliente / proveedor.

Cuanto más preciso sea el modelo de ingreso habitual seleccionado, más ágil será su carga de datos.

Durante el ingreso de comprobantes, el sistema propone el modelo de ingreso habitual del cliente / proveedor. Si necesita seleccionar un modelo diferente debe pulsar la tecla **<F3>.**

Recuerde que los modelos de ingreso y las fórmulas son totalmente parametrizables. Es su decisión definir más fórmulas y modelos de ingreso para agilizar la carga de comprobantes o si desea trabajar con modelos más generales pero menos ágiles durante el ingreso de comprobantes.

# <span id="page-53-0"></span>**Configuración de Reportes**

Mediante esta opción puede diseñar y emitir reportes. El sistema provee una serie de reportes preconfigurados, a los que puede adicionar reportes propios.

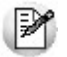

La principal función de los reportes es mostrar la información detallada. Siempre va a obtener una lista de comprobantes, pudiendo configurar las columnas que desea ver.

Los parámetros solicitados al momento de imprimir un reporte están preestablecidos y se encuentran enumerados en el proceso [Reportes](#page-37-0) bajo el menú Informes.

# <span id="page-53-1"></span>**Sector superior de pantalla**

En la parte superior de la pantalla es donde debe ingresar datos generales del reporte. Muchos de estos parámetros permiten acotar el tipo de comprobante que se imprimen en el reporte.

**Nom bre del listado:** es el nombre con el que identificará el reporte.

**Créditos/Débitos/Am bos:** indique el tipo de comprobantes que desea listar en el reporte. Ingresando "C", incluirá únicamente los comprobantes que representen créditos, "D" sólo los débitos y "A" todos los tipos de comprobante.

**Transporta subtotales:** si confirma esta opción se imprimirá (a partir de la segunda hoja) como primer renglón los totales de la hoja anterior.

**Ancho de la im presora:** indique si la impresora con la que trabaja es de carro ancho (132 col.) o de carro angosto (80 col.).

**Com probantes de Ventas/Com pras/Am bos:** indique el tipo de comprobantes que desea listar en el reporte. Ingresando 'V' incluirá únicamente los comprobantes que representen ventas, 'C' sólo las compras y 'A' todos los tipos de comprobante.

**I.V.A. Ventas/Com pras/Am bos/Ninguno:** indique el tipo de comprobantes que desea listar en el reporte. Ingresando 'V' incluirá únicamente los comprobantes que intervengan en el libro I.V.A. Ventas; 'C' sólo los que intervengan en el libro I.V.A. Compras, 'A' todos los tipos de comprobante y 'N' sólo los que no intervengan en el libro de I.V.A.

**Im prim <sup>e</sup> datos de la em presa:** acepte esta opción si desea imprimir la razón social, dirección, actividad para ingresos brutos y C.U.I.T. de la empresa en el encabezado del reporte. Estos datos se encuentran definidos en el proceso [Datos de la Empresa](#page-21-0).

### <span id="page-54-0"></span>**Parámetros adicionales**

**Título:** ingrese el título del listado que desea imprimir.

**Fecha <sup>a</sup> Considerar:** indique el criterio que debe tomar el sistema para considerar la fecha de comprobantes. Puede optar por fecha contable o fecha de emisión.

**Condición de I.V.A.:** permite filtrar qué comprobantes imprimir de acuerdo a la condición de I.V.A. del cliente / proveedor.

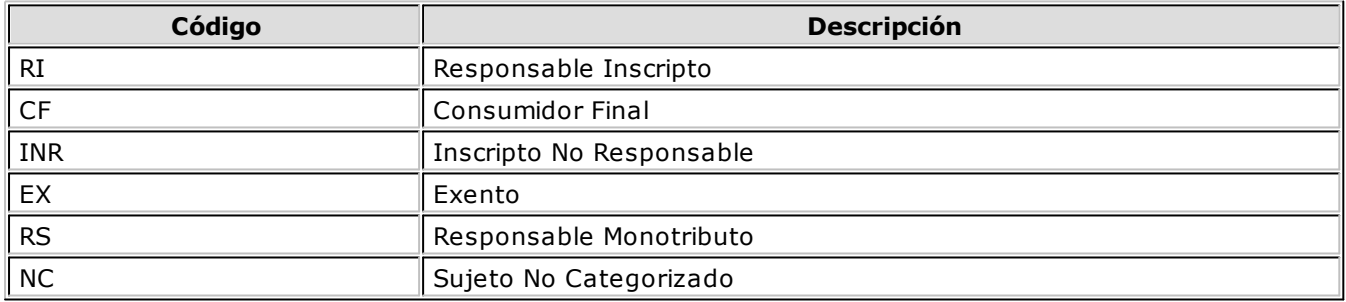

**Letra del Com probante:** permite filtrar que comprobantes imprimir de acuerdo a la letra del comprobante.

Finalmente, puede indicar los tipos de comprobante a imprimir. Por ejemplo, si no desea imprimir el tipo de comprobante "FCC" basta con indicar 'N' en la columna Considera.

### <span id="page-54-1"></span>**Sector central de pantalla**

Este es el sector donde debe indicar las columnas que forman parte del reporte. En cada fila, ingrese la fórmula o variable que represente al concepto a imprimir.

₽

Es posible definir filas que no se impriman en el reporte, sino que se utilizan para cálculos intermedios. Las columnas pueden hacer referencia al contenido de otras columnas (sólo a columnas con un número menor, ya que las de mayor número aún no fueron evaluadas al momento de evaluar la columna en cuestión). Por ejemplo, la columna 5 no puede hacer referencia a la columna 6.

**Núm ero:** ingrese el orden en que desea imprimir las columnas.

**Colum nas:** el contenido de la columna puede estar formado por fórmulas, variables, constantes y operadores. Puede definir hasta 99 columnas. Si la suma de los anchos de las columnas supera el ancho de la impresora, la impresión de la fila continúa en el renglón siguiente.

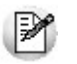

El contenido de una columna es similar al contenido de una celda de **Ms Excel.**

**Título:** indique el título de la columna que desea imprimir.

**Im p:** confirme esta opción si desea imprimir la columna.

**Tot:** indique si desea que el sistema genere un total para la columna al pie del reporte.

**Máscara:** es el formato con el que imprime la columna. Debe ingresar el ancho y, si la columna contiene números, la cantidad de decimales que desee. Este campo no está habilitado si no se imprime la columna.

### <span id="page-55-0"></span>**Sector inferior de pantalla**

Finalmente, en este sector puede definir datos que desea imprimir al pie del reporte. Este sector está diseñado para que pueda imprimir información sumarizada del reporte, por ejemplo desglose de retenciones, de alícuotas de I.V.A. o cualquier otra información que desee. Se imprime un renglón por cada fila grabada en este sector.

Tenga en cuenta que toda la información que quiera imprimir textualmente, como ser títulos, debe estar enmarcada entre comillas. Por ejemplo "Título:"

## <span id="page-55-1"></span>**Variables para la configuración de reportes**

Existen dos variables que se utilizan exclusivamente en el editor de reportes y son las que se detallan a continuación:

- **COL(##):** devuelve el valor de la columna ## para el comprobante que se está procesando. Puede utilizarse en las fórmulas de las columnas (sector medio de pantalla).
- **TOT(##):** devuelve el total de la columna ##. Puede utilizarse en el área de resultados (sector inferior de pantalla).

Para más información sobre variables, constantes y operadores, consulte el ítem [Conceptos generales](#page-59-0) [sobre variables.](#page-59-0)

# <span id="page-55-2"></span>**Comando Listar**

Esta opción le permite imprimir el reporte o su configuración.

Se listarán aquellos comprobantes que cumplan con las condiciones impuestas por los siguientes campos:

Créditos/Débitos/Ambos

- Comprobantes de ventas/compras/ambos
- I.V.A. ventas/ compras/ambos/ninguno
- Letra del comprobante
- Condición de I.V.A.
- Tipo de comprobante

Para más información sobre esta opción, consulte el proceso [Reportes.](#page-37-0)

# <span id="page-56-0"></span>**Configuración de Formularios**

Mediante esta opción puede diseñar y emitir formularios. El sistema provee una serie de formularios preconfigurados, a los que puede adicionar sus formularios.

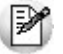

La principal función de los formularios es mostrar la información sumarizada de un rango de comprobantes.

El proceso se basa en la definición de fórmulas (asociadas a variables de impresión) que indican cómo quiere sumarizar la información. Una vez definidas las fórmulas puede dibujar el formulario e indicar donde desea imprimir cada fórmula. De esta forma puede imprimir sobre formularios legales preimpresos.

Puede definir fórmulas que no se impriman en el formulario, sino que se utilizan para cálculos intermedios. Las fórmulas pueden hacer referencia al resultado de otras fórmulas (sólo a fórmulas con un número menor, ya que las de mayor número aún no fueron evaluadas en el momento de analizar la fórmula en cuestión). Por ejemplo, la fórmula 5 no puede hacer referencia a la fórmula 6.

**Nom bre del form ulario:** ingrese el código y descripción del formulario.

**Fecha <sup>a</sup> considerar:** indique el criterio que desea que aplique el sistema para considerar los comprobantes. Puede optar por Fecha de Emisión o Fecha Contable.

A continuación, ingrese las variables de impresión que utiliza el formulario. Una variable está compuesta por tres datos:

**Núm ero:** identifica a la variable de impresión. Cada vez que agregue un Nº estará definiendo una nueva variable de impresión.

**Acum ula:** si indica que la variable acumula. El sistema evaluará la fórmula asociada para cada comprobante. Mientras que si no acumula, la evaluará una única vez. Por ejemplo, si desea calcular el total de I.V.A. de un período debe indicar "S" porque es necesario sumar el I.V.A. de todos los comprobantes; mientras que para imprimir el nombre de una provincia para la que está generando el formulario no hace falta evaluar ningún comprobante.

Las fórmulas que hacen referencia a otras fórmulas deben indicar Acumula = "N".

**Fórm ulas:** el contenido de la fórmula puede estar formado por variables, constantes y operadores matemáticos y aritméticos. Puede definir hasta 99 renglones. El ingreso de la fórmula se realiza en la parte inferior de la pantalla.

M

El contenido de una fórmula es similar al contenido de una celda de Excel.

Para más información sobre variables, constantes y operadores, consulte el ítem [Conceptos generales](#page-59-0) [sobre variables.](#page-59-0)

**ARROB(##)** es una variable que permite utilizar resultados de una fórmula en otra fórmula.

- Si ARROB(##) es utilizado en fórmulas que acumulan, devuelve el valor calculado por comprobante.
- Si ARROB(##) es utilizado en fórmulas que no acumulan, devolverá el resultado final de la fórmula a la que hace referencia.

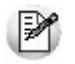

Las fórmulas se evalúan en orden numérico de menor a mayor.

### **Ej.** Ejemplo:

Primero se evalúa la fórmula 1 y luego la 2, por lo que no debería utilizarse ARROB(2) en la fórmula 1.

Pulsando **<F3>** puede insertar un renglón. Cada vez que inserte un renglón o modifique un número de fórmula, el sistema solicitará confirmación para renumerar toda referencia al renglón, como ser las variables ARROB(##) y los números de @ ubicados en el dibujo del formulario. Si contesta afirmativamente, se renumerarán todas las referencias manteniendo la integridad de las fórmulas.

Pulsando la tecla **<F4>** en los renglones puede seleccionar el código de importe auxiliar que desea utilizar. Para más información sobre importes auxiliares, consulte los procesos [Importes auxiliares](#page-23-0) [actualizables o](#page-23-0) [Importes auxiliares no actualizables.](#page-23-1)

### <span id="page-57-0"></span>**Tipos de Formulario**

Existen formularios legales que generan información que debe ser utilizada por presentaciones posteriores. Es por eso que si usted indica cuál es el formulario que está generando, el sistema almacenará la información necesaria para utilizarla en futuras emisiones del formulario.

Los tipos de formularios pueden ser:

**DMI Declaración Jurada Mensual de I.V.A.:** para este comprobante debe indicar las variables de impresión que representan los siguientes conceptos:

- Número de @ relacionada con el Saldo Art. 20 Párrafo 1
- Número de @ relacionada con el Saldo Art. 20 Párrafo 2
- Número de @ relacionada con el Impuesto a Depositar

Cada vez que emita el formulario se grabará el resultado de las dos primeras variables en el proceso [Saldos Artículo 20.](#page-18-1)

Cada vez que emita el formulario se grabará el resultado de la última variable en el proceso [Importe a](#page-18-0) [depositar para I.V.A.](#page-18-0)

**DIB Form ulario para Liquidar Ingresos Brutos:** para este comprobante debe indicar la variable de impresión que representa el siguiente concepto:

Número de @ relacionada con el Impuesto a Depositar

Cada vez que emita el formulario se grabará el resultado de esta variable en el proceso [Importe a](#page-19-1) [depositar para Ingresos Brutos.](#page-19-1)

**ABI Ajuste Base Im ponibles:** para este comprobante debe indicar las variables de impresión que representan los siguientes conceptos:

- Nro. de @ relacionado con ajuste base imponible Actividad 1
- Nro. de @ relacionado con ajuste base imponible Actividad 2
- Nro. de @ relacionado con ajuste base imponible Actividad 3
- Nro. de @ relacionado con ajuste base imponible Actividad 4
- Nro. de @ relacionado con ajuste base imponible Actividad 5
- Nro. de @ relacionado con ajuste base imponible Actividad 6
- Nro. de @ relacionado con ajuste base imponible Actividad 7

Cada vez que emita el formulario se grabará el resultado de las variables en el proceso [Ajuste de Base](#page-19-2) [Imponible.](#page-19-2)

**SIC Sin Clasificar:** este valor está reservado para aquellos tipos de comprobante que no generan información necesaria para futuras presentaciones.

### <span id="page-58-0"></span>**Comando Dibujar**

Con este comando diseña el formato de los formularios, que puede ser configurado a su conveniencia. El sistema tiene preconfigurado el dibujo de los formularios que trae por defecto.

Para más información sobre la confección de distintos formularios, consulte el ítem [Conceptos generales](#page-59-0) [sobre variables.](#page-59-0)

Para más información sobre variables, consulte el ítem [Operadores y Funciones.](#page-64-2)

Para más información sobre formularios, consulte el ítem Asistente de Formularios en el manual de **Instalación y Operación.**

# <span id="page-58-1"></span>**Comando Listar**

A través de este comando puede imprimir el formulario activo o su configuración. Para más información sobre esta opción, consulte el proceso [Formularios.](#page-38-1)

# <span id="page-58-2"></span>**Transporte de formularios y reportes**

Este proceso permite actualizar los formularios y reportes de las distintas empresas.

Puede actualizar los formularios y reportes desde la empresa activa o desde la configuración por defecto del sistema.

- Seleccione la opción por empresa activa cuando haya creado o modificado algún formulario/reporte y desea copiarlo a otras empresas.
- Mientras que la opción configuración por defecto es de utilidad cuando la nueva versión del sistema posee nuevos formularios / reportes y desea copiarlo a varias empresas.

Puede indicar si reemplaza automáticamente los formularios / reportes existentes o si desea confirmar cada reemplazo.

A continuación, seleccione qué formularios o reportes desea copiar, indicando el nombre con el que debe grabarse en la empresa destino. Por defecto, el sistema propone el código original.

Finalmente, seleccione las empresas a las que desea copiar los formularios / reportes.

# <span id="page-59-0"></span>**Tango I.V.A. + Ingresos Brutos**<br> **Capítulo 8**

# **Configuración de Reportes y Formularios**

# **Conceptos generales sobre variables**

Usted puede modificar el formato de los formularios a través de Comando Dibujar.

Para modificar el contenido de los formularios, es decir los archivos con extensión .TYP, es necesario conocer cierta nomenclatura, conforme a lo siguiente:

- Todo aquello que escriba dentro del formulario saldrá impreso textualmente salvo que lleve el símbolo "@" (arroba) al comienzo de la expresión.
- El símbolo "@" identifica a las palabras de control y a las variables de reemplazo.
- La única variable de reemplazo es " $@##$ " donde  $##$  es número de variable de impresión (definida en la configuración del formulario).
- El símbolo "@" seguido de un espacio en blanco anula la línea, es decir que considera al resto de la línea como un comentario.

# <span id="page-59-1"></span>**Palabras de Control**

Son comandos predefinidos que especifican ciertas características de la impresión del formulario, como por ejemplo, la cantidad de copias.

Las palabras de control no forman parte de la impresión del formulario y, por lo tanto, no ocupan líneas dentro de éste.

Se colocará sólo una palabra de control por línea, en las primeras líneas del formulario.

Las palabras de control disponibles son:

**@COPIAS:** cantidad de ejemplares que se emitirán cada vez que se imprima el formulario. Por defecto, @COPIAS es igual a 1 (si no especifica otro valor o no está presente la variable de reemplazo).

Determine la cantidad de copias de los formularios a emitir.

Utilice la expresión @COPIAS:n o bien, @COPIAS=n donde n es la cantidad de ejemplares a emitir. No deje espacios en la expresión anterior.

**@LINEAS:** cantidad de líneas o renglones que ocupa la hoja del comprobante completo. Por defecto, @LINEAS es igual a 72, que es la longitud normal de un formulario continuo.

**@NORMAL**, **@EXPANDIDO** y **@COMPRIMIDO:** definen tipos de letra. Una vez seleccionado un tipo de letra, el sistema imprimirá con ese tipo de letra hasta que encuentre dentro del archivo de definición del comprobante, otra palabra de control (relacionada a tipo de letra).

# <span id="page-60-0"></span>**Variables generales**

Las variables pueden ser definidas como funciones que pueden ser utilizadas en los reportes y formularios. Existen variables relacionadas a comprobantes, clientes, alícuotas y casi cualquier concepto que exista en el sistema.

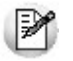

Las variables le permiten imprimir o evaluar casi cualquier información ingresada al sistema.

### **Ej.** Ejemplos

La variable DESC devuelve la descripción del tipo de comprobante activo.

La variable CUIT devuelve el número de C.U.I.T. del cliente o proveedor del comprobante activo.

# <span id="page-60-1"></span>**Relacionadas a Tipo de Comprobante**

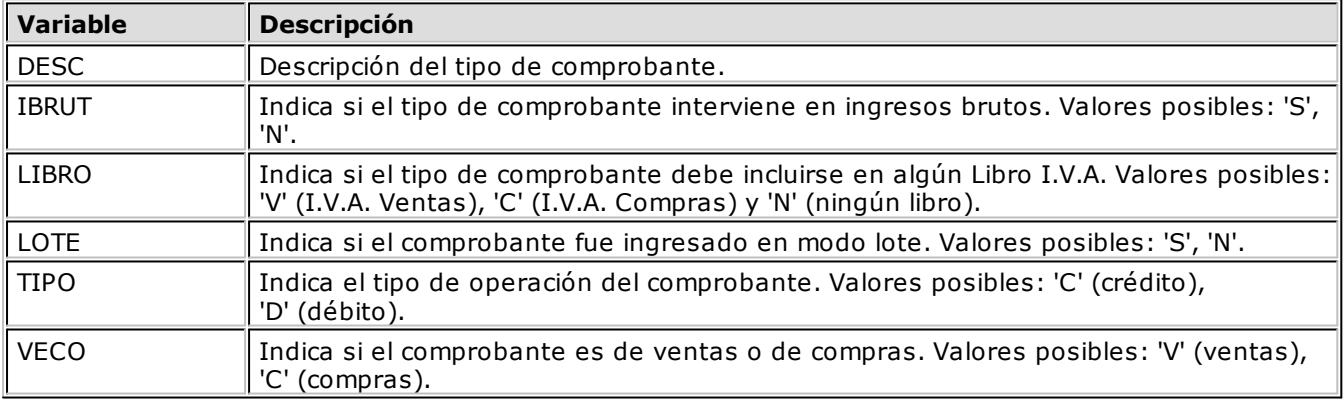

# <span id="page-60-2"></span>**Relacionadas a Clientes / Proveedores**

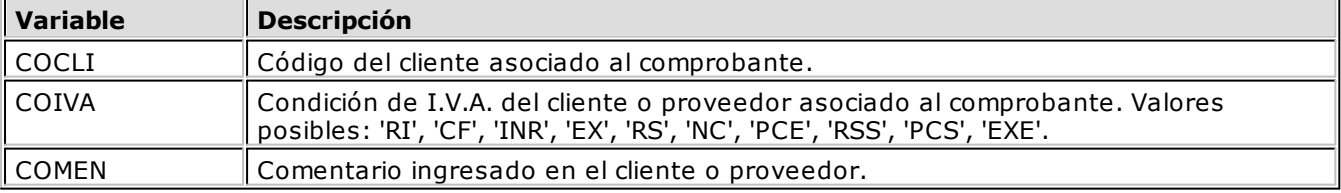

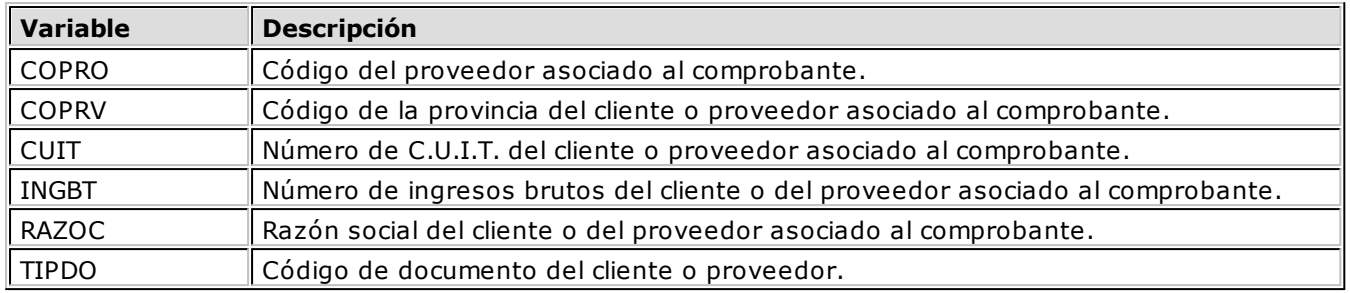

# <span id="page-61-0"></span>**Relacionadas a la Empresa**

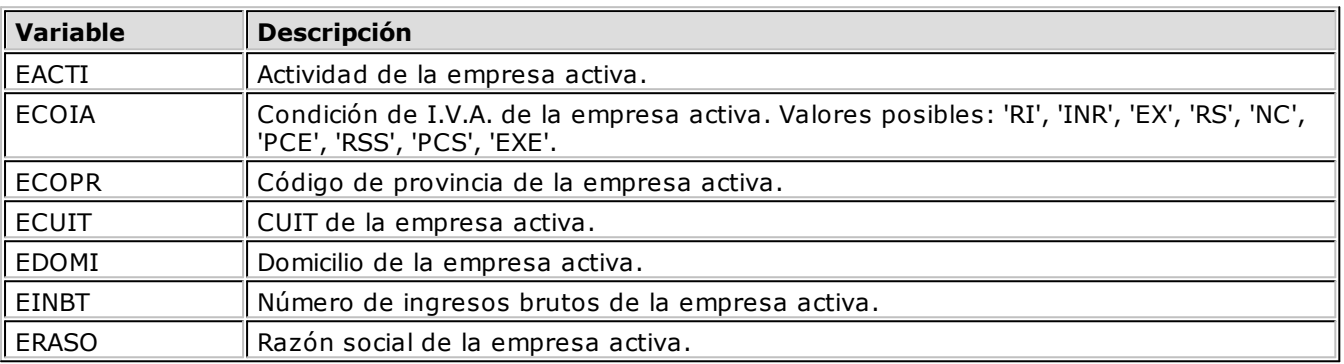

# <span id="page-61-1"></span>**Generales**

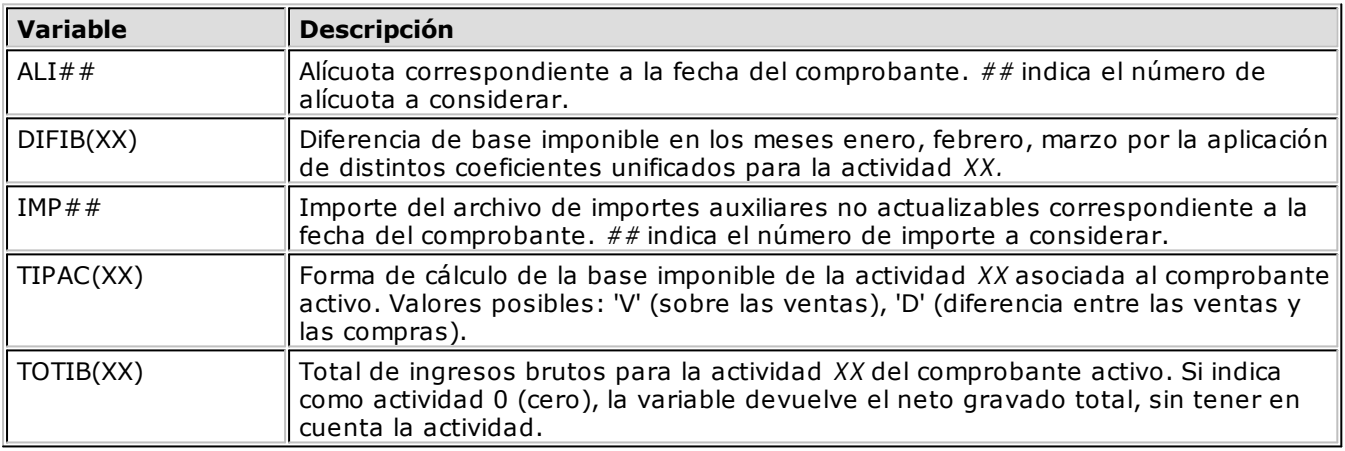

# <span id="page-61-2"></span>**Relacionadas a Comprobantes**

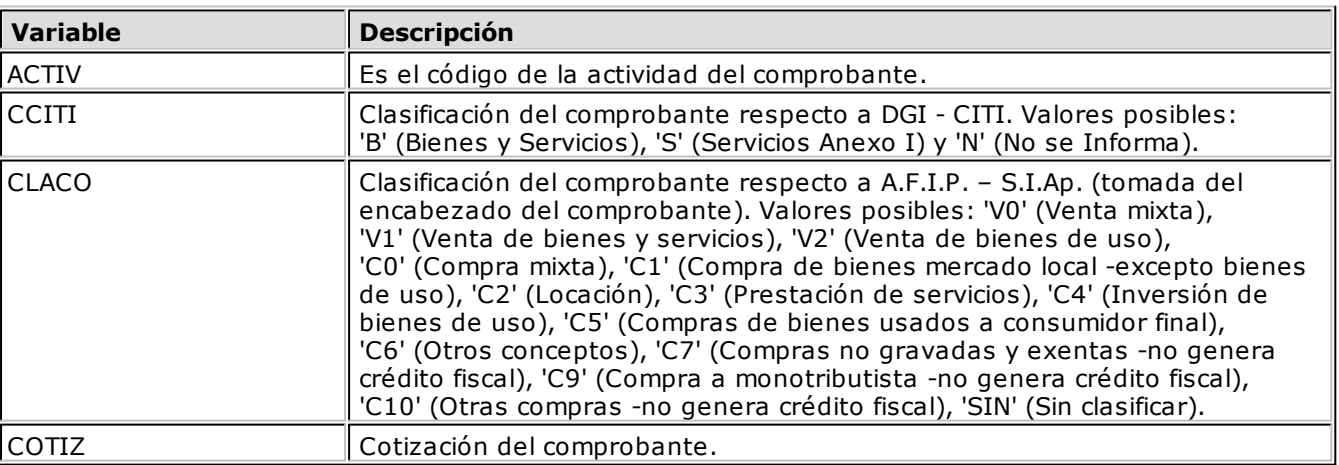

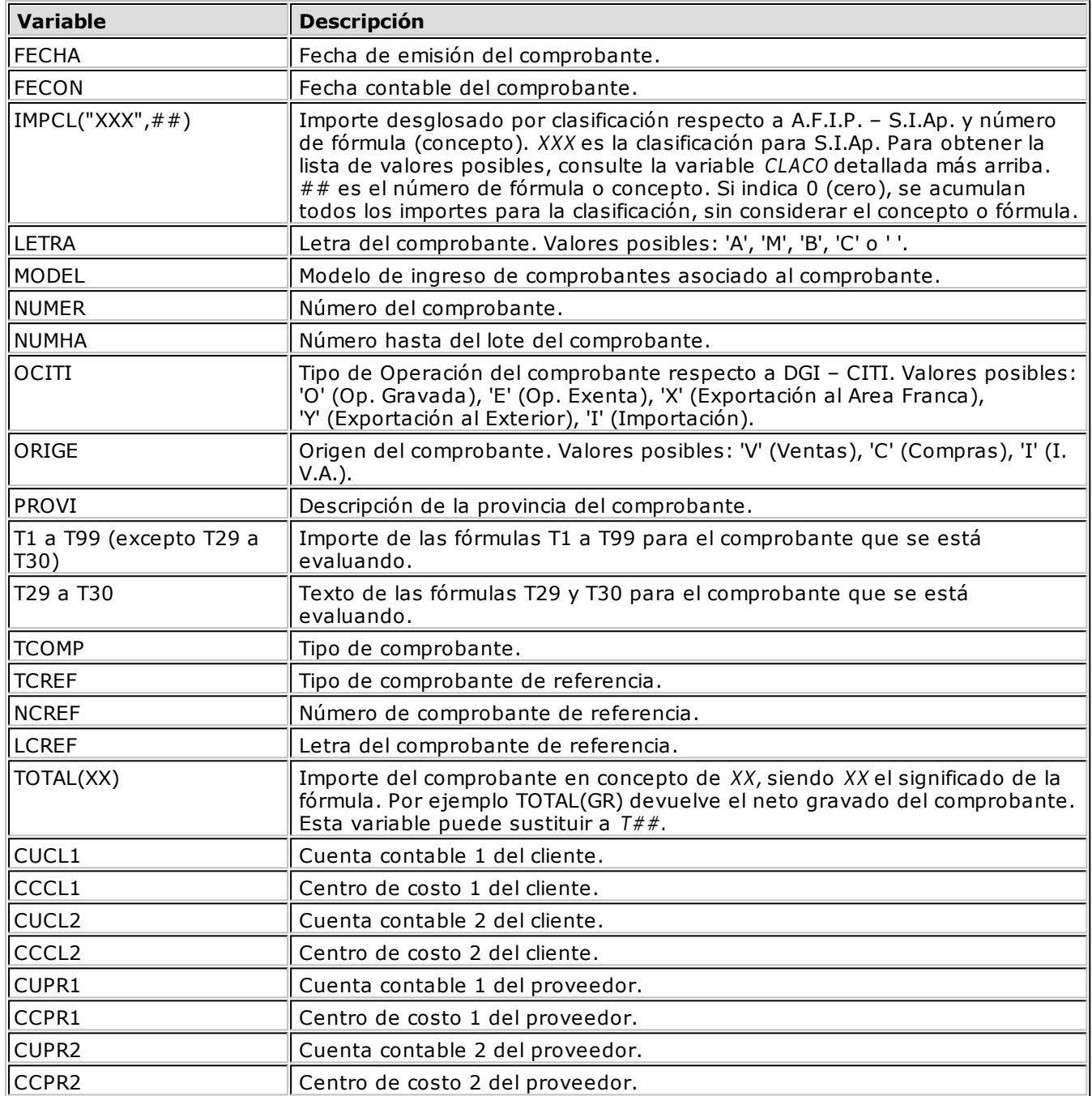

# <span id="page-62-0"></span>**Variables para formularios**

 $\mathbb{R}$ 

Estas variables se deben usar cuando el campo *ACUMULA* es 'N'.

# <span id="page-62-1"></span>**Relacionadas a Ingresos Brutos**

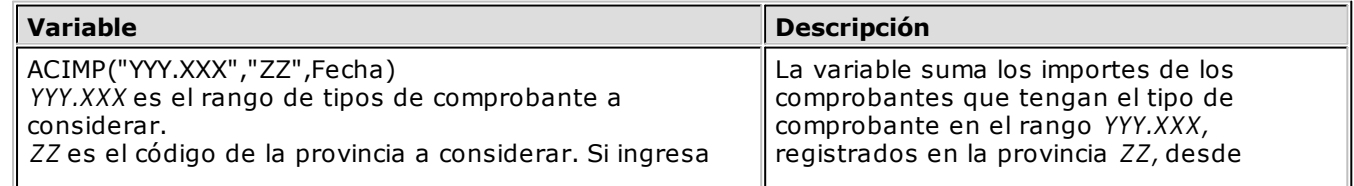

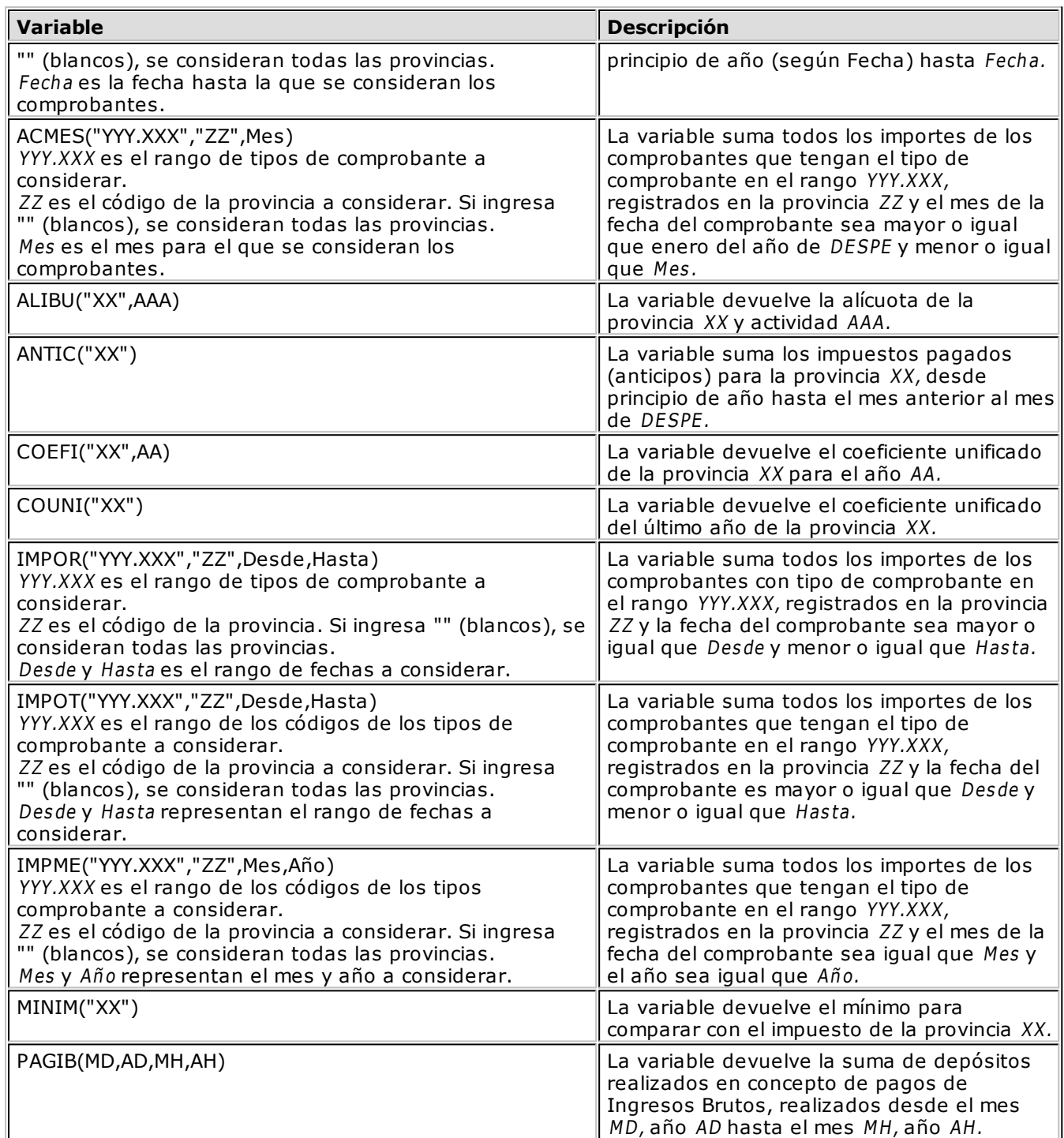

 $\mathbb{F}$ 

Estas variables consideran únicamente comprobantes de ingresos brutos.

# <span id="page-63-0"></span>**Relacionadas a I.V.A.**

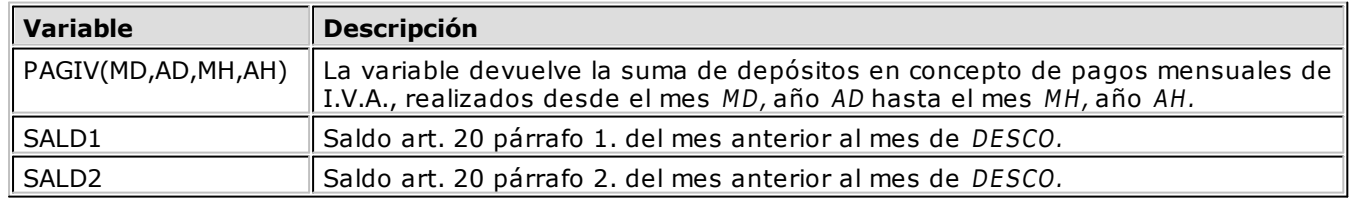

# <span id="page-64-0"></span>**Relacionadas a Parámetros del formulario**

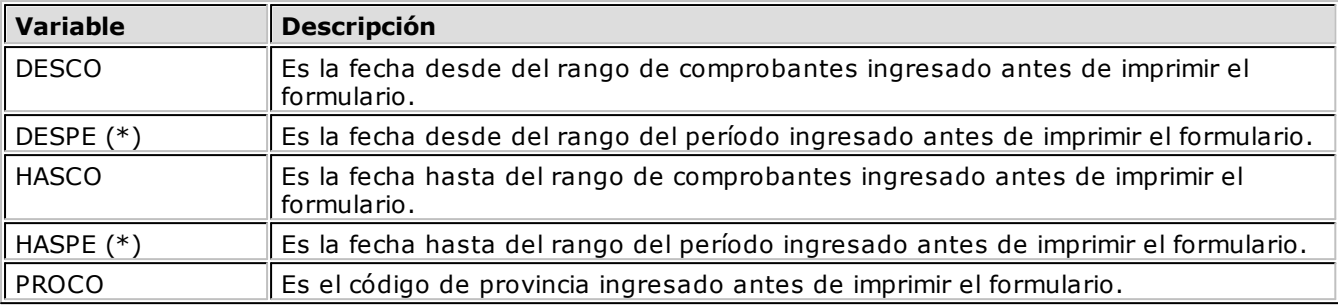

**(\*)** Rango de fechas para comprobantes de ingresos brutos.

# <span id="page-64-1"></span>**Generales**

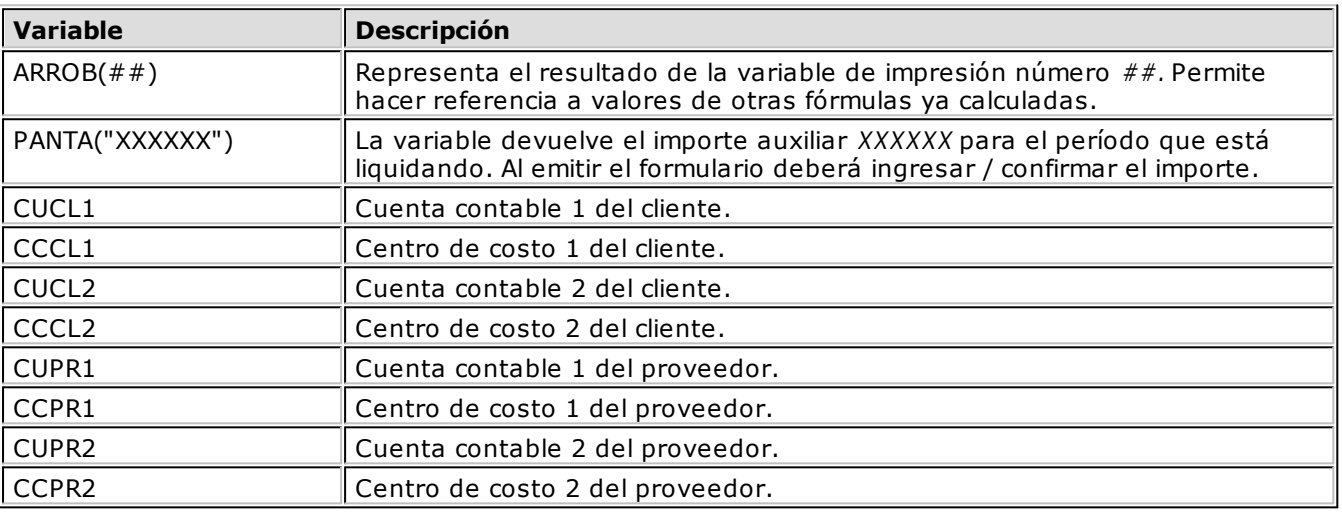

# <span id="page-64-2"></span>**Operadores y Funciones**

Una fórmula puede estar integrada por expresiones matemáticas y por variables.

### **Componentes de una expresión matemática**

- Operadores aritméticos
- Operadores relacionales
- Operadores lógicos
- Funciones
- Constantes numéricas
- Variables

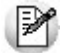

Estos elementos pueden combinarse para cubrir los requerimientos específicos de cada fórmula.

# <span id="page-65-0"></span>**Operadores**

# <span id="page-65-1"></span>**Operadores Aritméticos**

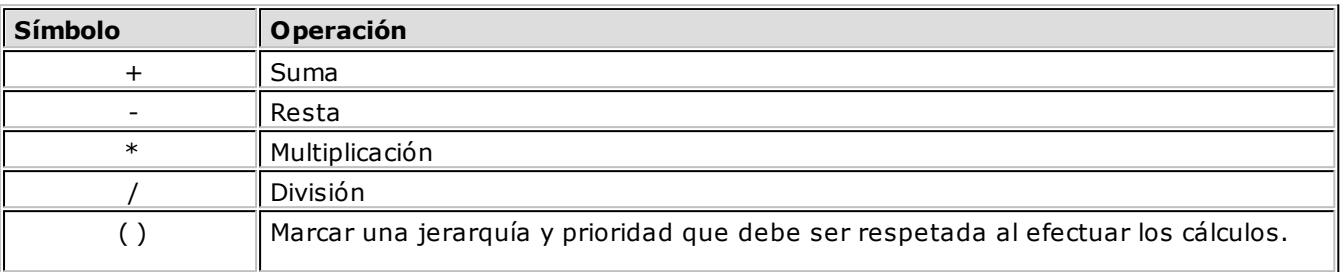

# <span id="page-65-2"></span>**Operadores Relacionales**

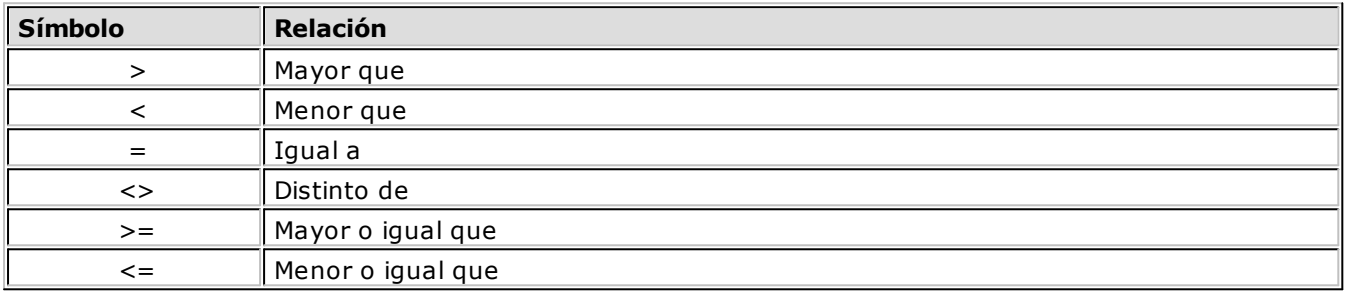

# <span id="page-65-3"></span>**Operadores Lógicos**

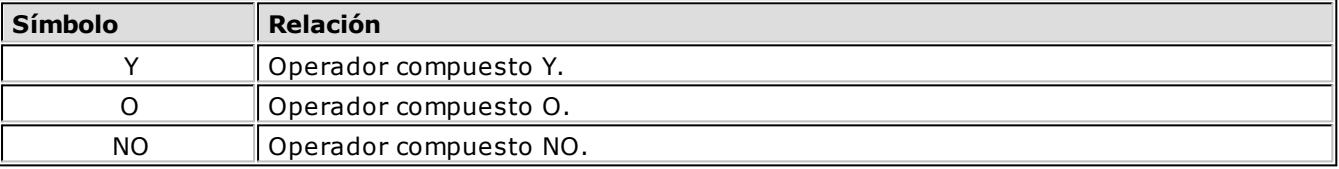

# <span id="page-65-4"></span>**Funciones**

# <span id="page-65-5"></span>**Funciones Matemáticas**

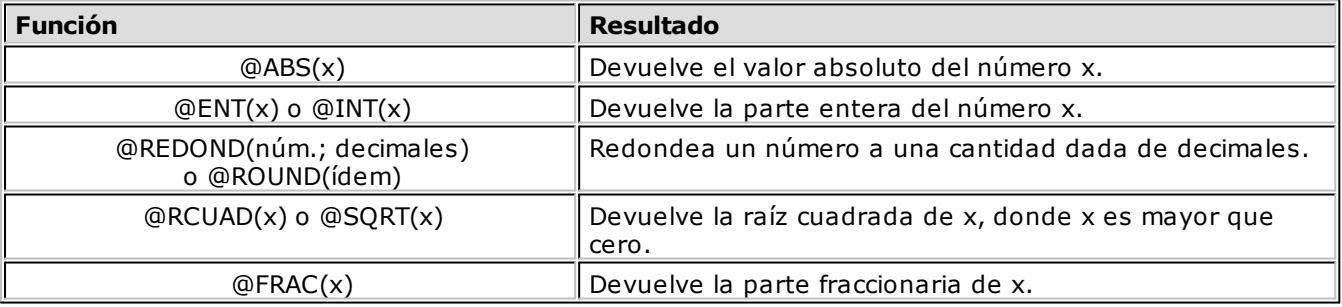

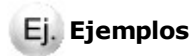

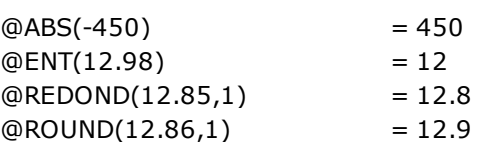

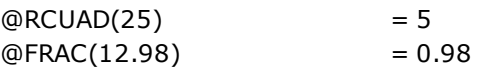

# <span id="page-66-0"></span>**Funciones Estadísticas**

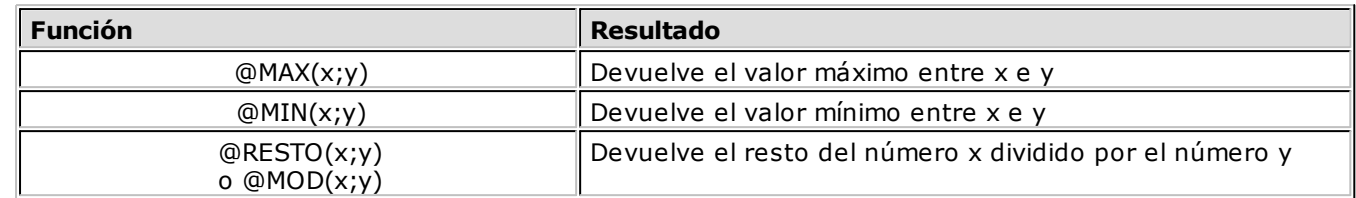

### **Ej.** Ejemplos

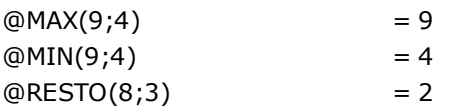

### <span id="page-66-1"></span>**Funciones de Fecha**

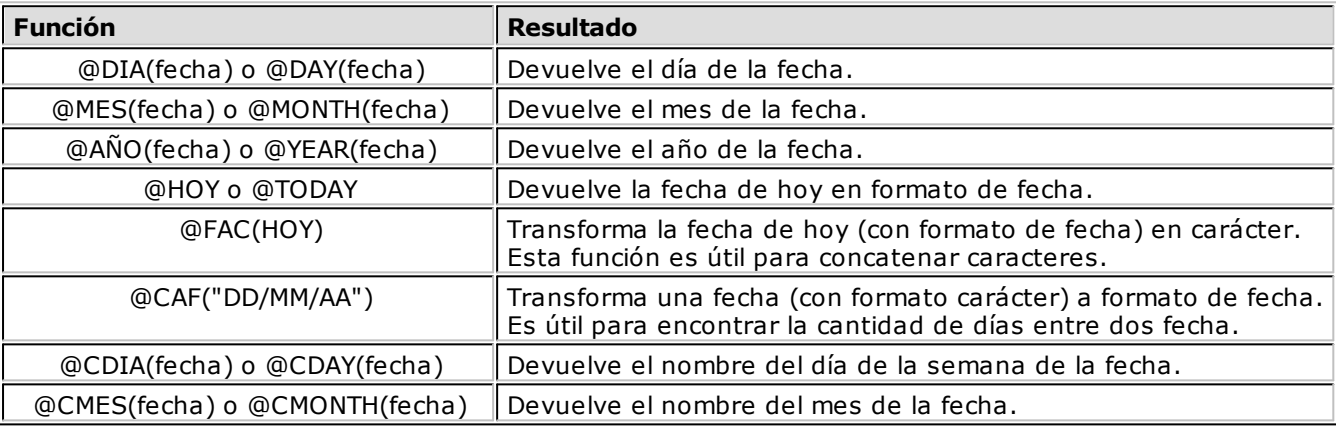

### **Ej.** Ejemplos

@DIA(@CAF("23/01/05")) = 23 @MES(@HOY) = Mes actual @CDIA(@CAF("17/08/05")) = Martes @CMES(@CAF("17/08/05")) = Agosto

### <span id="page-66-2"></span>**Funciones de caracteres**

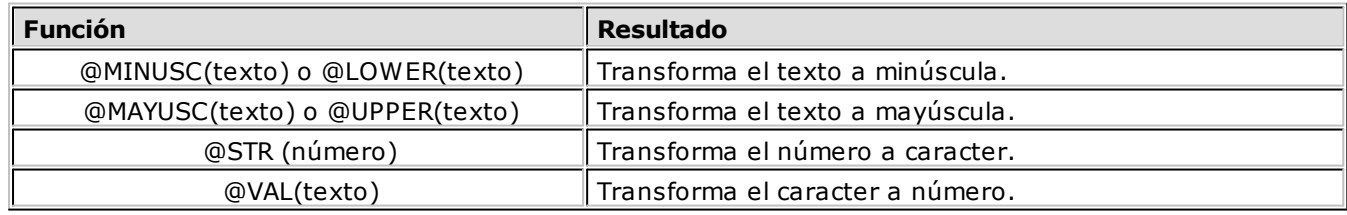

**Ej.** Ejemplos

@MINUSC("Hola") = hola @MAYUSC("Hola") = HOLA

# <span id="page-67-0"></span>**Funciones Lógicas**

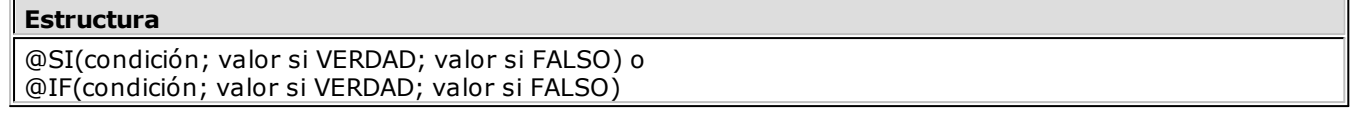

Una función lógica dictamina si una expresión es 'verdadera' o 'falsa', según cumpla o no la condición asociada. Si se verifica la condición, se asignará a la expresión el valor 'verdadero'; caso contrario se tomará la expresión con valor 'falso'.

La función @SI puede ser asociada con los operadores relacionales y lógicos. Si utiliza el operador 'Y', ambas condiciones deberán verificarse para que se asuma el valor asignado como verdadero. Utilizando el operador 'O', una de las condiciones deberá verificarse para que se asuma el valor asignado como verdadero.

<span id="page-68-0"></span>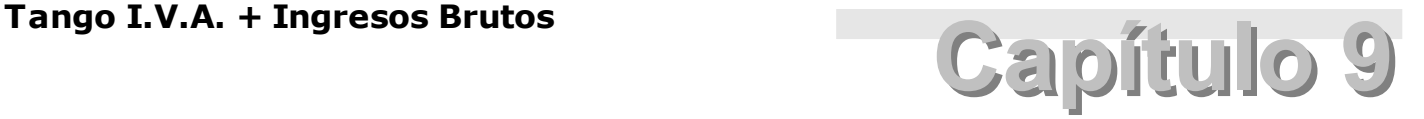

**Circuitos y conceptos generales**

# **Definiciones**

Existen 4 conceptos importantes que debe tener en cuenta cuando trabaja con **Tango I.V.A. + Ingresos Brutos.**

- Fórmulas
- Modelos de ingreso de comprobantes
- Reportes
- Formularios

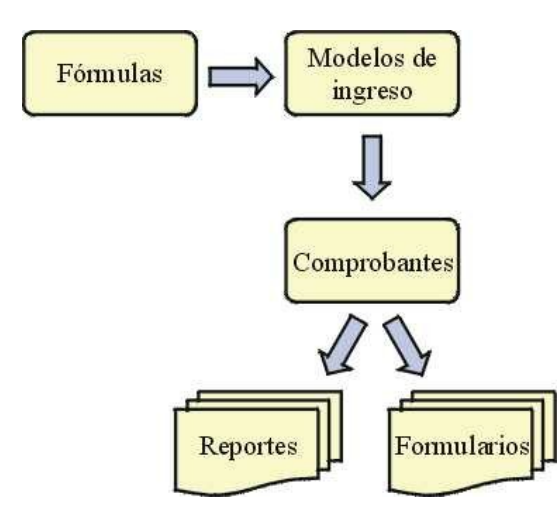

Cada fórmula definida por el usuario (o preconfigurada por el sistema) tiene un significado, por ejemplo alícuota de I.V.A., total del comprobante, retención, etc., es decir cada importe que compone un comprobante debe estar definido como una fórmula.

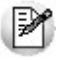

Las *fórmulas* representan *conceptos* que se pueden utilizar durante el ingreso de comprobantes. Por ejemplo importe gravado, I.V.A. etc.

Una vez definidas las [fórmulas](#page-49-0), se generan los [modelos de ingreso](#page-50-0) de comprobantes, que son una plantilla utilizada durante la registración de comprobantes donde debe indicar qué importes (fórmula) y en qué orden se van a ingresar.

Finalizada la carga de modelos de ingreso de comprobantes, puede ingresar los comprobantes de ventas / compras.

Una vez ingresados los comprobantes, puede listar la información a través de los reportes y formularios.

Tenga en cuenta que cualquier cambio que realice sobre las fórmulas impactará sobre los próximos comprobantes que ingrese o modifique. Es decir durante el ingreso o actualización de comprobantes se trabaja con las fórmulas activas. Es probable que el sistema genere nuevos importes cuando modifique un comprobante afectado por un cambio de fórmula.

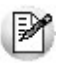

El sistema no modifica los importes de los comprobantes afectados por cambios en las fórmulas a menos que los vuelva a editar.